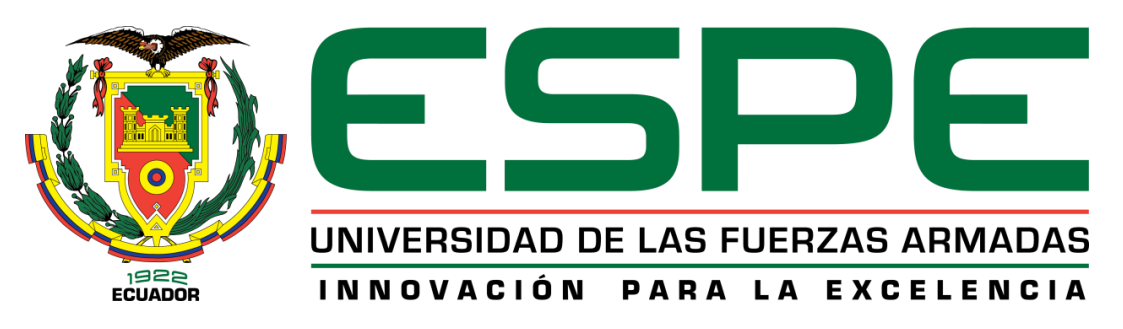

# UNIDAD DE GESTIÓN DE **TECNOLOGÍAS**

# **DEPARTAMENTO DE ELECTRÓNICA Y COMPUTACIÓN**

# **CARRERA DE ELECTRÓNICA MENCIÓN INSTRUMENTACIÓN & AVIÓNICA**

**TRABAJO DE TITULACIÓN, PREVIO A LA OBTENCIÓN DEL TÍTULO DE TECNÓLOGO EN ELECTRÓNICA MENCIÓN INSTRUMENACIÓN & AVIÓNICA**

**TEMA: IMPLEMENTACIÓN DE 2 MÓDULOS PARA LA ADQUISICIÓN DE SEÑALES ANALÓGICAS MEDIANTE LOGO! 8 – 24RC EN EL LABORATORIO DE INSTRUMENTACIÓN VIRTUAL DE LA UNIDAD DE GESTIÓN DE TECNOLOGÍAS – ESPE**

**AUTOR: CRISTIAN DAVID SUÁREZ DELGADO**

**DIRECTOR: ING. MARÍA FERNANDA MOGRO**

**LATACUNGA**

**2017**

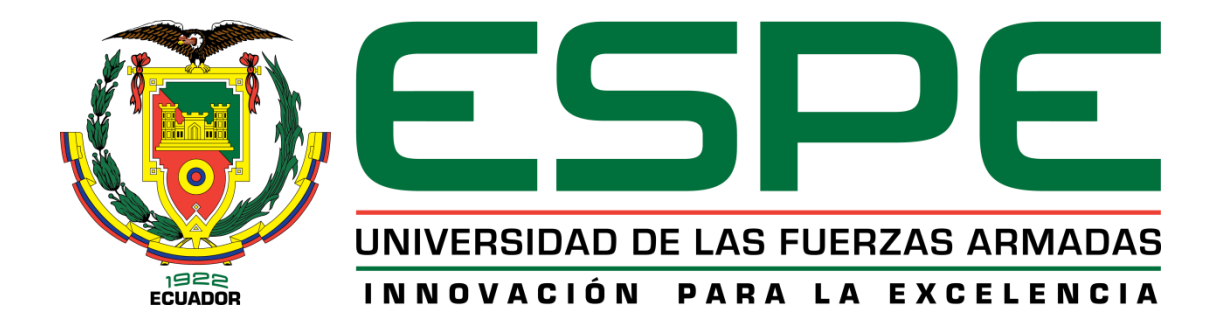

## **DEPARTAMENTO DE ELECTRÓNICA Y COMPUTACIÓN**

### **CARRERA DE ELECTRÓNICA MENCIÓN INSTRUMENTACIÓN & AVIÓNICA**

## **CERTIFICACIÓN**

Certifico que el trabajo de titulación, **"IMPLEMENTACIÓN DE 2 MÓDULOS PARA LA ADQUISICIÓN DE SEÑALES ANALÓGICAS MEDIANTE LOGO! 8 – 24RC EN EL LABORATORIO DE INSTRUMENTACIÓN VIRTUAL DE LA UNIDAD DE GESTIÓN DE TECNOLOGÍAS – ESPE"** realizado por el señor **CRISTIAN DAVID SUÁREZ DELGADO,** ha sido revisado en su totalidad y analizado por el software anti-plagio, el mismo cumple con los requisitos teóricos, científicos, técnicos, metodológicos y legales establecidos por la Universidad de las Fuerzas Armadas – ESPE, por lo tanto me permito acreditarlo y autorizar al señor **CRISTIAN DAVID SUÁREZ DELGADO** para que lo sustente públicamente.

Latacunga, 15 de febrero de 2017

**ING. MARÍA FERNANDA MOGRO**

\_\_\_\_\_\_\_\_\_\_\_\_\_\_\_\_\_\_\_\_\_\_\_\_\_\_\_\_\_\_

**DIRECTOR**

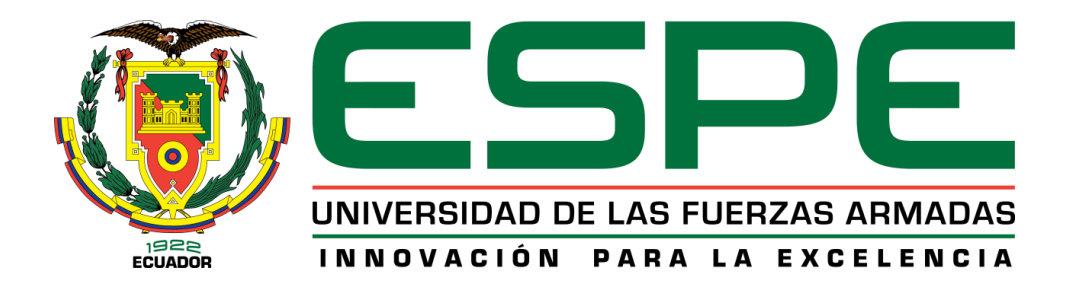

# **DEPARTAMENTO DE ELECTRÓNICA Y COMPUTACIÓN CARRERA DE ELECTRÓNICA MENCIÓN INSTRUMENTACIÓN & AVIÓNICA**

# **AUTORÍA DE RESPONSABILIDAD**

Yo, **CRISTIAN DAVID SUÁREZ DELGADO,** con cédula de identidad Nº 1003001441 declaro que este trabajo de titulación **"IMPLEMENTACIÓN DE 2 MÓDULOS PARA LA ADQUISICIÓN DE SEÑALES ANALÓGICAS MEDIANTE LOGO! 8 – 24RC EN EL LABORATORIO DE INSTRUMENTACIÓN VIRTUAL DE LA UNIDAD DE GESTIÓN DE TECNOLOGÍAS – ESPE"** ha sido desarrollado considerando los métodos de investigación existentes, así como también se ha respetado los derechos intelectuales de terceros considerándose en las citas bibliográficas.

Consecuentemente declaro que este trabajo es de mi autoría, en virtud de ello me declaro responsable del contenido, veracidad y alcance de la investigación mencionada.

En virtud de esta declaración, me responsabilizo del contenido, veracidad y alcance científico de trabajo de grado en mención.

Latacunga, 15 de febrero de 2017

Cristian David Suárez Delgado C.I.: 1003001441

\_\_\_\_\_\_\_\_\_\_\_\_\_\_\_\_\_\_\_\_\_\_\_\_\_\_\_\_\_\_\_

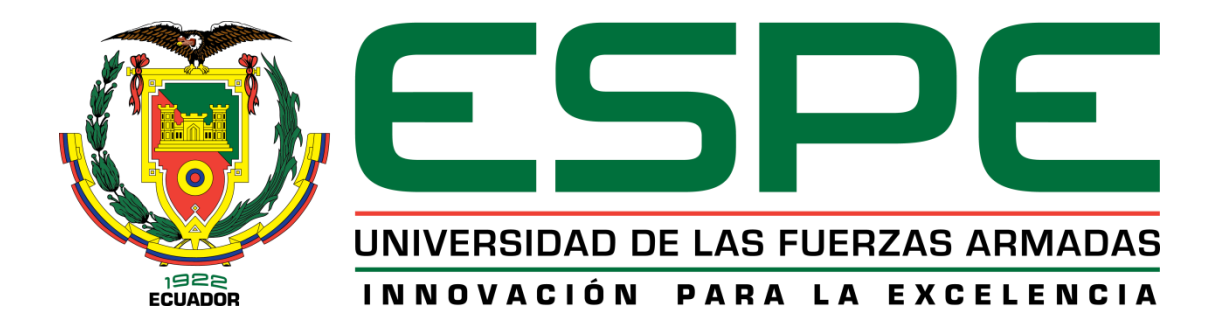

# **DEPARTAMENTO DE ELECTRÓNICA Y COMPUTACIÓN CARRERA DE ELECTRÓNICA MENCIÓN INSTRUMENTACIÓN & AVIÓNICA**

# **AUTORIZACIÓN (PUBLICACIÓN BIBLIOTECA VIRTUAL)**

Yo, **CRISTIAN DAVID SUÁREZ DELGADO,** autorizo a la Universidad de las Fuerzas Armadas – ESPE publicar en la Biblioteca Virtual de la institución el presente trabajo de titulación **"IMPLEMENTACIÓN DE 2 MÓDULOS PARA LA ADQUISICIÓN DE SEÑALES ANALÓGICAS MEDIANTE LOGO! 8 – 24RC EN EL LABORATORIO DE INSTRUMENTACIÓN VIRTUAL DE LA UNIDAD DE GESTIÓN DE TECNOLOGÍAS – ESPE"** cuyo contenido, ideas y criterios son de mi autoría y responsabilidad.

Latacunga, 15 de febrero de 2017

Cristian David Suárez Delgado C.I.: 1003001441

\_\_\_\_\_\_\_\_\_\_\_\_\_\_\_\_\_\_\_\_\_\_\_\_\_\_\_\_

#### **DEDICATORIA**

Contar con el apoyo incondicional y la motivación requerida para ir logrando cada sueño u objetivo propuesto en nuestra vida, es algo tan grandioso que se acrecienta aún más cuando caminamos sobre obstáculos o dificultades que hay que transitarlas en la vida para ser mejores personas tanto emocional como profesionalmente, se llama familia y es a quien dedico este proyecto culminado ya que sin ellos seguramente mi suerte habría sido distinta.

Cada miembro de mi familia, en su momento y circunstancia supo apoyarme de la mejor manera cuando más necesité para la consecución de este nuevo escalón en el camino hacia mi sueño.

GRACIAS FAMILIA.

#### **AGRADECIMIENTOS**

Agradezco primeramente a Dios, porque es quien nos da las aptitudes, dones y oportunidades de vivir experiencias buenas y malas.

A mi directora de tesis, Ing. María Fernanda Mogro, por ser la persona que me guió en cada etapa de la realización de mi tesis.

Al Ing. Pablo Pilatasig, por brindarme su apoyo y conocimientos durante todo el trayecto de la carrera, especialmente en el desarrollo práctico de mi tesis.

Finalmente, quiero plasmar un agradecimiento fraterno al Lic. Ángel Velázquez, ex director del club de música folclórica LIKANANTAY de la Universidad de las Fuerzas Armadas ESPE extensión Latacunga, quien me dio la oportunidad de ser partícipe del grupo, representarlo y vivir muchas experiencias musicales durante mi estancia en la universidad.

# **ÍNDICE DE CONTENIDOS**

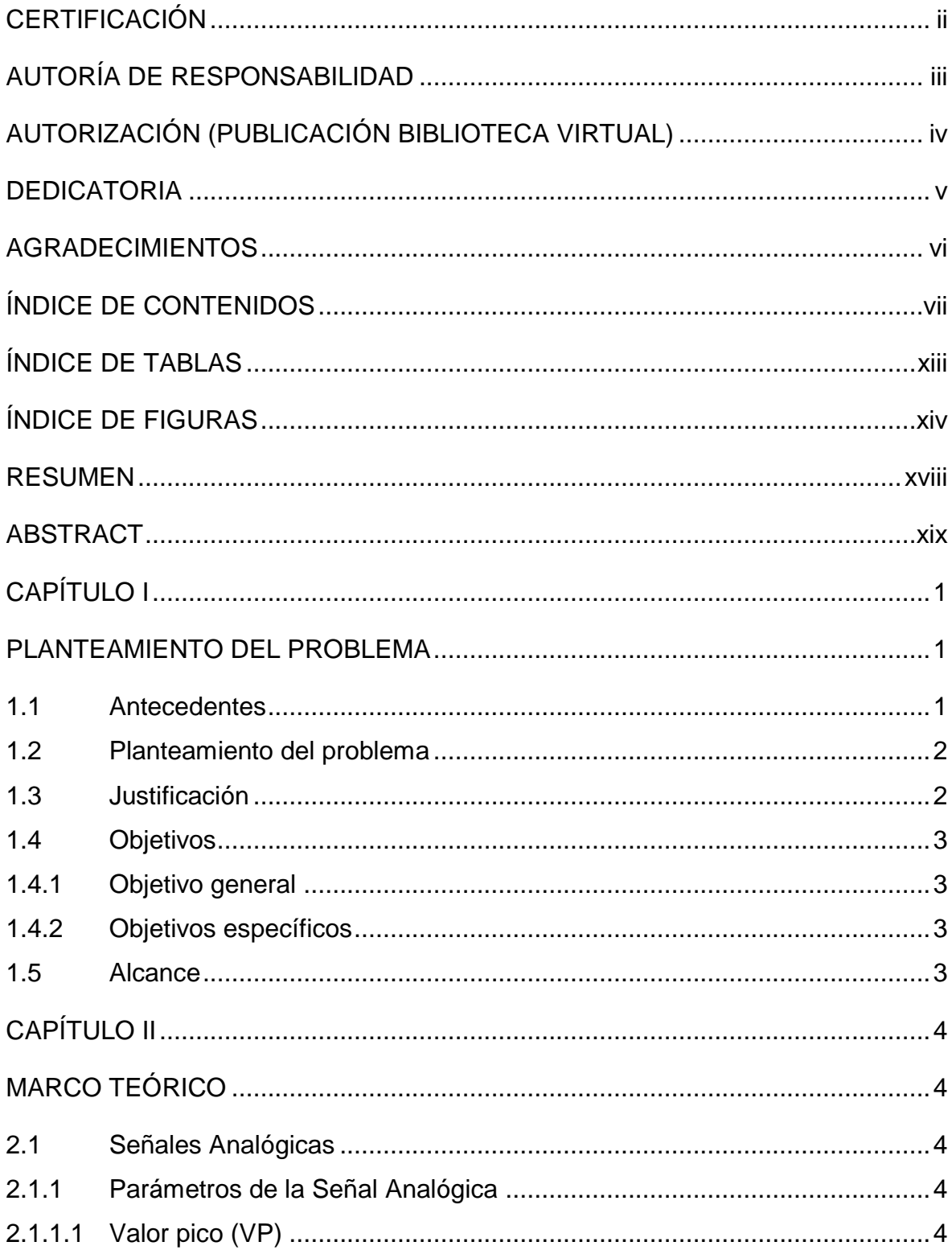

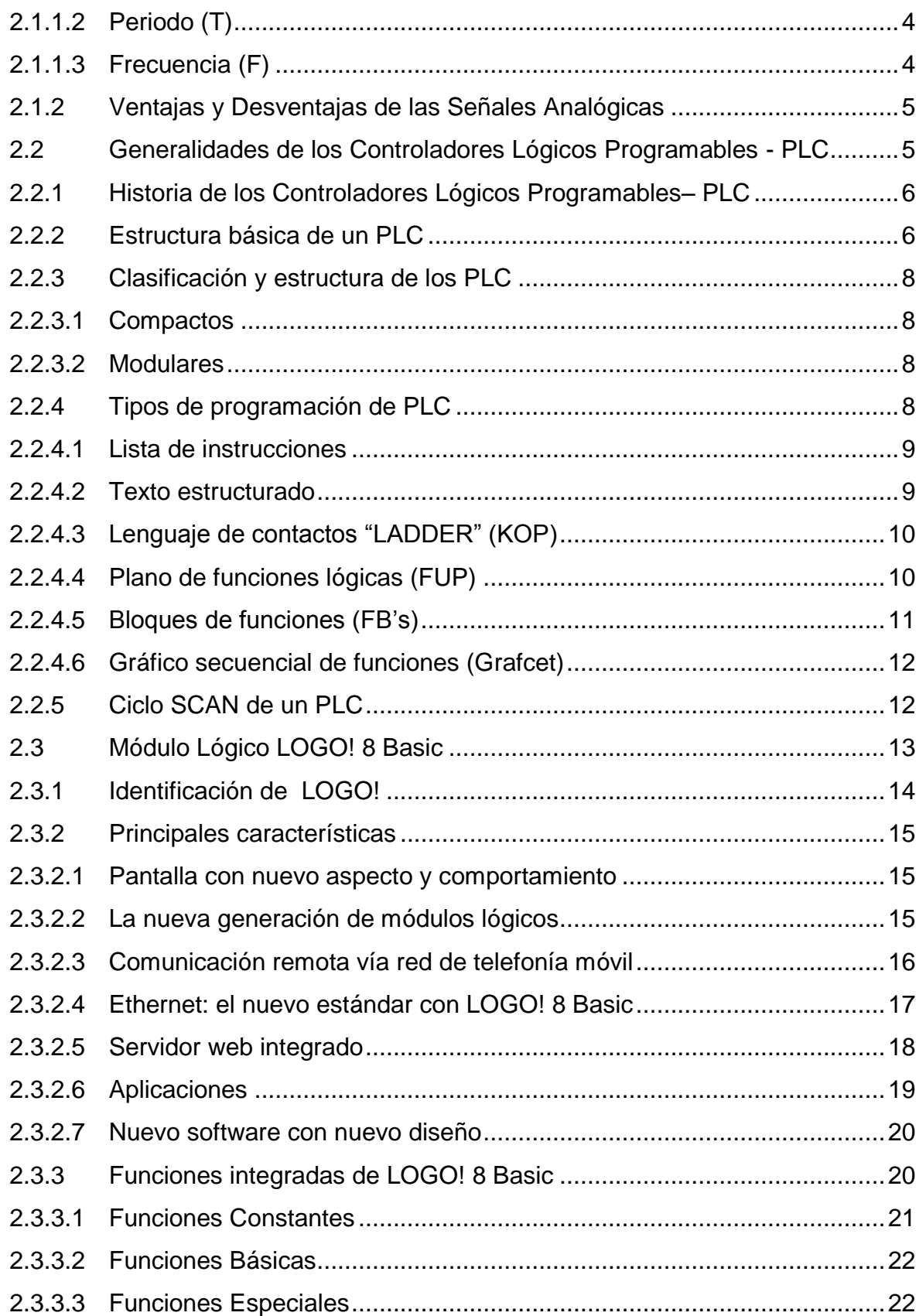

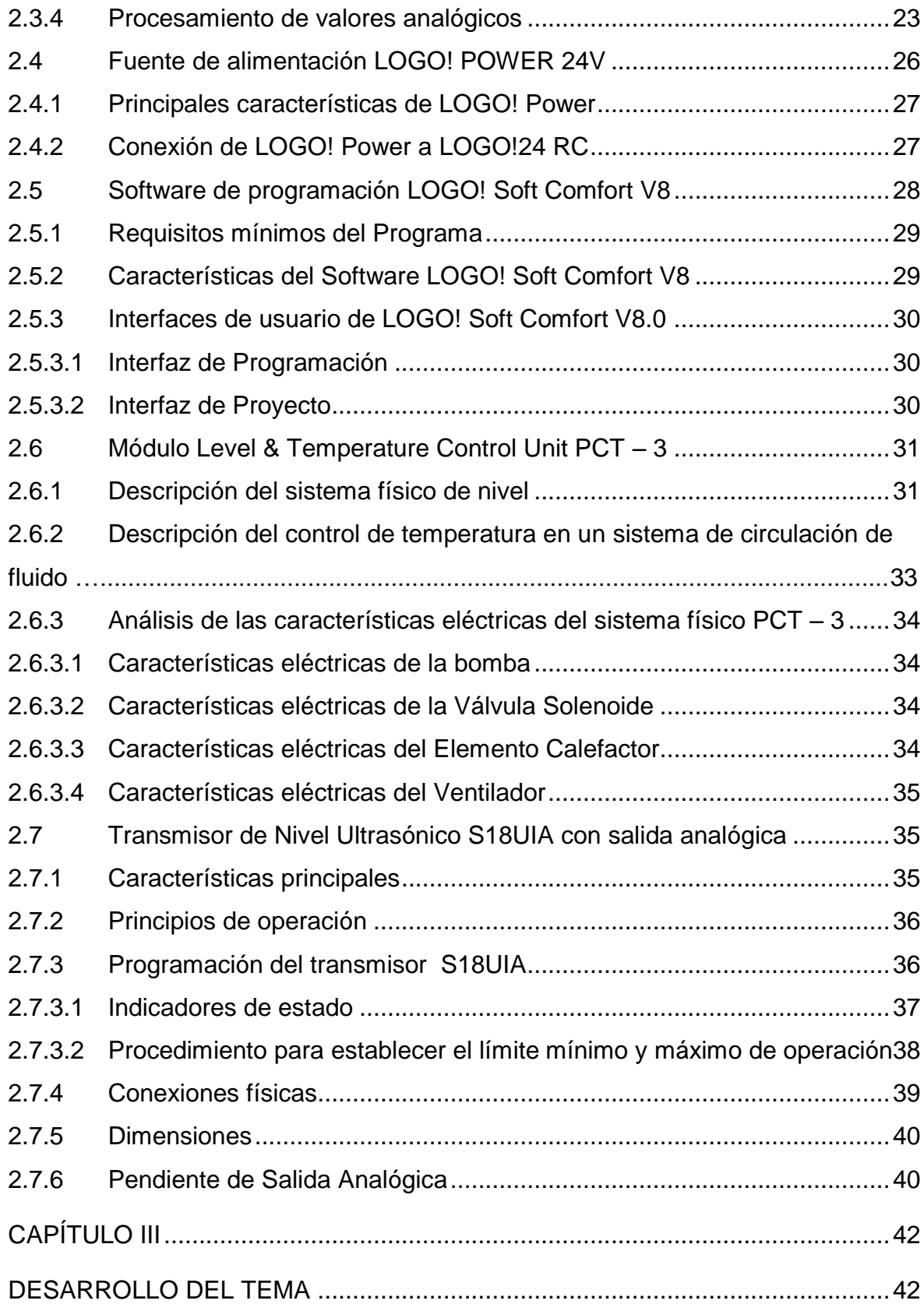

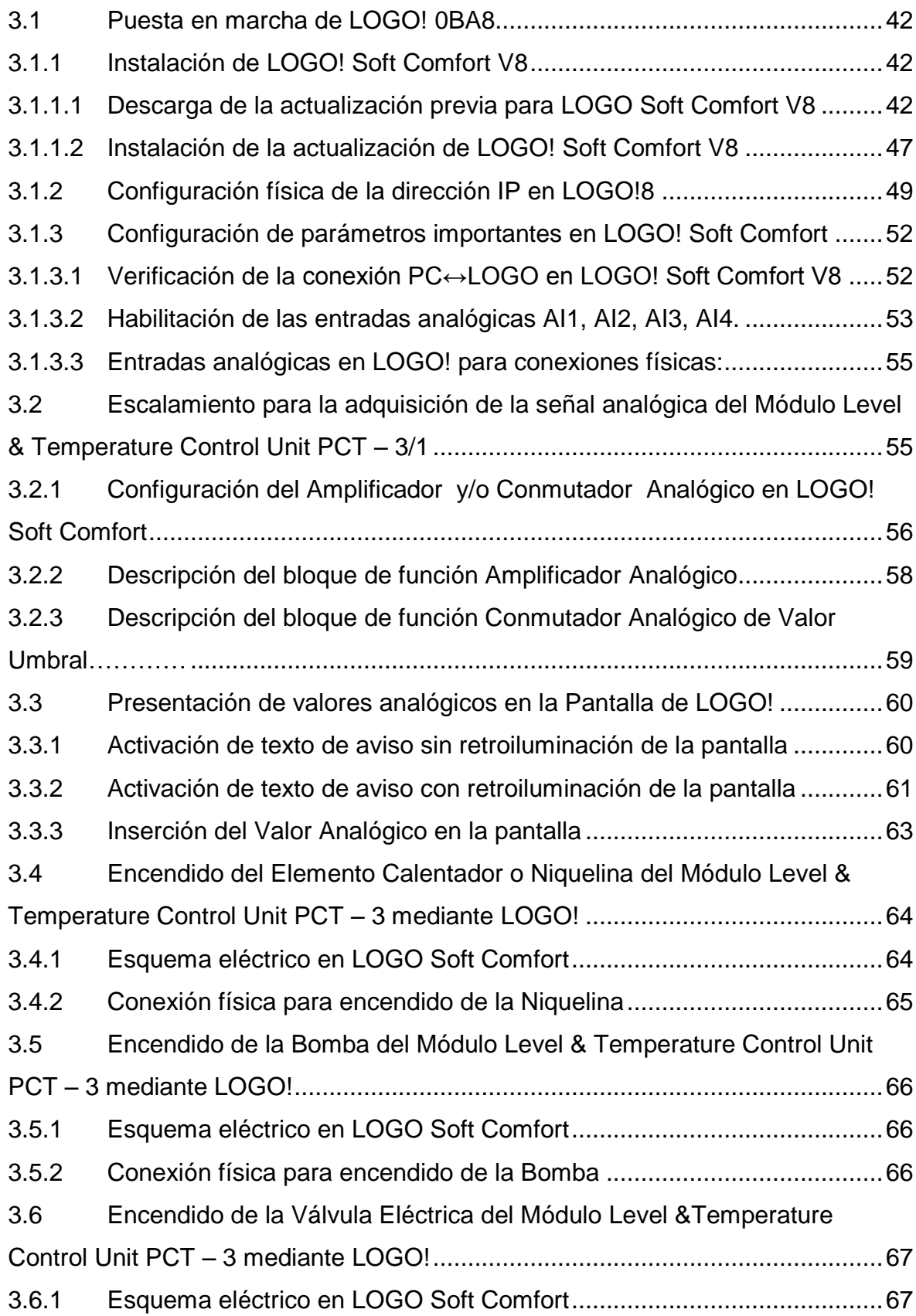

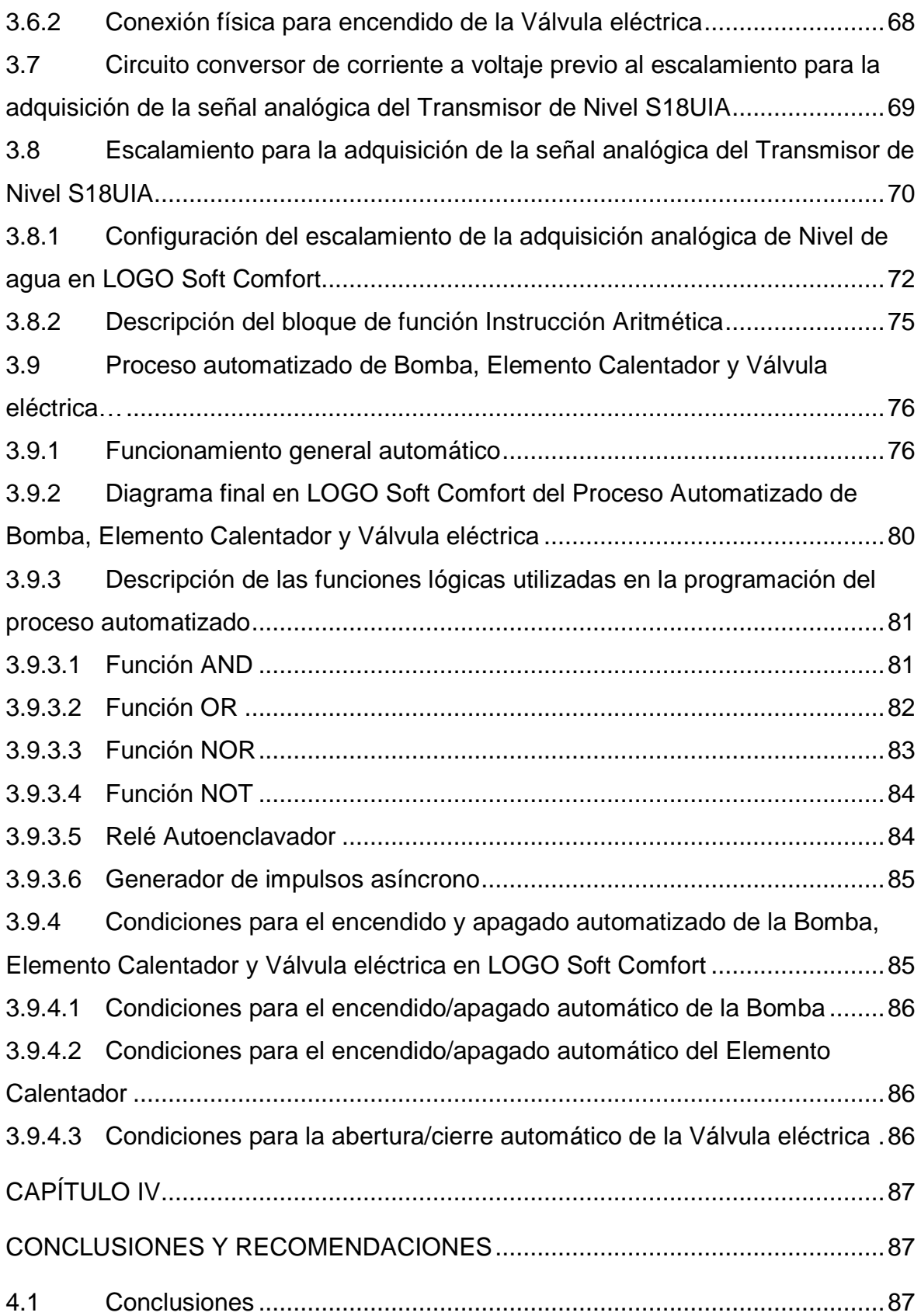

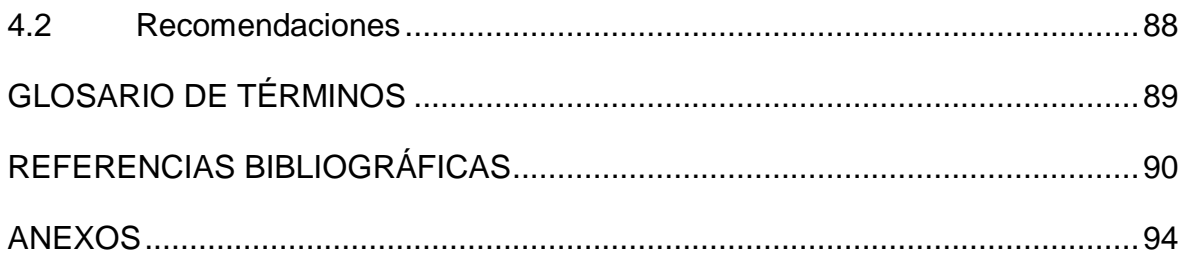

# **ÍNDICE DE TABLAS**

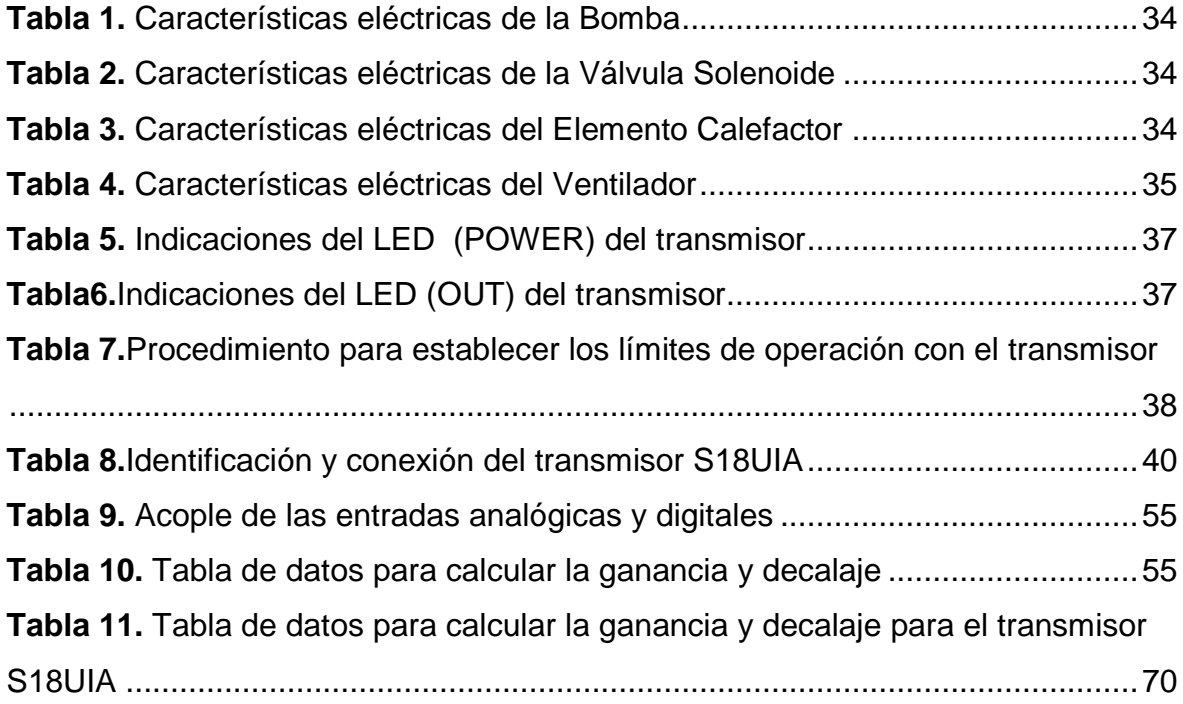

# **ÍNDICE DE FIGURAS**

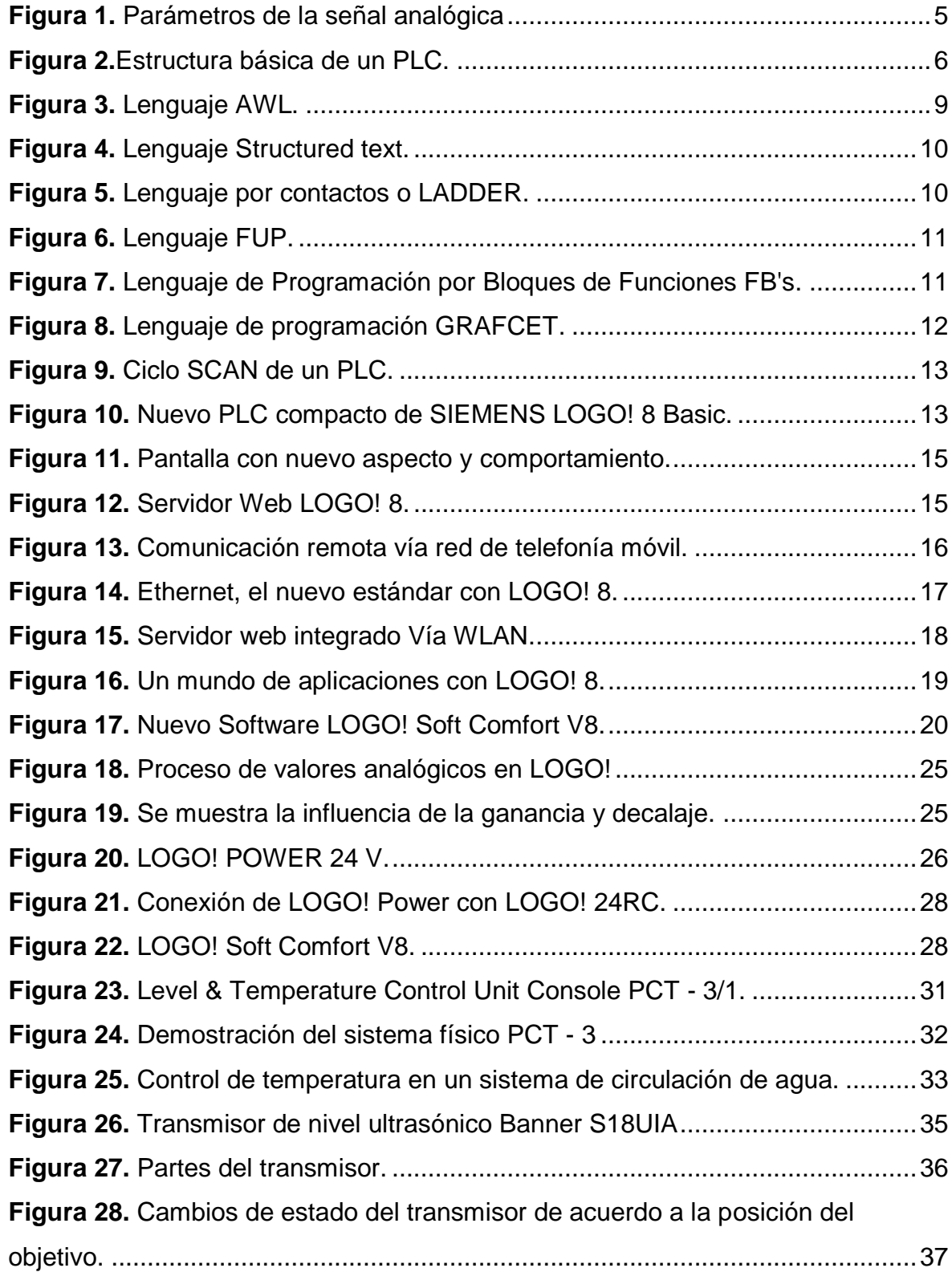

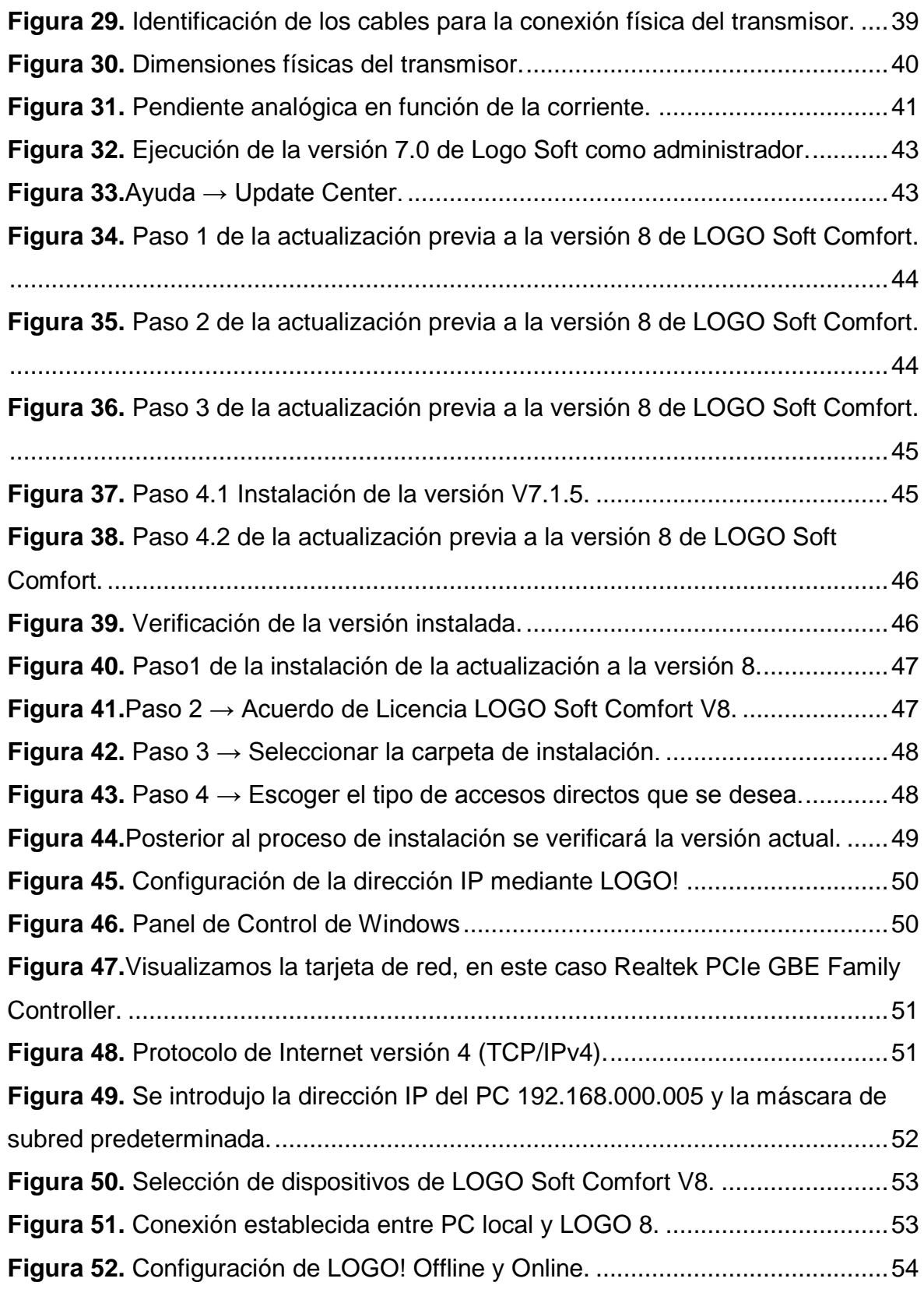

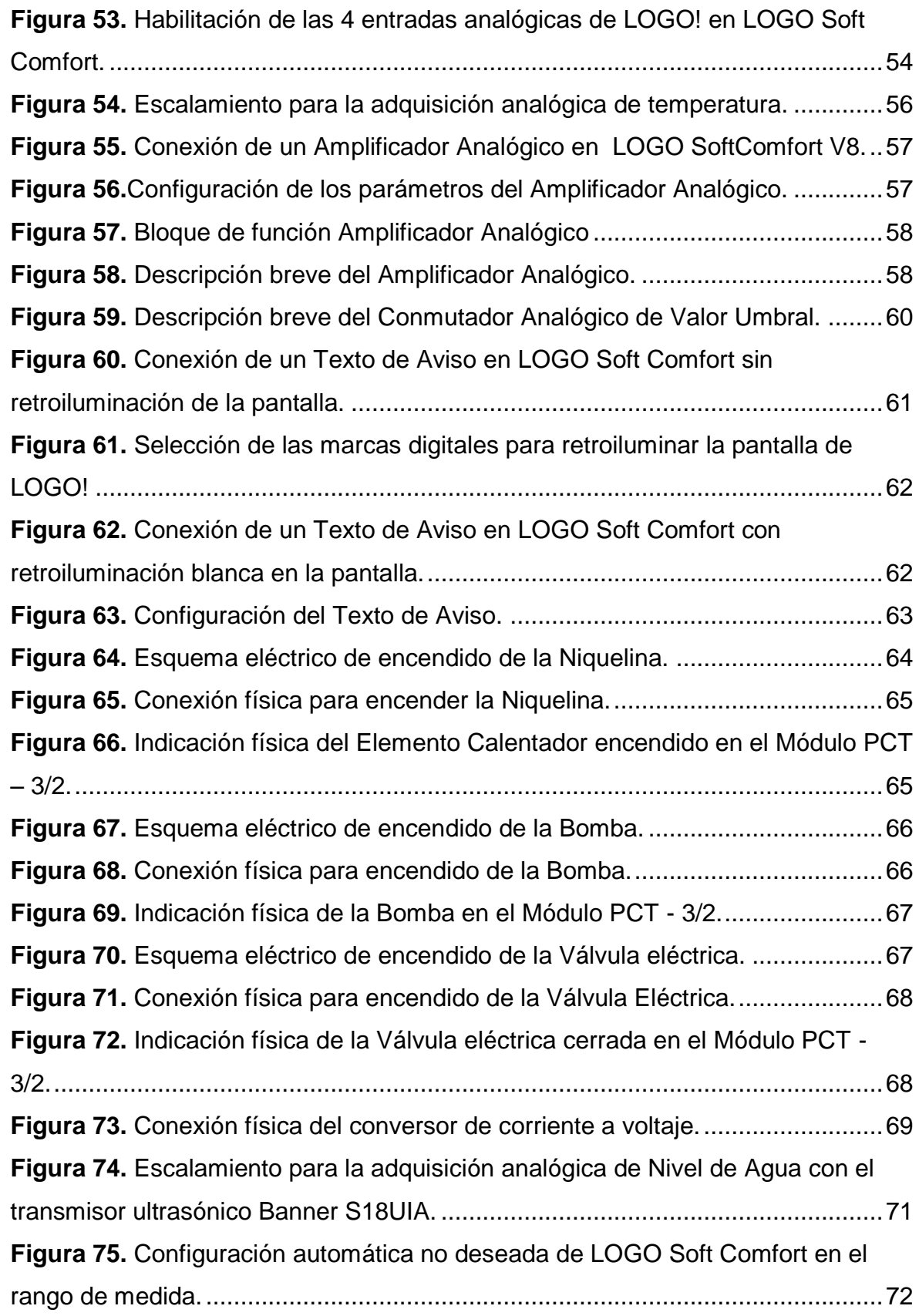

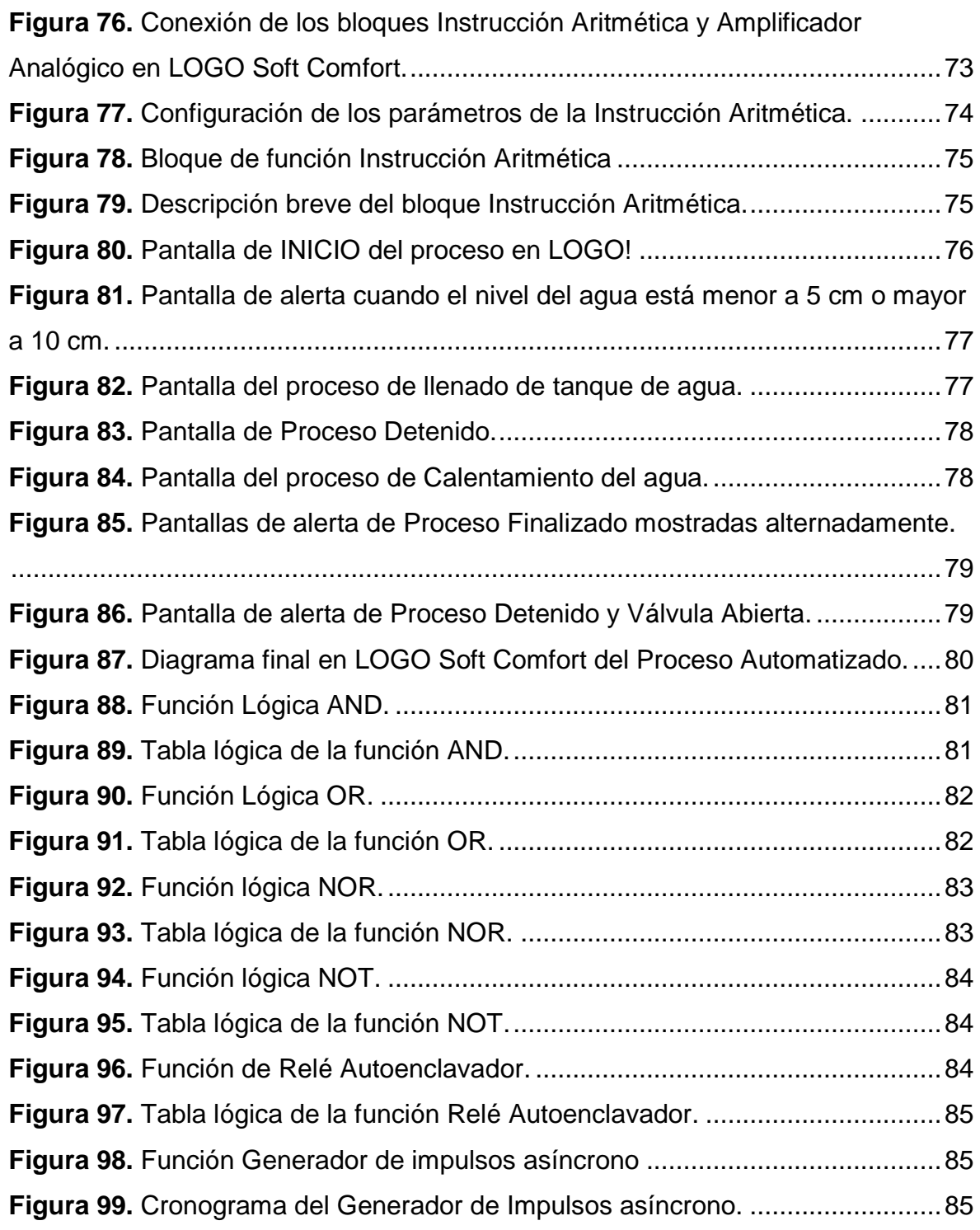

#### **RESUMEN**

El presente proyecto técnico trata de la implementación de la última versión de módulos lógicos programables de la serie LOGO! de SIEMENS, la versión 8 junto con su nuevo software de programación que reúnen nuevas características interesantes, como tener una pantalla para textos de aviso con retroiluminación de varios colores, contar con botoneras de encendido y apagado o conexión a un servidor web, entre otras; para la adquisición de señales analógicas del módulo Level & Temperature Control Unit PCT – 3 de la marca DEGEM SYSTEMS, que incluye procesos de nivel de agua mediante una bomba, dentro de un tanque de proceso donde se hallan un transmisor de nivel ultrasónico de la marca Banner que entrega un rango de corriente de 4 a 20 mA programable y dos válvulas para su posterior drenado, y el proceso de calefacción realizado por un elemento calentador; mismos procesos que fueron automatizados basándose en el funcionamiento de un termotanque, el cual tiene varias aplicaciones tanto industriales como domésticas como puede ser un sistema de distribución de agua caliente en casas o edificios, o para la calefacción del agua de piscinas, etc. Para esta automatización se utilizó el lenguaje de programación de funciones lógicas – FUP y el simulador en tiempo real para verificar su eficacia.

#### **Palabras Claves**

- LOGO! 8
- Señal Analógica
- Transmisor ultrasónico
- Proceso automatizado
- **Termotanque**

#### **ABSTRACT**

This technical Project is about the implementation of the latest version of LOGO! of SIEMENS, version 8 along with its new programming software that brings new interesting features, such as a screen for text messages with backlighting of various colors, it has power buttons on and off or connection to a web server, among others; For the acquisition of analogue signals from the Level & Temperature Control Unit PCT-3 module, of DEGEM SYSTEMS brand; which includes water level processes through a pump, inside a process tank where an ultrasonic level transmitter of the Banner brand that delivers a current range of 4 to 20 mA programmable and two valves for its subsequent drainage, and the heating process performed by a heating element; The same processes that were automated based on the operation of a thermal water tank, which one has several industrial and domestic applications such as a hot water distribution system in houses or buildings, or for heating swimming pool water, etc. For this automation was used the programming language of logical functions - FUP and the simulator in real time to verify its effectiveness.

#### **KEY WORDS:**

- LOGO! 8
- Analog Signal
- Ultrasonic transmitter
- Automated process
- Thermal water tank

Lic. Wilson E. Villavicencio F. MSc. DOCENTE UGT

\_\_\_\_\_\_\_\_\_\_\_\_\_\_\_\_\_\_\_\_\_\_\_\_\_\_\_\_\_\_\_

#### **CAPÍTULO I**

#### **PLANTEAMIENTO DEL PROBLEMA**

#### **1.1 Antecedentes**

En la ciudad de Latacunga está ubicada la Unidad de Gestión de Tecnologías, institución encargada de las carreras de nivel tecnológico de la Universidad de las Fuerzas Armadas ESPE, la cual brinda especializaciones tanto industriales como aeronáuticas al país.

La institución acrecienta sus esfuerzos mediante investigaciones generando así una cultura de búsqueda de los conocimientos que a futuro servirán como herramienta para las nuevas generaciones, es gratificante que en la actualidad dentro del mercado existan dispositivos de muy avanzada tecnología con una amplia gama de aplicaciones técnicas y están al alcance de la colectividad como en el presente proyecto de titulación se procederá a desarrollar una adquisición de señales analógicas utilizando un módulo compacto con múltiples funciones como es el LOGO! 8 – 24RC.

Este nuevo módulo básico de SIEMENS, LOGO! 8–24RC con interfaz ETHERNET integrado, tiene la capacidad de establecer una red rentable de hasta 8 dispositivos de la nueva generación o integrar el LOGO! 8a infraestructuras existentes, implementar una conexión maestro/esclavo en el que un LOGO puede ejecutar el programa y los demás actúan como ampliación de entradas y salidas o una red en la que cada LOGO procesa su propio programa resolviendo autónomamente su tarea particular; e incluso posee botones físicos para configurar una programación local por diagrama de bloques sin necesidad de una computadora.

En el presente trabajo práctico también se empleará el nuevo software LOGO! Soft Comfort V8 de programación para la adquisición de señales analógicas y pruebas reales dentro del laboratorio para generar datos y así poder ser manipulados por un ordenador para convertirlos o digitalizarlos, y así las señales sean compatibles con los equipos implementados dentro del Laboratorio de Instrumentación virtual.

#### **1.2 Planteamiento del problema**

En la Unidad de Gestión de Tecnologías se encuentran los laboratorios tanto de Control Industrial como de Instrumentación en los cuales existen Controladores Lógicos Programables –PLC's, pero con el tiempo dentro de la vanguardia industrial han habido cambios en las empresas y fábricas locales, por lo tanto, se ha considerado realizar este proyecto con nuevas versiones de los equipos existentes.

Así las nuevas generaciones de la carrera de Electrónica mención Instrumentación y Aviónica, podrán realizar prácticas de laboratorio con equipos nuevos más asemejados a la realidad, podrán manipularlos y familiarizarse mejor para cuando realicen sus prácticas pre profesionales estén con sus conocimientos actualizados.

Carecer de esta arquitectura técnica de última tecnología en las aulas y laboratorios, puede tener consecuencias negativas en el inmediato futuro del estudiante egresado o cuando esté ya ejerciendo su profesión, se encontraría con una mayor dificultad al momento de operar máquinas y equipos de gran escala por contar con un conocimiento ya obsoleto dentro de la materia industrial.

#### **1.3 Justificación**

La implementación de estos nuevos equipos LOGO!, tienen como ventaja y es motivo para no alarmarse que los programas de versiones anteriores son compatibles con estos nuevos equipos, así programas ya implementados en otros proyectos en la UGT- ESPE podrán importarse sin ningún problema; además cuenta con mayor variedad de comunicaciones a diferencia de versiones pasadas.

#### **1.4 Objetivos**

#### **1.4.1 Objetivo general**

Implementar dos módulos para la adquisición de señales analógicas mediante LOGO! 8 – 24RC en el laboratorio de instrumentación virtual de la Unidad de Gestión de Tecnologías.

#### **1.4.2 Objetivos específicos**

- Investigar las características funcionales del LOGO! 8 mediante manuales y folletos técnicos suministrados por SIEMENS.
- Establecer la programación requerida en LOGO! Soft Comfort V8 para la adquisición de las señales analógicas del módulo PCT-3 y su posterior automatización.
- Realizar pruebas de funcionamiento del proceso implementado en los módulos, una vez instalados en el laboratorio con la ayuda del Test Online y otros equipos prácticos.

#### **1.5 Alcance**

Este proyecto está dirigido a los estudiantes de la carrera de Electrónica mención Instrumentación y Aviónica de la Unidad de Gestión de Tecnologías - ESPE, para la asignatura de Control de Procesos Automáticos y Control Industrial donde tendrán la posibilidad de realizar prácticas con dispositivos de la última generación de SIEMENS.

#### **CAPÍTULO II**

#### **MARCO TEÓRICO**

#### **2.1 Señales Analógicas**

De acuerdo a lo descrito en (REDES, S.F.):

Una señal analógica es una señal que varía de forma continua a lo largo del tiempo. La mayoría de las señales que representan una magnitud física (temperatura, luminosidad, humedad, etc.) son señales analógicas. Las señales analógicas pueden tomar todos los valores posibles de un intervalo; y las digitales solo pueden tomar dos valores posibles.

#### **2.1.1 Parámetros de la Señal Analógica**

Empleando las palabras de Salcedo, Gonzales, & Cárdenas(2013) son:

#### **2.1.1.1 Valor pico (VP)**

Es el valor máximo que alcanza una señal; también se le llama amplitud. Si el máximo positivo es igual al máximo negativo, se denomina valor de pico pico (Vpp) a la suma de los dos valores. Por tanto, (Vpp= 2Vp).

#### **2.1.1.2 Periodo (T)**

Es el tiempo que tarda en ejecutarse un ciclo. Se entiende por ciclo cada repetición de la señal. El periodo se mide en segundos.

#### **2.1.1.3 Frecuencia (F)**

Es el número de ciclos que una señal analógica se ejecuta en un segundo, y su unidad es el Hercio (Hz).

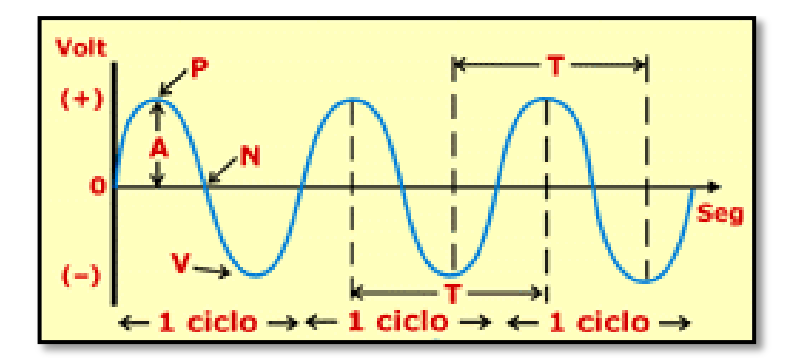

**Figura 1.** Parámetros de la señal analógica **Fuente:** (CCVRedes1, 2012)

#### **2.1.2 Ventajas y Desventajas de las Señales Analógicas**

La principal ventaja de trabajar con señales analógicas es que se tiene un amplio rango de valores operables a diferencia de las señales digitales que sólo trabajan con los valores 0 y 1.

La gran desventaja en las señales analógicas, es que cualquier variación (ruido) en la información es de difícil recuperación, y esta pérdida afecta en gran medida al correcto funcionamiento y rendimiento del dispositivo analógico. (Wikipedia, 2016).

Otra desventaja importante es que muchos dispositivos electrónicos como una computadora no puede trabajar directamente con señales analógicas, por ende obliga al usuario a adquirir o implementar un circuito de conversión de señal analógica a digital.

#### **2.2 Generalidades de los Controladores Lógicos Programables - PLC**

Hasta hace poco tiempo el control de procesos industriales se hacía de forma cableada por medio de contactores y relés. Al operario a cargo de este tipo de instalaciones, se le exigía tener altos conocimientos técnicos para poder realizarlas y mantenerlas. Por otra parte, cualquier variación en el proceso suponía modificar físicamente gran parte de las conexiones de los montajes,

siendo necesario para ello un gran esfuerzo técnico y un mayor desembolso económico.

El PLC es realmente el cerebro que gestiona y controla automáticamente nuestros procesos. Dependiendo del tamaño de la planta y de la complejidad de la automatización, el número de autómatas puede variar desde uno hasta un número importante. (Borger, s.f.)

#### **2.2.1 Historia de los Controladores Lógicos Programables– PLC**

Como expresa Mandado (2006):

Su historia se remonta a finales de la década de 1960, cuando la industria buscó en las nuevas tecnologías electrónicas una solución más eficiente para reemplazar los sistemas de control basados en circuitos eléctricos con relés, interruptores y otros componentes comúnmente utilizados para el control de los sistemas de lógica combinacional (pág. 112).

#### **2.2.2 Estructura básica de un PLC**

Un controlador lógico programable está constituido por un conjunto de tarjetas o circuitos impresos, sobre los cuales están ubicados componentes electrónicos. (Mendez, 2013)

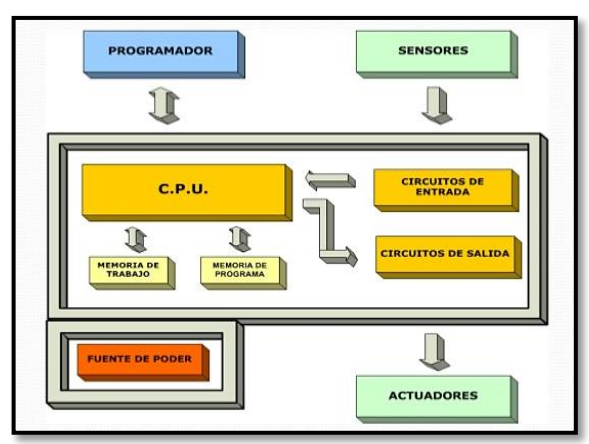

**Figura 2.**Estructura básica de un PLC.

**Fuente:** (Mendez, 2013)

Entre las principales partes de un PLC que expresa Villarreal (2005) están:

#### **a) Fuente de alimentación**

La función de la fuente de alimentación en un controlador, es suministrar la energía a la CPU y demás tarjetas según la configuración del PLC.

#### **b) Unidad de procesamiento central (CPU)**

Es la parte más compleja e imprescindible del controlador programable, que en otros términos podría considerarse el cerebro del controlador.

La unidad central está diseñada a base de microprocesadores y memorias; contiene una unidad de control, la memoria RAM, temporizadores, contadores, memorias internas tipo relé, imágenes del proceso, entradas/salidas, etc. Su misión es leer los estados de las señales de las entradas, ejecutar el programa de control y gobernar las salidas, el procesamiento es permanente y a gran velocidad.

#### **c) Módulos de interfaces de entradas/salidas (E/S)**

Son los que proporcionan el vínculo entre la CPU del controlador y los dispositivos de campo del sistema. A través de ellos se origina el intercambio de información ya sea para la adquisición de datos o la del mando para el control de máquinas del proceso.

#### **d) Módulo de memorias**

Son dispositivos destinados a guardar información de manera provisional o permanente y se cuenta con dos tipos de memorias:

- Volátiles (RAM)
- No volátiles (EPROM y EEPROM)

#### **e) Unidad de programación**

Los terminales de programación, son el medio de comunicación entre el hombre y la máquina; estos aparatos están constituidos por teclados y dispositivos de visualización.

#### **2.2.3 Clasificación y estructura de los PLC**

#### **2.2.3.1 Compactos**

En un solo bloque se encuentran la CPU, la fuente de alimentación, la sección de entradas y salidas, y el puerto de comunicación, este tipo de PLC se utiliza cuando nuestro proceso a controlar no es demasiado complejo y no requerimos de un gran número de entradas y/o salidas o de algún módulo especial. (Mendez, 2013)*Ver Anexo A.*

#### **2.2.3.2 Modulares**

Son los que los módulos de entrada y salida se separan del resto del PLC, cada módulo realiza una función específica; es decir, un módulo es el CPU, otro la fuente de alimentación, etc. Este tipo de PLC son empleados para grandes procesos industriales. (Mendez, 2013)*Ver Anexo B.*

#### **2.2.4 Tipos de programación de PLC**

El lenguaje de programación depende del tamaño y características del PLC en la mayoría de los casos un mismo PLC puede ser programado en diferentes lenguajes a la vez, la lógica de programación es la misma en todos los casos, sin embargo dependerá de la experiencia del programador para seleccionar uno u otro lenguaje de programación. (Espinosa, 2015, pág. 41)

Para programar un PLC se debe contar con una computadora con el software de programación y un cable de Ethernet. El cable se conecta al PLC con el software de programación y desde ésta se envía instrucciones al PLC, para que pueda controlar las salidas asignadas. (ALEJANDRO, 2012, pág. 5)

De acuerdo a Espinosa (2015, págs. 41-42) los lenguajes de programación más significativos son:

#### **2.2.4.1 Lista de instrucciones**

La lista de instrucciones (IL o AWL) es un lenguaje de bajo nivel, similar al lenguaje ensamblador. Con IL solo una operación es permitida por línea (ej. Almacenar un valor en un registro). Este lenguaje es adecuado para pequeñas aplicaciones y para optimizar partes de una aplicación.

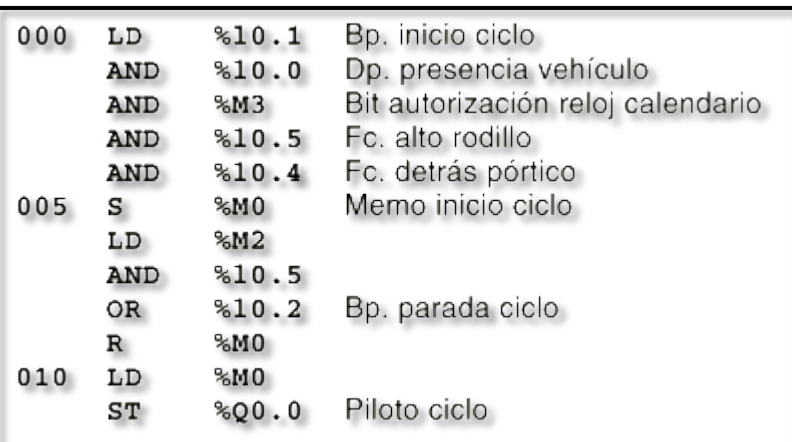

**Figura 3.** Lenguaje AWL. **Fuente:** (WikiSysop, S.F.)

#### **2.2.4.2 Texto estructurado**

El texto estructurado (Structured text o ST) es un lenguaje de alto nivel estructurado por bloques que posee una sintaxis parecida al PASCAL. El ST puede ser empleado para realizar rápidamente sentencias complejas que manejen variables con un amplio rango de diferentes tipos de datos, incluyendo valores analógicos y digitales. También se especifica tipos de datos para el manejo de horas, fechas y temporizaciones, algo importante en procesos industriales.

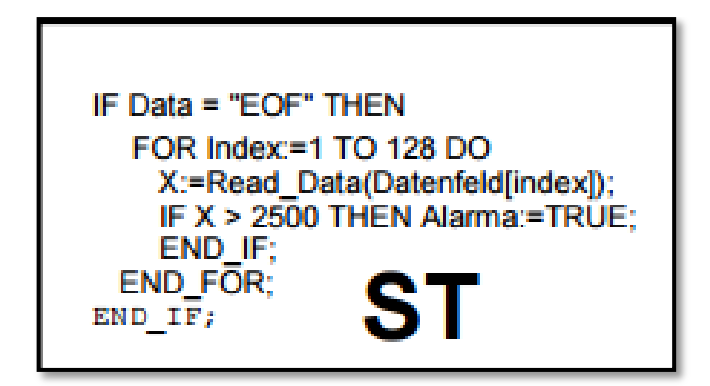

**Figura 4.** Lenguaje Structured text. **Fuente:** (Lotero Nañez & Vargas Iniesta, 2015)

#### **2.2.4.3 Lenguaje de contactos "LADDER" (KOP)**

Es el que más similitudes tiene con el utilizado por un electricista al elaborar cuadros de automatismos, con elementos como contactos normalmente abiertos, contactos normalmente cerrados, entradas, salidas, marcas, etc.

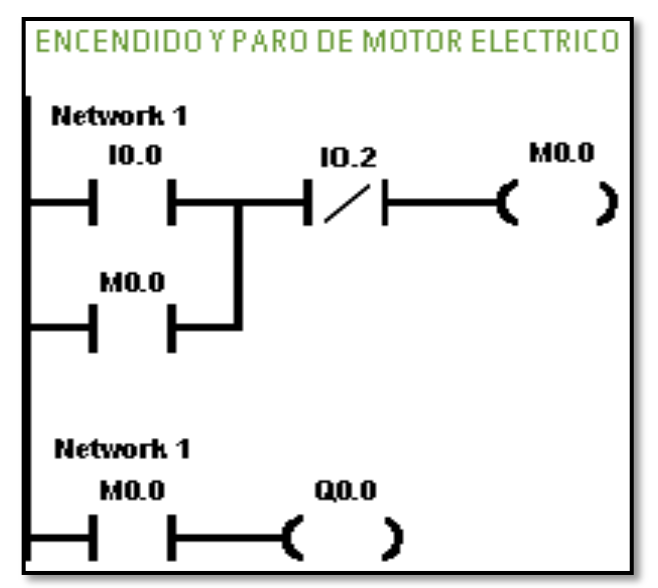

**Figura 5.** Lenguaje por contactos o LADDER.

**Fuente:** (Barrera, S.F.)

### **2.2.4.4 Plano de funciones lógicas (FUP)**

Resulta especialmente cómodo utilizar cuando estamos habituados a trabajar con circuitos de puertas lógicas, ya que la simbología usada en ambos es equivalente.

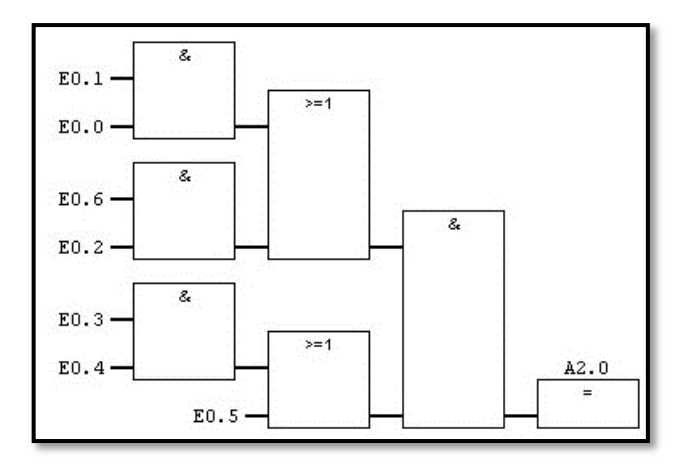

**Figura 6.** Lenguaje FUP. **Fuente:** (WIKIFAB, S.F.)

#### **2.2.4.5 Bloques de funciones (FB's)**

Los bloques de funciones (FB's) son bloques estándar que ejecutan algoritmos como reguladores PID. El estándar IEC asegura que los FB's son definidos empleando una metodología estándar. Hay controles empleando parámetros externos, mientras que los algoritmos internos permanecen ocultos empleando Programación Orientada a Objetos.

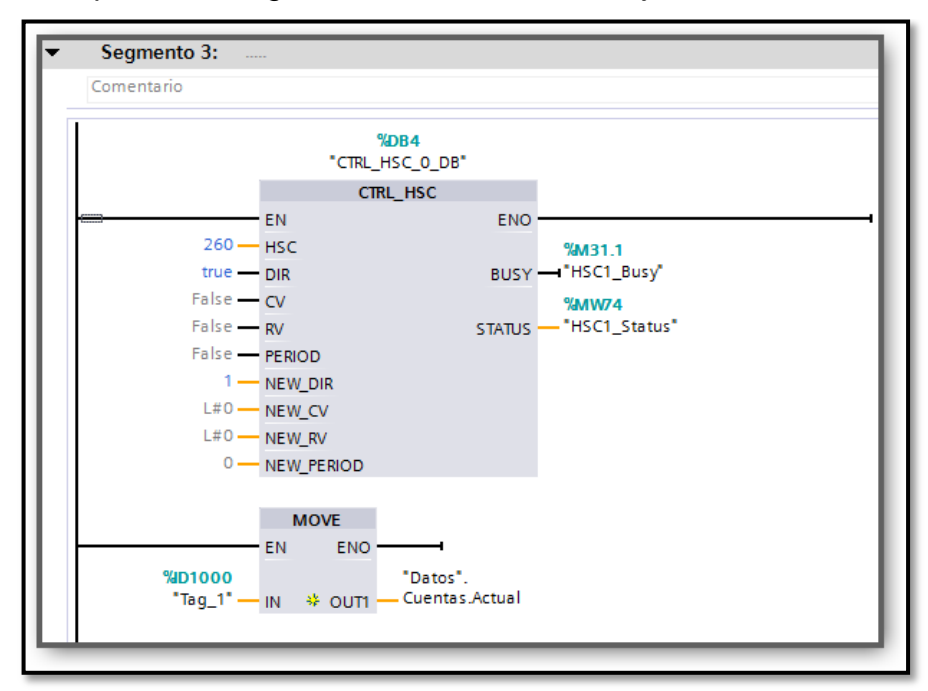

**Figura 7.** Lenguaje de Programación por Bloques de Funciones FB's. **Fuente:** (Yo Ingenieria, 2015)

#### **2.2.4.6 Gráfico secuencial de funciones (Grafcet)**

Es el llamado Gráfico de Orden Etapa – Transición. Ha sido especialmente diseñado para resolver problemas de automatismos secuenciales. Las acciones son asociadas a las etapas y las condiciones a cumplir a las transiciones. Este lenguaje resulta enormemente sencillo de interpretar por operarios sin conocimientos de automatismos eléctricos.

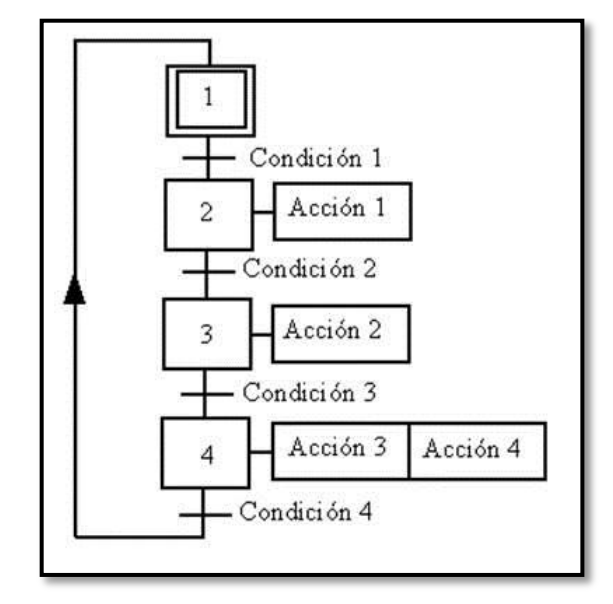

**Figura 8.** Lenguaje de programación GRAFCET. **Fuente:** (Espinosa, 2015)

#### **2.2.5 Ciclo SCAN de un PLC**

Como señala Mendez (2013):

- 1) En primer lugar lee todas las entradas y almacena el estado de cada una de ellas.
- 2) En Segundo lugar ejecuta las operaciones del programa siguiendo el orden en que se han grabado.
- 3) En tercer lugar escribe el resultado de las operaciones en las salidas.

Una vez escritas todas las salidas se vuelve al paso1.

Este ciclo de SCAN se realiza indefinidamente hasta que pase el conmutador de la CPU a la posición STOP.

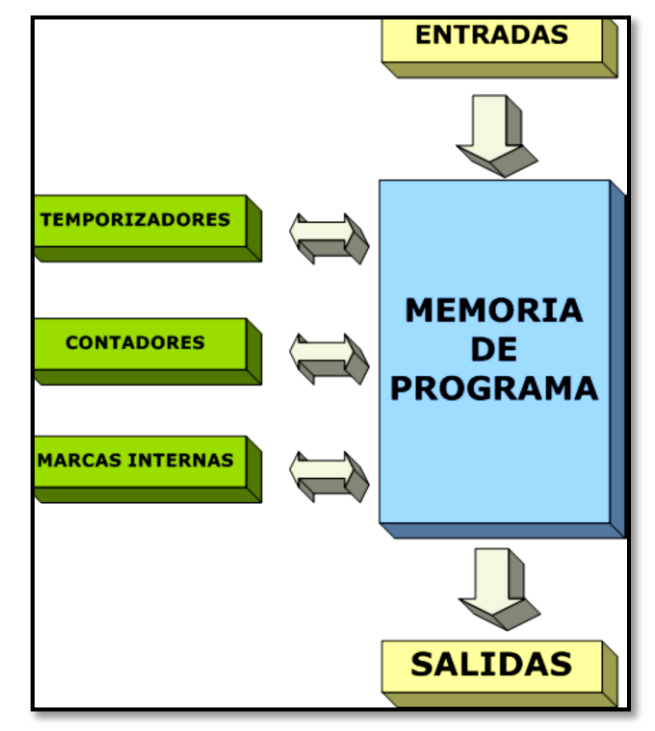

**Figura 9.** Ciclo SCAN de un PLC.

**Fuente:** (Mendez, 2013)

**2.3 Módulo Lógico LOGO! 8 Basic**

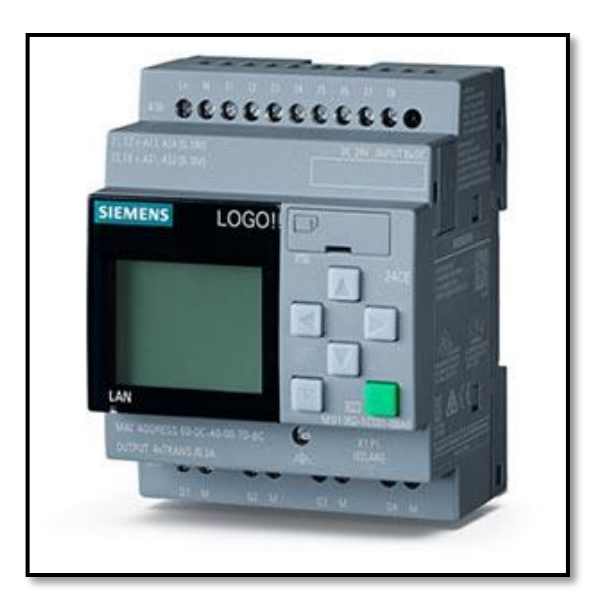

**Figura 10.** PLC compacto de SIEMENS LOGO! 8 Basic. **Fuente:** (SIEMENS LOGO, 2014)

Como lo indica Siemens AG (2014):

Desde hace mucho, LOGO! Tiene su puesto fijo como módulo lógico inteligente para la implementación de soluciones de maniobra y control en pequeños proyectos de automatización. Gracias a un montaje sencillo, un trabajo de cableado mínimo y con la cómoda programación mediante LOGO! Soft Comfort, pueden implementarse rápidamente muchas soluciones para máquinas o instalaciones sencillas, en la automatización de edificios o para las más diversas aplicaciones incluso el ámbito particular.

Con LOGO! 8, el exitoso módulo lógico de Siemens, se da paso a la siguiente generación. El nuevo módulo cumple casi cualquier deseo de los usuarios con un manejo simplificado, una nueva pantalla y probadas posibilidades de comunicación a través de Ethernet.

También hace sumamente sencilla la aplicación de servidor web. Además, la comunicación remota vía telefonía móvil a través de un módulo de comunicación, abre la gama de nuevas aplicaciones para usar LOGO!

#### **2.3.1 Identificación de LOGO!**

Manual de producto, (2014) detalla los siguientes parámetros:

- 12/24: Versión de 12/24 V DC
- 230: Versión de 115 V AC/DC a 240 V AC/DC
- R: Salidas de relé (sin R: salidas de transistor)
- C: Reloj en tiempo real integrado
- E: Interfaz Ethernet
- o: Versión sin display ("LOGO! Pure")
- DM: Módulo digital
- AM: Módulo analógico
- TDE: Visualizador de textos con interfaces Ethernet

#### **2.3.2 Principales características**

Como detalla Siemens AG, (2014):

#### **2.3.2.1 Pantalla con nuevo aspecto y comportamiento**

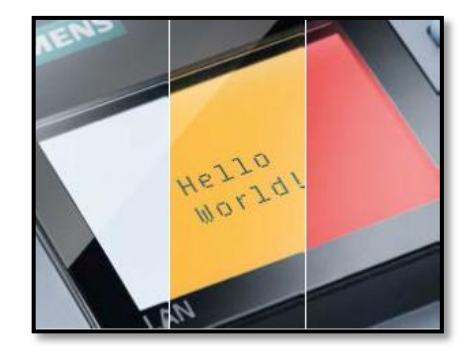

**Figura 11.** Pantalla con nuevo aspecto y comportamiento. **Fuente:** (Siemens AG, 2014)

Tanto el display integrado del LOGO! como el LOGO! TDE soportan una visualización de caracteres de 6 líneas y una retroiluminación de tres colores (blanco/ámbar/rojo). El display integrado del LOGO! puede mostrar un máximo de 16 caracteres europeos occidentales u 8 caracteres asiáticos por línea. El LOGO! TDE puede mostrar un máximo de 20 caracteres europeos occidentales o 10 caracteres asiáticos por línea. (Manual de producto, 2014, pág. 4)

**2.3.2.2 La nueva generación de módulos lógicos**

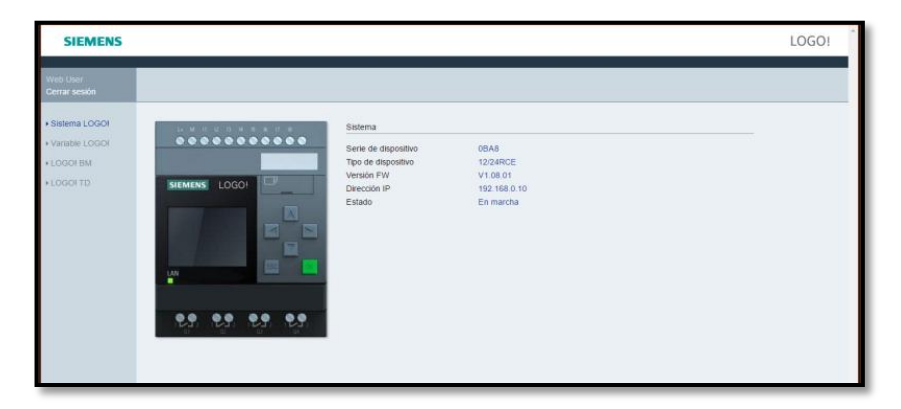

**Figura 12.** Servidor Web LOGO! 8.

El LOGO! 0BA8 ofrece un acceso sencillo por medio de navegadores de Internet. La función de servidor web permite acceder al módulo base LOGO! utilizando un dispositivo conectado (PC, tableta o teléfono inteligente) introduciendo la dirección IP del módulo LOGO! en el navegador web del dispositivo conectado. (Manual de producto, 2014, pág. 4)

El LOGO! 0BA8 soporta como máximo 24 entradas digitales, 20 salidas digitales, 8 entradas analógicas y 8 salidas analógicas. (Manual de producto, 2014)

El LOGO! 0BA8 soporta 64 marcas digitales y 64 marcas analógicas, algunas de ellas ya predeterminadas por LOGO!.

El LOGO! 0BA8 soporta un máximo de 20000 líneas para cada archivo de registro de datos almacenado en la tarjeta micro SD. Cuando el número de líneas en el archivo actual rebasa el número máximo de líneas, LOGO! crea automáticamente un nuevo archivo de registro de datos con un nombre nuevo en la tarjeta micro SD. (Manual de producto, 2014)

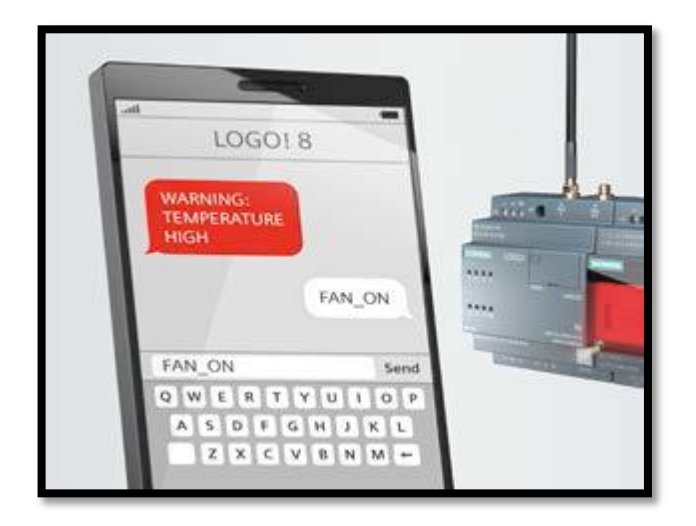

**2.3.2.3 Comunicación remota vía red de telefonía móvil**

**Figura 13.** Comunicación remota vía red de telefonía móvil. **Fuente:** (Siemens AG, 2014)

Como novedad, comunicación por SMS para la transmisión de alarmas y control remoto mediante móvil con el módulo LOGO! CMR.

Determinación y seguimiento de la posición vía GPS, p. ej. Para un seguimiento de contenedores y aviso de la posición por SMS a una central.

CMR2020 puede intercambiar datos con LOGO! 8, Enviar SMS automáticamente o leer órdenes de mando de los SMS e incorporarlas a LOGO! 8, e incluso sincronizar la hora en todo el mundo.

#### **2.3.2.4 Ethernet: el nuevo estándar con LOGO! 8 Basic**

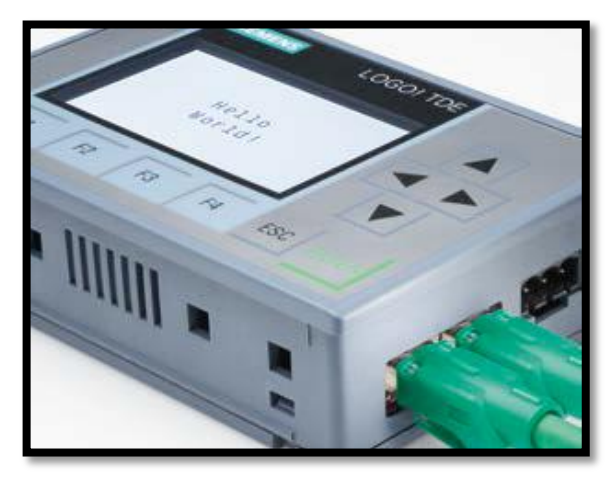

**Figura 14.** Ethernet, el nuevo estándar con LOGO! 8. **Fuente:** (Siemens AG, 2014)

Interfaz Ethernet integrada para toda la familia de productos de LOGO! 8. Esto permite la comunicación de los módulos de LOGO! entre sí y con todos los sistemas de SIMATIC S7 vía Ethernet.

La interfaz Ethernet hace innecesarios los cables adicionales para programar o para el TDE; basta con el cable Ethernet estándar.

Con el módulo adicional LOGO! CSM como SWITCH de 4 puertos Ethernet para ampliar las interfaces Ethernet, además, pueden implementarse pequeñas redes Ethernet locales económicas.
#### **2.3.2.5 Servidor web integrado**

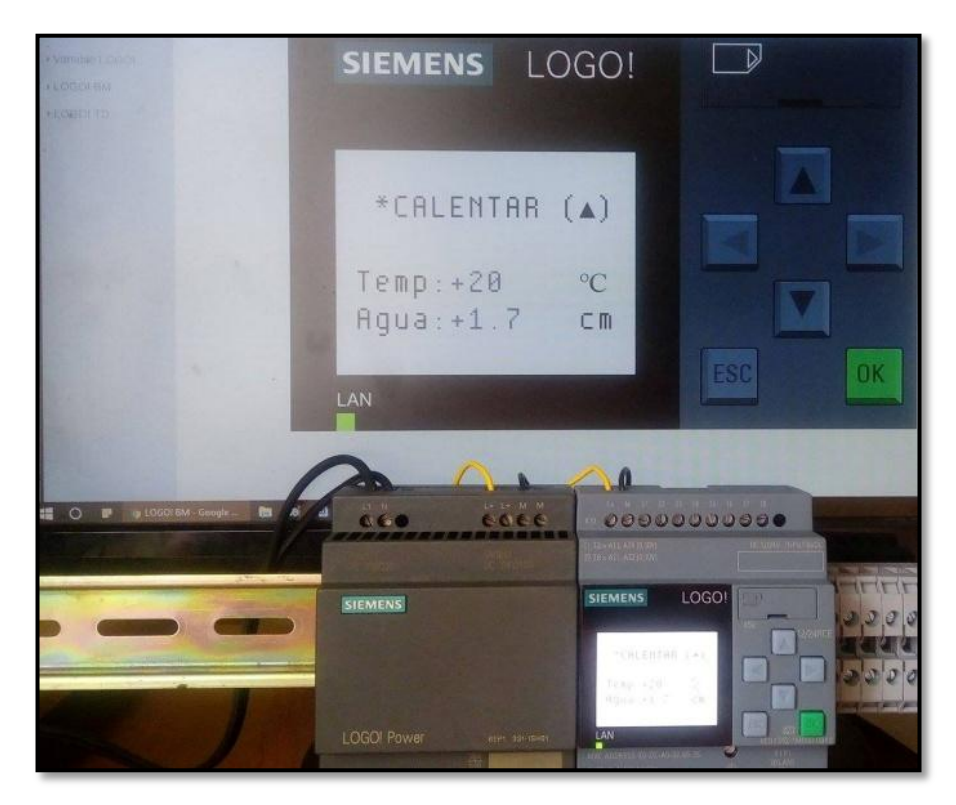

**Figura 15.** Servidor web integrado Vía WLAN.

Servidor web integrado en todos los equipos básicos para vigilar y controlar con LOGO! vía WLAN y a través de Internet; protegido por contraseña y adecuado para todos los navegadores normales.

Sencillísima configuración del servidor web mediante un clic de ratón en el software; no se requieren conocimientos de programación en HTML.

Los usuarios pueden seleccionar entre visualización idéntica a la de la pantalla del LOGO! o a la de la pantalla del TDE. Marcar la casilla del servidor web y ¡listo! Manejo de LOGO! 8 vía Smartphone, tableta o PC con el mismo aspecto y comportamiento que en la pantalla del LOGO! 8 o del TDE; se requiere conexión del LOGO! 8 por Router.

#### **2.3.2.6 Aplicaciones**

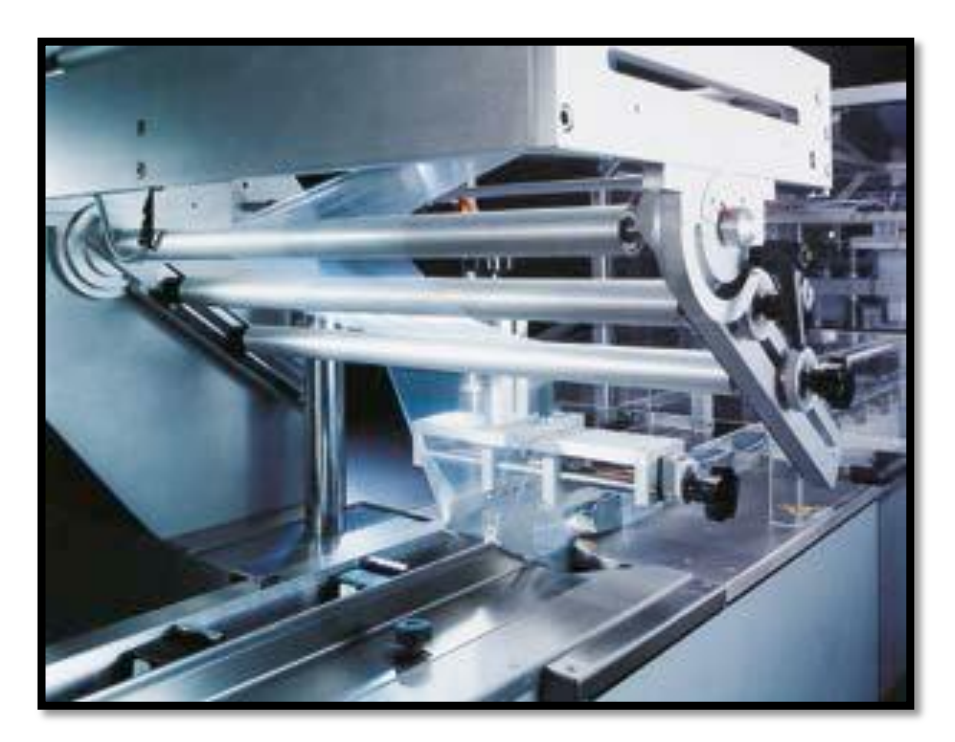

**Figura 16.** Un mundo de aplicaciones con LOGO! 8. **Fuente:** (Siemens AG, 2014)

Ideal para realizar tareas de automatización sencillas en la industria y en edificios, así como para innumerables aplicaciones especiales en los más diversos ámbitos de la vida.

En la infraestructura, LOGO! se aplica, por ejemplo, en la calefacción, ventilación, acondicionamiento de aire, en la automatización de edificios con control de iluminación, sombreado y riego; o en redes de vigilancia, como sistemas de alarma y el control de valores críticos.

En la industria, LOGO! se emplea en dispositivos de transporte, desde una cinta transportadora hasta alimentadores automáticos de animales, en soluciones especiales como centrales solares o paneles informativos y señales de tráfico, hasta en controles de máquinas, bombas o instalaciones de filtrado, y mucho más.

#### **2.3.2.7 Nuevo software con nuevo diseño**

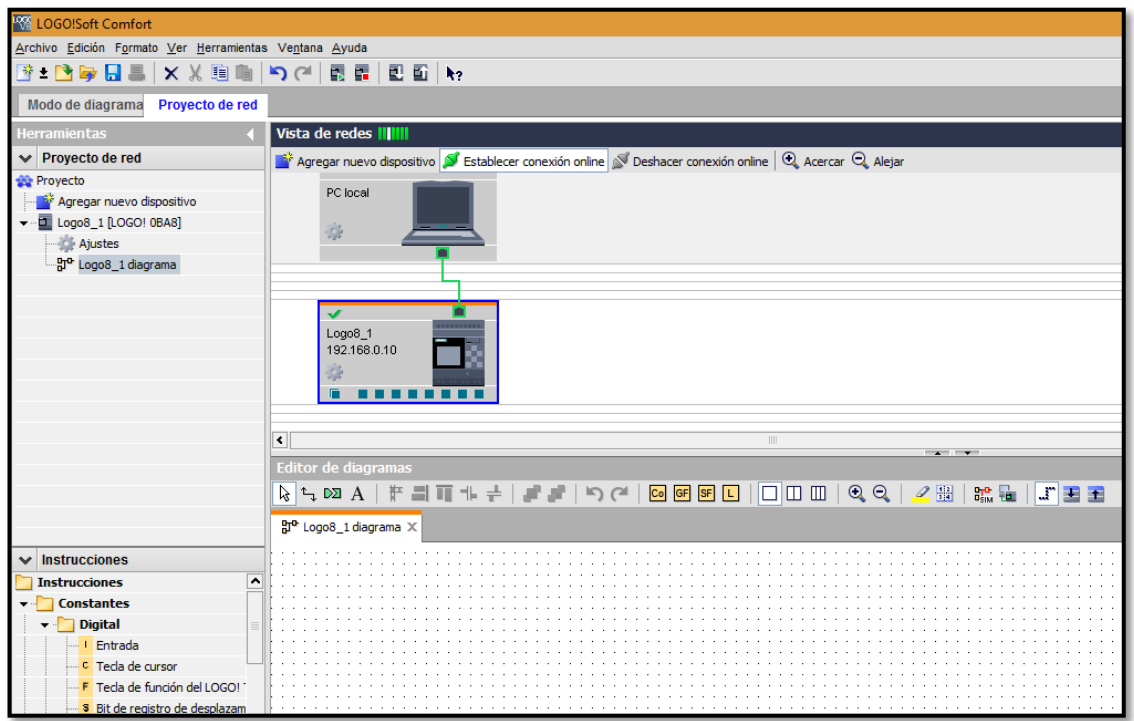

**Figura 17.** Nuevo Software LOGO! Soft Comfort V8.

Creación de programas y configuración intuitiva de las múltiples funciones, interconexión rápida y sencilla mediante un clic del mouse.

Configuración automática de la comunicación y representación en vista de red.

Hasta tres programas visualizables uno junto a otro; las señales se pueden arrastrar y soltar de un programa a otro.

# **2.3.3 Funciones integradas de LOGO! 8 Basic**

LOGO! 8 es un módulo lógico de SIEMENS que incorpora de acuerdo a lo presentado por Siemens AG, (2014):

## **2.3.3.1 Funciones Constantes**

# **a) Digitales**

- Entrada (I1 hasta I24)
- Tecla de cursor
- LOGO! Tecla de función del TD
- Bit de registro de desplazamiento (S1.1 hasta S4.8; 32 bits)
- Estado 0 (Low)
- Estado 1 (High)
- Salida (Q1 hasta Q20)
- Conector abierto
- Marcas (M1 hasta M64)
	- M8: marca de arranque
	- M25: marca de retroiluminación: display integrado en el LOGO! Blanca
	- M26: marca de retroiluminación: LOGO! TDE, blanca
	- M27: marca del juego de caracteres para textos de mensajes
	- M28: marca de retroiluminación: display integrado en el LOGO!, ámbar
	- M29: marca de retroiluminación: display integrado en el LOGO! roja
	- M30: marca de retroiluminación: LOGO! TDE, ámbar
	- M31: marca de retroiluminación: LOGO! TDE, roja

# **b) Analógicas**

- Entrada analógica (AI1 hasta AI8)
- Salida analógica (AQ1 hasta AQ8)
- Marca analógica (AM1 hasta AM64)

# **c) Red**

- 64 Entradas de red (NI1 hasta NI64)
- 32 Entradas de red analógica (NAI1 hasta NAI32)
- 64 Salidas de red (NQ1 hasta NQ64)
- 16 Salidas de red analógica (NAQ1 hasta NAQ16)

## **2.3.3.2 Funciones Básicas**

- $\bullet$  AND
- AND (FLANCO)
- NAND
- NAND (FLANCO)
- OR
- NOR
- XOR
- NOT

# **2.3.3.3 Funciones Especiales**

# **a) Temporizador**

- Retardo a la conexión
- Retardo a la desconexión
- Retardo a la conexión/desconexión
- Retardo a la conexión con memoria
- Relé de paso momentáneo/salida de impulsos
- Relé de paso momentáneo, activado por flancos
- Emisor de impulsos
- Generador aleatorio
- Automático de escalera
- Interruptor bifuncional
- Temporizador semanal
- Temporizador anual
- Reloj astronómico
- Cronómetro

# **b) Contador**

- Contador adelante/atrás
- Contador de horas de funcionamiento

• Contador de valor umbral

## **c) Analógico**

- Instrucción aritmética
- Comparador analógico
- Conmutador analógico de valor umbral
- Amplificador analógico
- Vigilancia de valor analógico
- Conmutador analógico de valor umbral diferencial
- MUX analógico
- Rampa analógica
- Regulador PI
- PWM
- Filtro analógico
- Máximo/mínimo
- Valor medio

#### **d) Otras funciones**

- Relé autorretenido
- Telerruptor
- Texto de aviso
- Interruptor software
- Registro de desplazamiento
- Detección de errores en instrucción aritmética

#### **2.3.4 Procesamiento de valores analógicos**

Una señal analógica es una magnitud física que puede adoptar un valor cualquiera dentro de un rango definido, es decir, cualquier valor intermedio continuo. Lo contrario de analógico es *digital.* Una señal digital solo puede tener dos estados, a saber: 0 y 1, es decir "off" y "on", respectivamente. (SIEMENS LOGO!, 2014)

Así lo determina SIEMENS LOGO! (2014):

Para que LOGO! pueda procesar una magnitud física son necesarios varios pasos:

La magnitud física (p. ej. temperatura, presión, velocidad, etc.) debe convertirse a una magnitud eléctrica por medio de un sensor. LOGO! lee la magnitud eléctrica y, para su posterior procesamiento, la convierte en un valor normalizado comprendido entre 0 y 1000. Este valor se utiliza luego en el programa en la entrada de una función especial analógica.

Para poder adaptar el valor normalizado a la aplicación, LOGO! calcula el valor analógico a partir del valor normalizado en una función especial analógica, considerando la ganancia y el decalaje. Seguidamente, la función especial (p. ej. amplificador analógico) evalúa el valor analógico. Si una función especial analógica dispone de una salida analógica, el valor analógico se utiliza como la salida de la función especial.

Con LOGO! también es posible volver a convertir valores analógicos en una tensión eléctrica. Al hacerlo, la tensión puede estar comprendida entre 0 V y 10 V. Con esta tensión, LOGO! puede controlar un actuador externo que vuelve a convertir la tensión y, con ello, el valor analógico, en una magnitud física.

**Ganancia:** Este parámetro permite amplificar la magnitud eléctrica.

**Decalaje u offset:** Este parámetro permite mover el punto cero de la magnitud eléctrica.

**Valor analógico:** (Valor normalizado \* Ganancia) + decalaje.

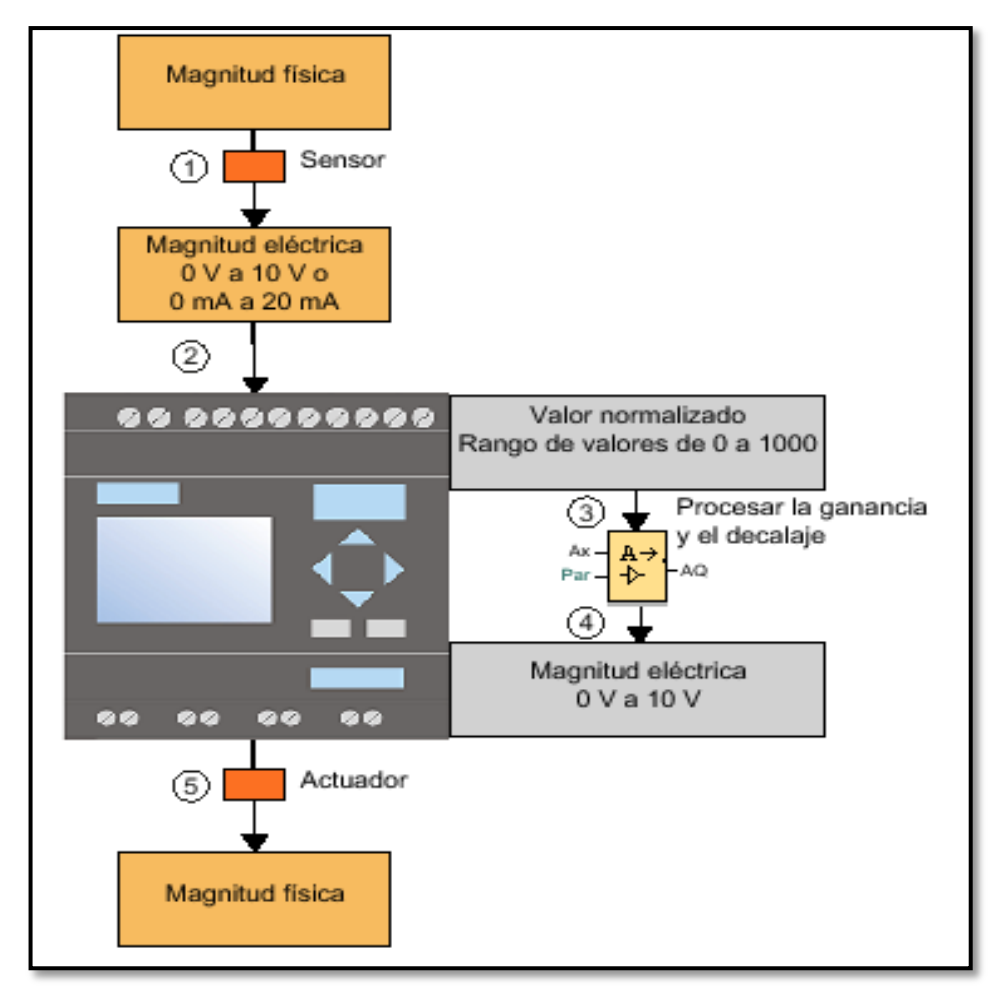

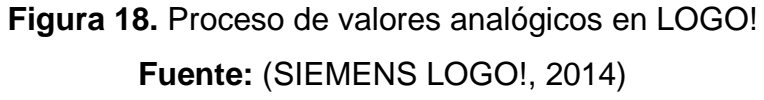

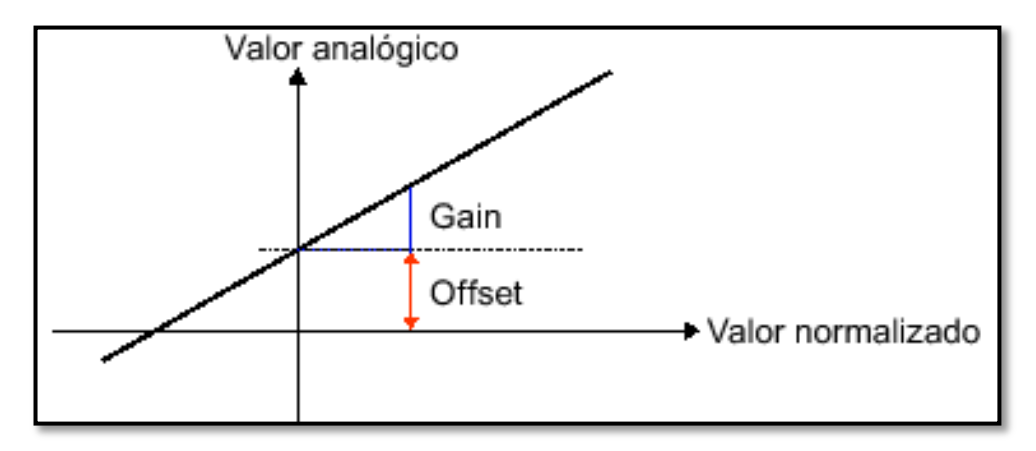

**Figura 19.** Se muestra la influencia de la ganancia y decalaje. **Fuente:** (SIEMENS LOGO!, 2014)

La recta del gráfico describe qué valor normalizado se convierte en qué valor analógico. La ganancia corresponde a la inclinación de la recta. El decalaje equivale al paso por cero de la recta en el eje Y.

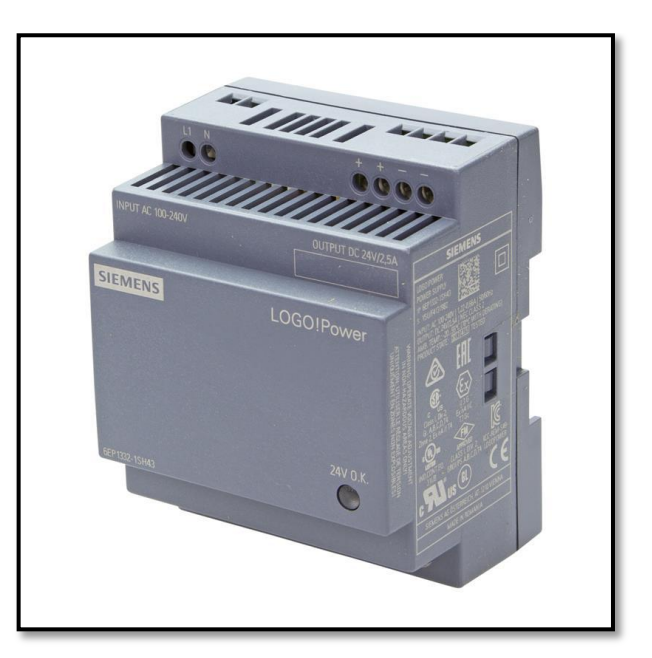

# **2.4 Fuente de alimentación LOGO! POWER 24V**

**Figura 20.** LOGO! POWER 24 V. **Fuente:** (Siemens AG, S.F.)

Como afirma SIEMENS AG, (2015, pág. 1) en su manual:

Las mini fuentes de alimentación con el diseño de los módulos lógicos LOGO! 8 ofrecen muchas prestaciones en un espacio mínimo. Gracias a las distintas tensiones de salida existentes, su amplia funcionalidad y sus numerosas homologaciones las hace idóneas en múltiples aplicaciones de baja potencia.

Su excelente rendimiento en todo el rango de potencia y sus reducidas pérdidas en vacío garantizan un funcionamiento eficiente. La entrada de rango amplio para redes alternas monofásicas o de corriente continua, el amplio rango de temperatura de empleo así como el extra de potencia disponible al conectar cargas capacitivas permiten su uso universal. Estas fiables fuentes de alimentación en caja plana con perfil lateral escalonado son también ideales para aplicaciones con escasa profundidad disponible, por ejemplo en cuadros de distribución eléctrica.

Para incrementar aún más la disponibilidad de los 24 V, las fuentes LOGO! Power se pueden combinar con módulos de alimentación ininterrumpida, de redundancia y de corte selectivo.

## **2.4.1 Principales características de LOGO! Power**

- Carcasa plana en diseño LOGO! 8 con solo 55 mm de profundidad.
- Entrada monofásica de rango amplio de 85 a 264 V AC o 110 a 300 V DC.
- Alto rendimiento en todo el rango de carga, reducidas pérdidas en vacío.
- Intensidad constante de salida para conectar cargas con alta corriente de arranque.
- Reserva de potencia, 1.5 veces la intensidad nominal, para el arranque de cargas capacitivas.
- LED verde para "Tensión de salida OK".
- Rango de temperatura de -20  $^{\circ}$ C a +70  $^{\circ}$ C.

## **2.4.2 Conexión de LOGO! Power a LOGO!24 RC**

La Fuente de alimentación LOGO! Power de 24V se conecta a un tomacorriente de 110 VAC como se muestra en la figura L1 que es la fase y N el neutro; posterior a esta conexión que ya está en funcionamiento la fuente, con cables de otros colores se realizan puentes entre las mismas etiquetas de LOGO! Power y nuestro módulo lógico LOGO! 8 – 24RC; como se muestra en la figura L+ con L+ respectivamente de color rojo y de la misma manera M con M de ambos equipos de color azul la conexión.

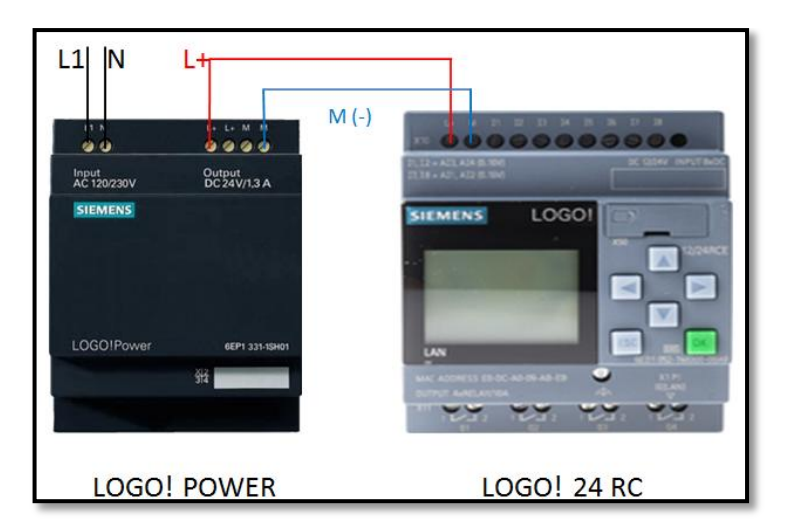

**Figura 21.** Conexión de LOGO! Power con LOGO! 24RC.

# **2.5 Software de programación LOGO! Soft Comfort V8**

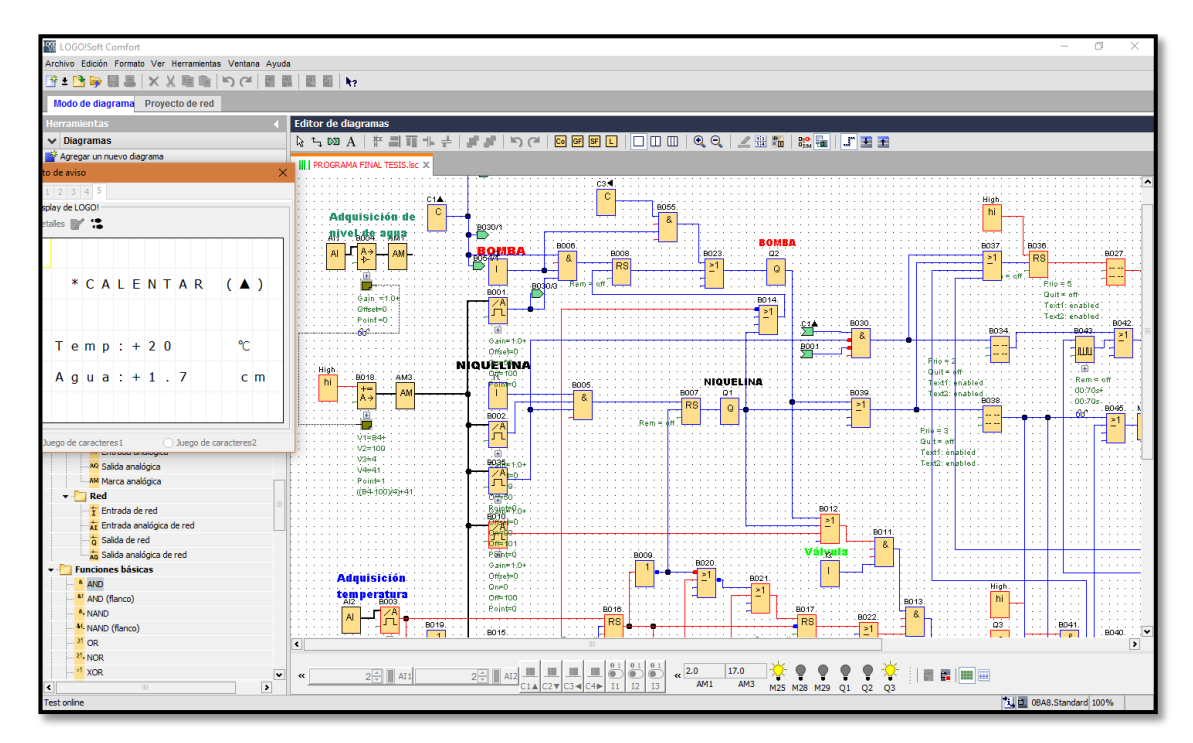

**Figura 22.** LOGO! Soft Comfort V8.

Como plantea Siemens AG, (2014, pág. 7):

LOGO Soft Comfort es sinónimo de facilidad y rapidez de configuración. Crear programas, simular proyectos y documentarlos es una tarea fácil que se realiza con un simple arrastrar y soltar.

Con el nuevo LOGO! Soft Comfort V8, además del manejo sencillo en el modo de diagrama, disfrutará, como novedad, de un manejo increíblemente sencillo en el modo de red. La configuración automática de la comunicación con visualización en la vista de redes, la apertura simultánea de hasta tres programas y la simple transferencia entre ellos de señales mediante arrastrar y soltar son solo algunas de las numerosas, nuevas y cómodas posibilidades.

# **2.5.1 Requisitos mínimos del Programa**

- Conocimientos del manejo de Windows
- PC a partir de Pentium III
- Sistema operativo a partir de Windows 7
- Tarjeta de red
- Cable Ethernet

# **2.5.2 Características del Software LOGO! Soft Comfort V8**

El software proporciona una interfaz de usuario completamente nueva con las siguientes funciones que describe (SIEMENS AG, 2016, pág. 6):

- Nuevo concepto de trabajo basado en proyectos de red.
- Indicación dividida para modo de diagrama y modo de red.
- El trabajo en un proyecto en red permite almacenar, cargar, crear y cerrar el proyecto de red.
- Nuevos ajustes para el control de acceso online con diferentes posibilidades de acceso.
- Posibilidad de crear conexiones mediante la configuración de bloques de función NI y NQ.
- Posibilidad de configurar la visualización en pantalla de avisos, pantalla de inicio y marcas con 4 líneas para dispositivos LOGO! anteriores a 0BA8 y 6 líneas para dispositivos LOGO! a partir de 0BA8.
- Seguridad ampliada del sistema para ajustar contraseñas de usuario y niveles de acceso mediante la configuración de los controles de acceso.
- Con LOGO! Soft, además de crear programas, se puede realizar una simulación del circuito en el ordenador o imprimir esquemas generales.

#### **2.5.3 Interfaces de usuario de LOGO! Soft Comfort V8.0**

Como señala SIEMENS AG, (2016):

#### **2.5.3.1 Interfaz de Programación**

La mayor parte de la pantalla está ocupada por la interfaz de creación de esquemas de conexiones, la denominada interfaz de programación. En esta interfaz de programación se disponen los símbolos e interconexiones del programa. Para no perder la vista de conjunto en programas muy extensos, hay unas barras de desplazamiento en las partes inferior y derecha de la interfaz de programación que permiten mover el programa horizontal y verticalmente. *Ver anexo D.*

#### **2.5.3.2 Interfaz de Proyecto**

LOGO! Soft Comfort muestra una vista de redes en la interfaz de proyecto con los dispositivos y las conexiones de red.

Tras haber seleccionado Agregar dispositivo, aparece la ventana del editor de diagramas. En un proyecto de red solo se pueden programar dispositivos LOGO! a partir de 0BA7.

Para no perder la vista de conjunto en proyectos y programas muy extensos, hay unas barras de desplazamiento en las partes inferior y derecha de la vista de redes y la interfaz de programación que permiten mover el programa horizontal y verticalmente. *Ver anexo E.*

## **2.6 Módulo Level & Temperature Control Unit PCT – 3**

El PCT-3 fue desarrollado y comercializado por la empresa Degem Systems como equipo didáctico para la enseñanza de control de procesos y consta de dos módulos:

- La consola de control (PCT 3/1)
- El sistema físico (PCT 3/2)

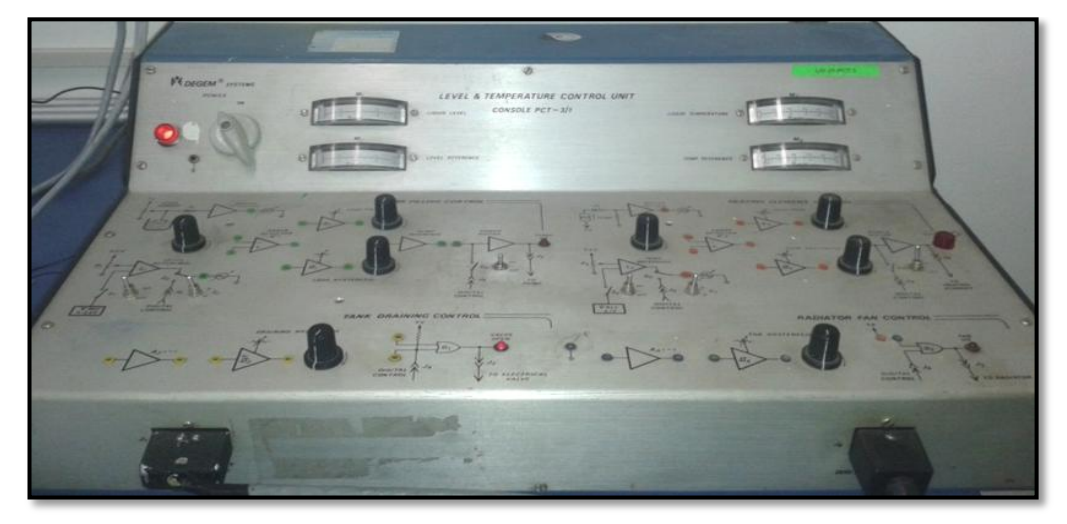

**Figura 23.** Level & Temperature Control Unit Console PCT - 3/1.

El sistema físico del PCT-3 consta de dos procesos: uno de nivel y otro de temperatura. Se puede observar en la figura 26 el sistema físico del PCT-3.*Ver anexo F.*

# **2.6.1 Descripción del sistema físico de nivel**

El sistema de entrenamiento PCT-3 presentado por DEGEMSYSTEMS, es un sistema de experimentación de laboratorio que demuestra los principios básicos de la teoría de control. Este sistema incluye un reservorio de agua debajo del cual hay una bomba que bombea agua a la parte superior del tanque A. (DEGEM SYSTEMS, 1984)

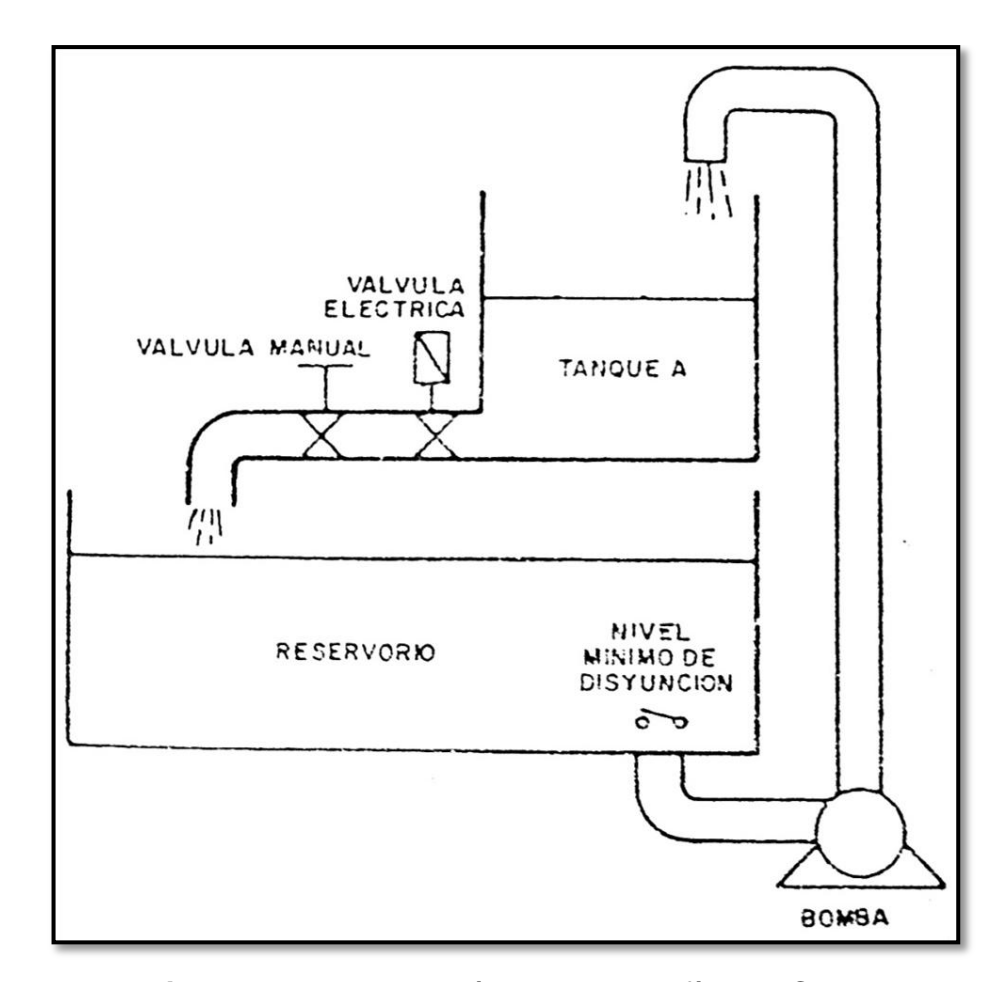

**Figura 24.** Demostración del sistema físico PCT - 3 **Fuente:** (DEGEM SYSTEMS, 1984)

El tanque A es el tanque de proceso; en su fondo se hallan dos válvulas: una válvula manual de bola y una válvula controlada por un solenoide. (DEGEM SYSTEMS, 1984).

El tanque de proceso cuenta con un transmisor de nivel, el cual por medio de una adquisición analógica realizada con el software del LOGO! 8 y un pequeño circuito de acondicionamiento nos indica digitalmente el nivel de agua que posee este tanque en la computadora y/o en la pantalla del módulo programable.

**2.6.2 Descripción del control de temperatura en un sistema de circulación de fluido**

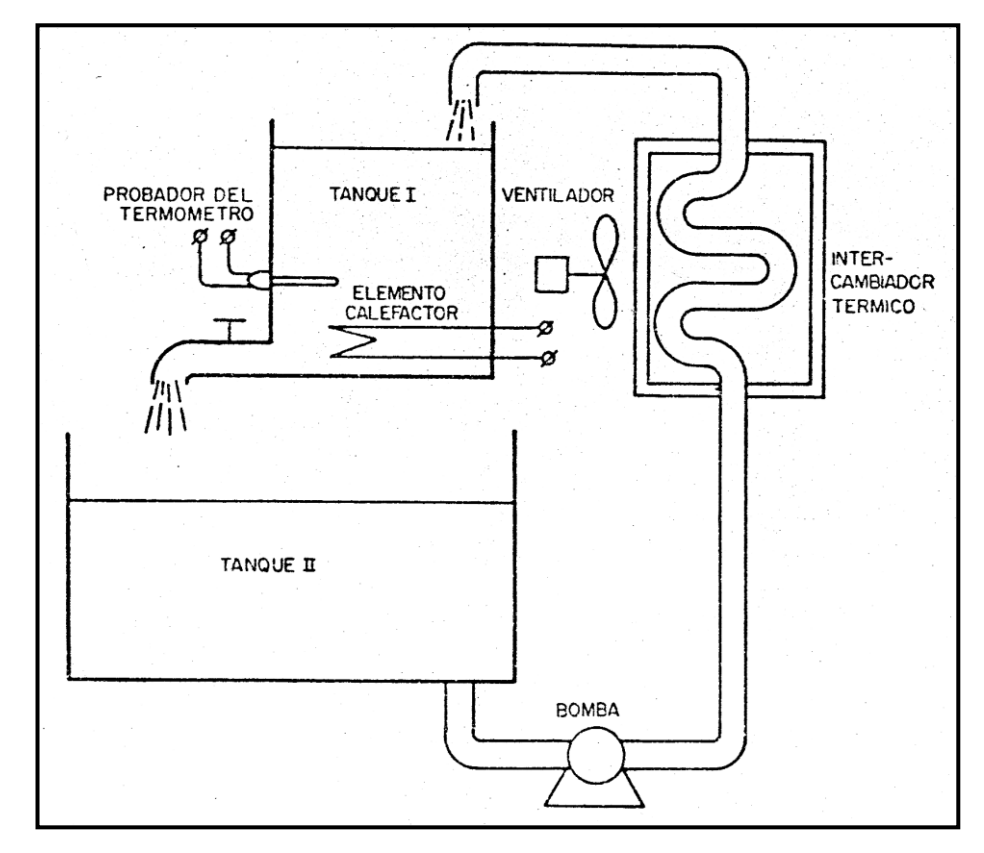

**Figura 25.** Control de temperatura en un sistema de circulación de agua. **Fuente:** (DEGEM SYSTEMS, 1984)

El líquido es calentado en el tanque I, luego fluye por efecto de la gravedad al tanque II, y después se le bombea desde el fondo del tanque II a un intercambiador térmico. Este intercambiador es refrigerado por un ventilador. El líquido refrigerado fluye de vuelta al tanque I, cerrándose así el circuito. Este proceso representa un sistema común de calefacción de agua con radiadores. (DEGEM SYSTEMS, 1984)

Cabe recalcar que en el presente proyecto de graduación no se trabajará con el intercambiador térmico, puesto que el proceso de enfriamiento toma demasiado tiempo para cuestiones de demostración práctica, por dicha situación se simulará únicamente el proceso de llenado del tanque principal mediante la bomba, el proceso de calefacción mediante el elemento calentador y el proceso de drenaje del agua caliente mediante la abertura de la válvula eléctrica sin retroalimentación.

## **2.6.3 Análisis de las características eléctricas del sistema físico PCT – 3**

## **2.6.3.1 Características eléctricas de la bomba**

#### **Tabla 1.**

Características eléctricas de la Bomba

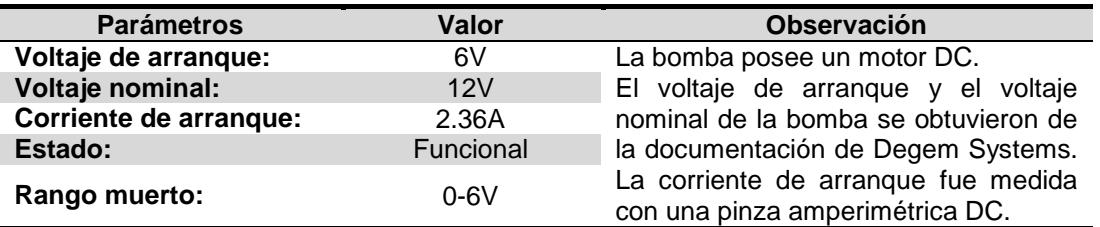

**Fuente:** DEGEM SYSTEMS (1984)

## **2.6.3.2 Características eléctricas de la Válvula Solenoide**

#### **Tabla 2.**

Características eléctricas de la Válvula Solenoide

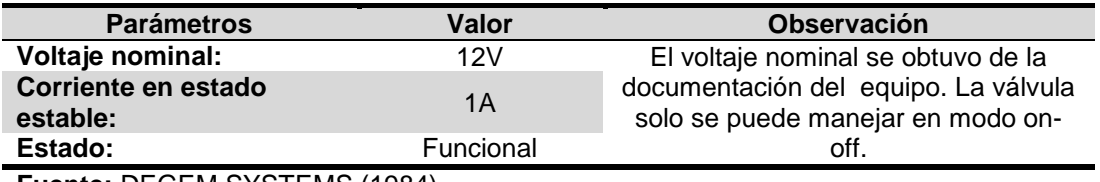

**Fuente:** DEGEM SYSTEMS (1984)

## **2.6.3.3 Características eléctricas del Elemento Calefactor**

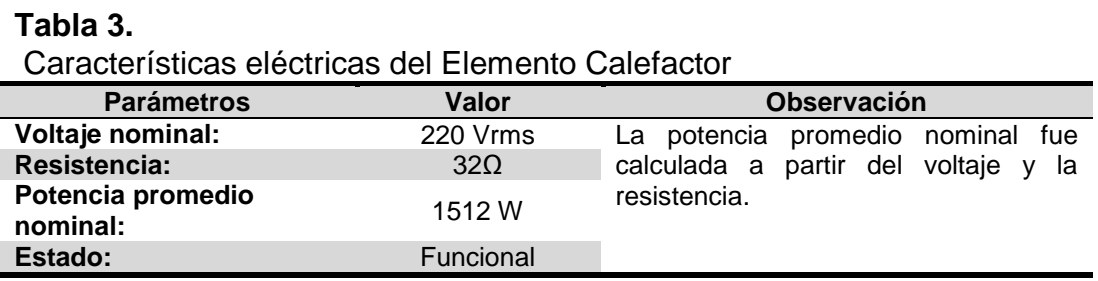

**Fuente:** DEGEM SYSTEMS (1984)

# **2.6.3.4 Características eléctricas del Ventilador**

## **Tabla 4.**

Características eléctricas del Ventilador

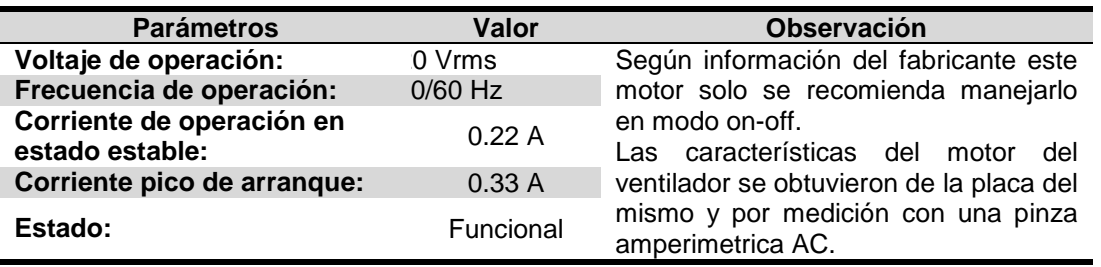

**Fuente:** DEGEM SYSTEMS (1984)

# **2.7 Transmisor de Nivel Ultrasónico S18UIA con salida analógica**

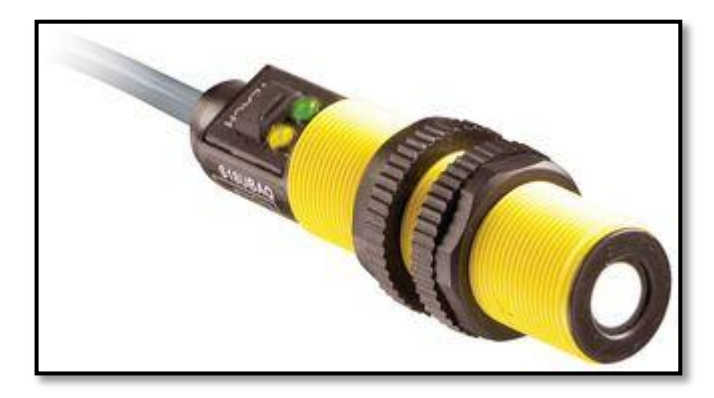

**Figura 26.** Transmisor de nivel ultrasónico Banner S18UIA **Fuente:** (BANNER, 2016)

# **2.7.1 Características principales**

De acuerdo a lo descrito en su manual Banner Engineering Corp (2013):

- Programación en modo TEACH rápido y fácil de usar.
- Zona muerta corta.
- La salida escalable distribuye automáticamente la señal de salida sobre el ancho de la ventana de detección programada.
- Dos LEDs de estado bicolor.
- Diseño robusto y encapsulado para ambientes hostiles.
- Amplio rango de funcionamiento de -20  $^{\circ}$  a + 60  $^{\circ}$  C (-4  $^{\circ}$  a + 140  $^{\circ}$  F).
- Compensación de temperatura.
- Tiempos de respuesta seleccionables de 2,5 o 30 ms.
- Salida de 4 20 mA.

## **2.7.2 Principios de operación**

Los sensores ultrasónicos emiten uno o varios impulsos de energía ultrasónica, que viajan a través del aire a la velocidad del sonido. Una porción de esta energía se refleja fuera del objetivo y viaja de nuevo al sensor. El sensor mide el tiempo total necesario para que la energía alcance el objetivo y regrese al sensor. La distancia al objeto se calcula entonces mediante la siguiente fórmula: (Banner Engineering Corp, 2013)

$$
D=\frac{ct}{2}
$$

Dónde:

D= Distancia del sensor al objetivo c= Velocidad del sonido en el aire t= Tiempo de tránsito para el pulso ultrasónico

# **2.7.3 Programación del transmisor S18UIA**

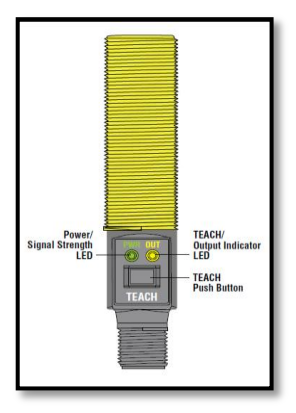

**Figura 27.** Partes del transmisor. **Fuente:** (Banner Engineering Corp, 2013)

#### **2.7.3.1 Indicadores de estado**

#### **Tabla 5.**

Indicaciones del LED (POWER) del transmisor

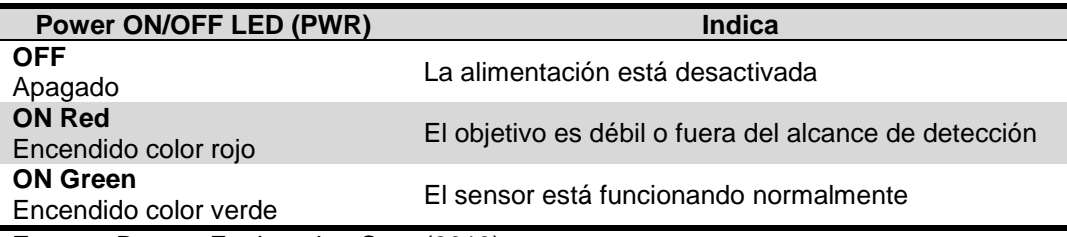

**Fuente:** Banner Engineering Corp (2013)

## **Tabla 6.**

Indicaciones del LED (OUT) del transmisor

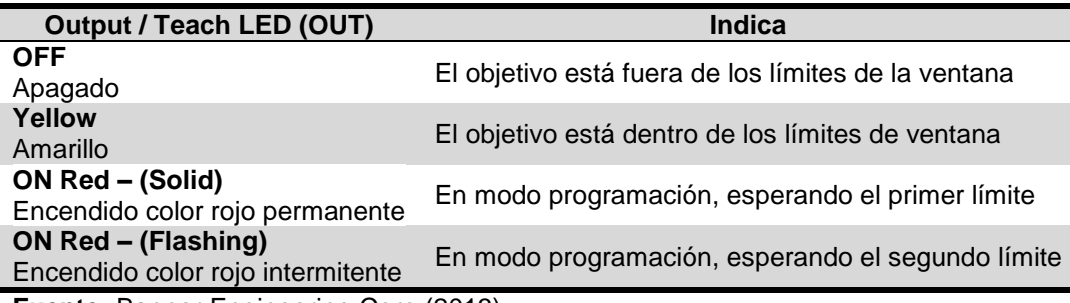

**Fuente:** Banner Engineering Corp (2013)

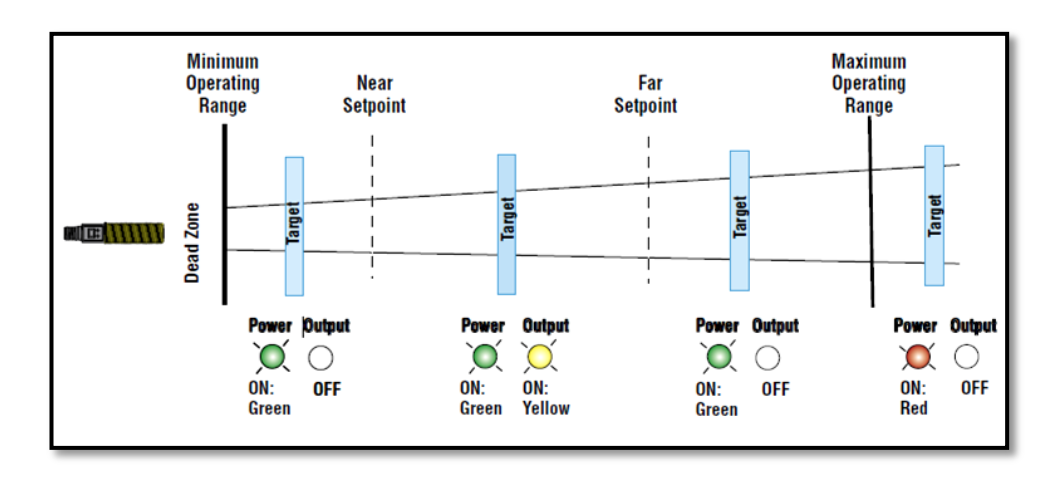

**Figura 28.** Cambios de estado del transmisor de acuerdo a la posición del

objetivo.

**Fuente:** (Banner Engineering Corp, 2013)

# **2.7.3.2 Procedimiento para establecer el límite mínimo y máximo de operación**

Notas generales de la Programación dadas por Banner Engineering Corp (2013):

- El sensor volverá al modo Run si el primer límite no se registra en 120 segundos.
- Después de que se haya establecido el primer límite, el sensor permanecerá en el modo de programación hasta que finalice la secuencia.
- Para salir del modo de programación sin guardar ningún cambio, mantenga pulsado el botón TEACH 2 segundos, antes de establecer el segundo límite. El sensor volverá a los últimos límites guardados.
- Para que el sensor entre en estado de programación es necesario realizar un clic en el botón TEACH con una duración aproximada de entre 0.04 a 0.8 segundos.

# **Tabla 7.**

Procedimiento para establecer los límites de operación con el transmisor

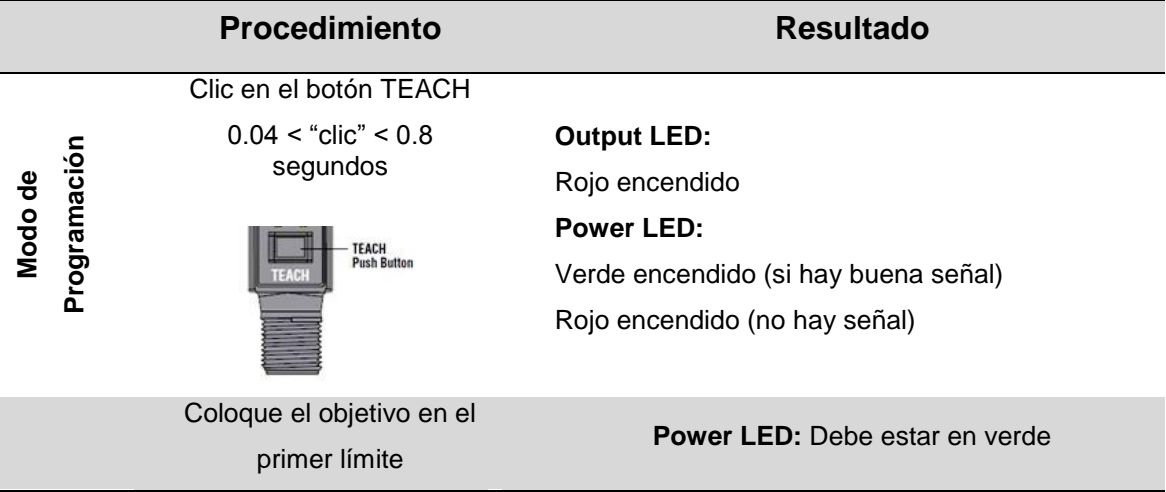

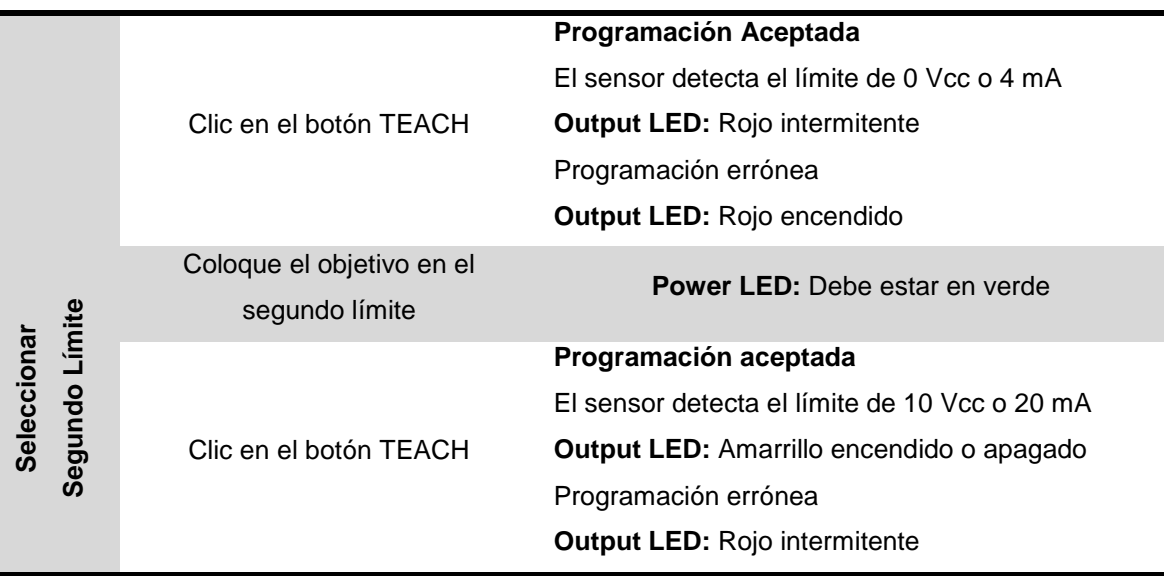

**Nota:** El color de los LEDs ayuda a verificar si se está realizando de manera correcta la programación de los límites de operación. **Fuente:** Banner Engineering Corp (2013).

# **2.7.4 Conexiones físicas**

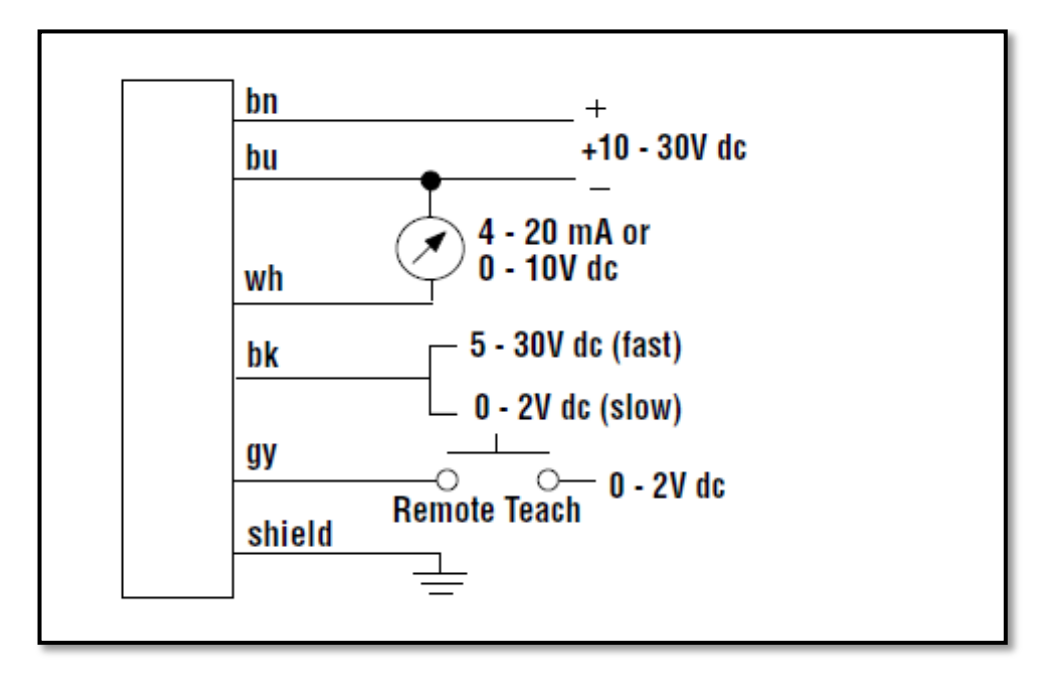

**Figura 29.** Identificación de los cables para la conexión física del transmisor. **Fuente:** (Banner Engineering Corp, 2013)

#### Donde:

#### **Tabla 8.**

Identificación y conexión del transmisor S18UIA

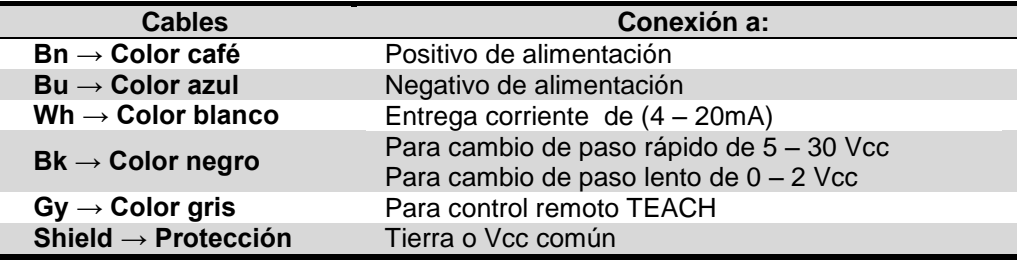

**Fuente:** Banner Engineering Corp (2013).

#### **2.7.5 Dimensiones**

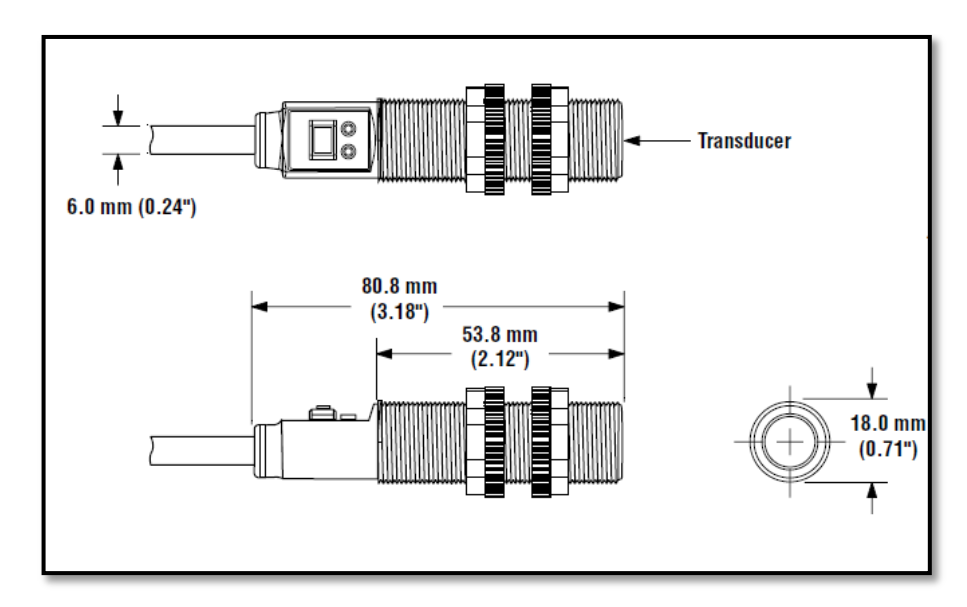

**Figura 30.** Dimensiones físicas del transmisor. **Fuente:** (Banner Engineering Corp, 2013)

# **2.7.6 Pendiente de Salida Analógica**

El sensor U-GAGE S18U puede programarse para una pendiente de salida positiva o negativa, basándose en qué límite se establece primero. Si el límite cercano al sensor se enseña primero, la pendiente será positiva. Si el límite lejano se establece primero, la pendiente será negativa. La salida escalable de Banner distribuye automáticamente la señal de salida sobre el ancho de la ventana de detección programada.

En caso de pérdida de señal, la salida analógica pasa a 3.6 mA o 0 Vcc, que puede utilizarse para activar una alarma.

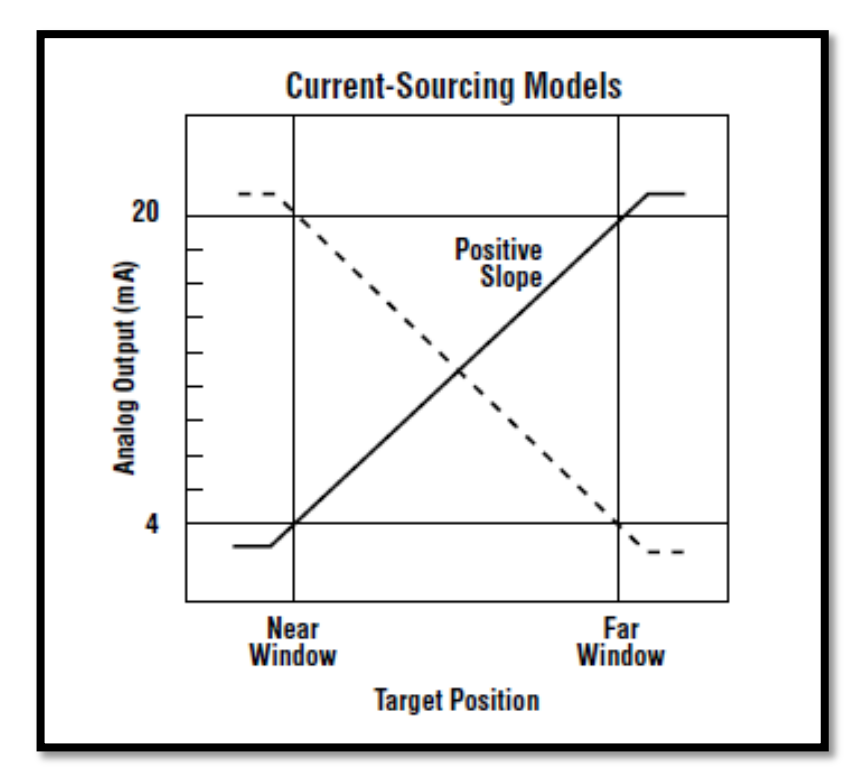

**Figura 31.** Pendiente analógica en función de la corriente. **Fuente:** (Banner Engineering Corp, 2013)

## **CAPÍTULO III**

#### **DESARROLLO DEL TEMA**

En este capítulo se detalla a fondo lo realizado en el parte práctica realizada en el Laboratorio de Instrumentación Virtual, el proceso de cómo se realizó la descarga e instalación del Software de programación LOGO! Soft Comfort V 8.0; la adquisición de señales analógicas tanto del módulo Level & Temperature Control Unit PCT – 3 como del Transmisor de Nivel Ultrasónico S18UIA de la marca Banner y su posterior automatización basado en el funcionamiento de un Termotanque como se detalla en el apartado 3.9.1.

#### **3.1 Puesta en marcha de LOGO! 0BA8**

#### **3.1.1 Instalación de LOGO! Soft Comfort V8**

Esta nueva versión de LOGO! Soft Comfort V8 es compatible para Windows, tanto para la versión de 32 como 64 bits.

Cabe resaltar que este software es un Update o actualización, por ende se debe contar en nuestro computador con una versión anterior de LOGO, siendo así se sigue los siguientes pasos para obtener la actualización de LOGO Soft Comfort V8.

#### **3.1.1.1 Descarga de la actualización previa para LOGO Soft Comfort V8**

1) Ejecutar la versión anterior que se disponga en nuestro computador como administrador para obtener los permisos de escritura.

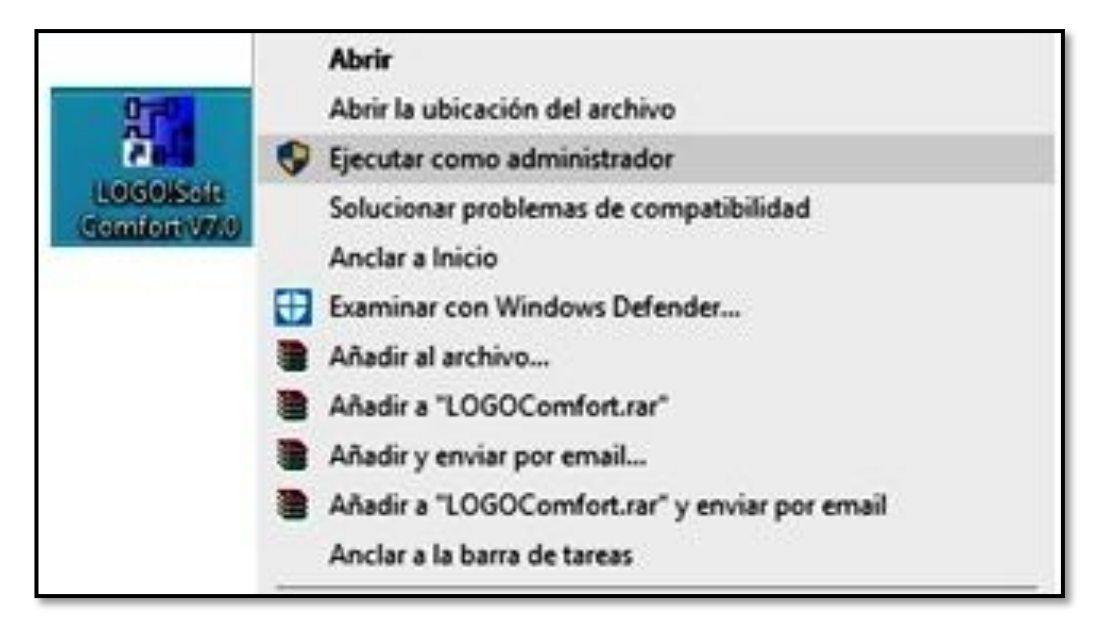

**Figura 32.** Ejecución de la versión 7.0 de Logo Soft como administrador.

2) Dentro del programa se selecciona la pestaña Ayuda  $\rightarrow$  Update Center.

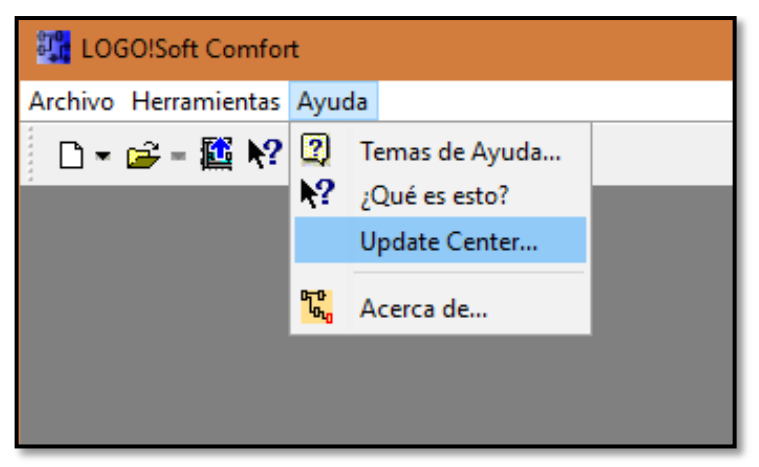

**Figura 33.**Ayuda → Update Center.

3) Una vez seleccionado Update center, se mostrará una nueva ventana en la cual el asistente permite instalar idiomas adicionales, actualizaciones y paquetes de servicio; dar clic en  $\rightarrow$  siguiente.

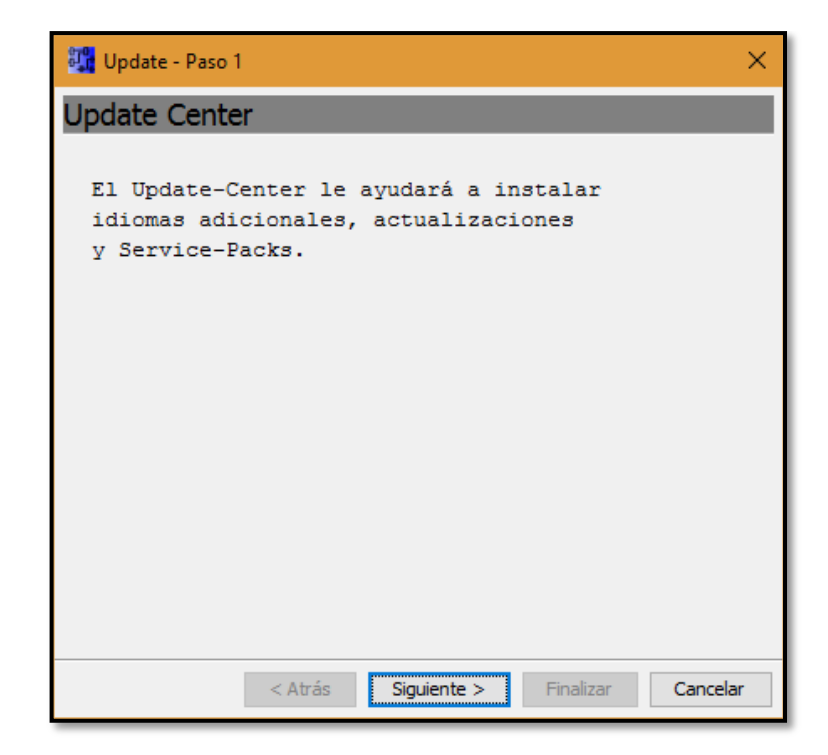

**Figura 34.** Paso 1 de la actualización previa a la versión 8 de LOGO Soft Comfort.

4) El siguiente paso consistirá en elegir nuestra fuente de actualización, aquí se seleccionará Internet → Siguiente.

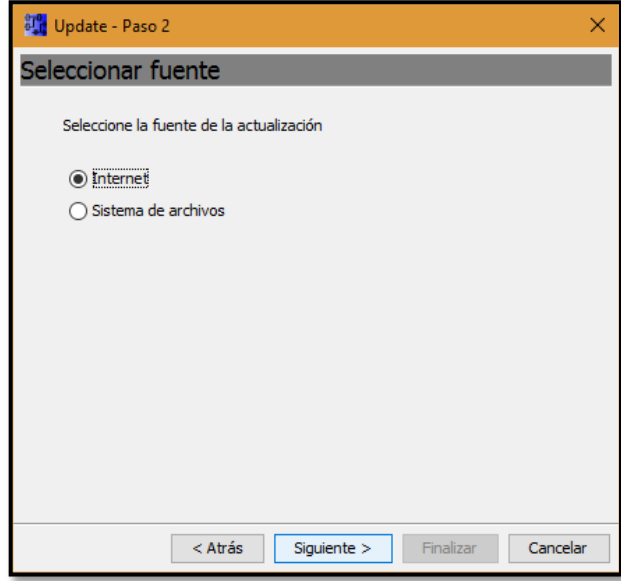

**Figura 35.** Paso 2 de la actualización previa a la versión 8 de LOGO Soft Comfort.

5) Clic en → Siguiente a la dirección que te propone el asistente de la actualización.

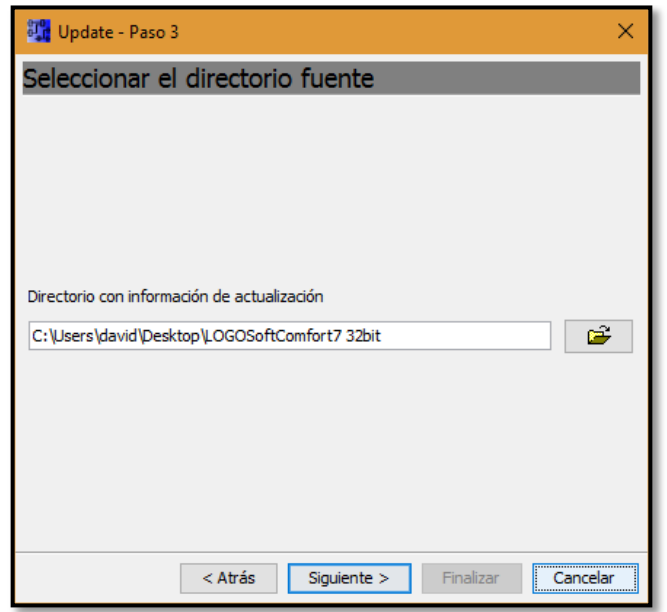

**Figura 36.** Paso 3 de la actualización previa a la versión 8 de LOGO Soft Comfort.

6) Se escogerá inicialmente la actualización a la versión V7.1.5 si aún no se dispone de la misma, ya que es la versión ligada a la versión 8; y posterior  $clic \rightarrow$  Siguiente.

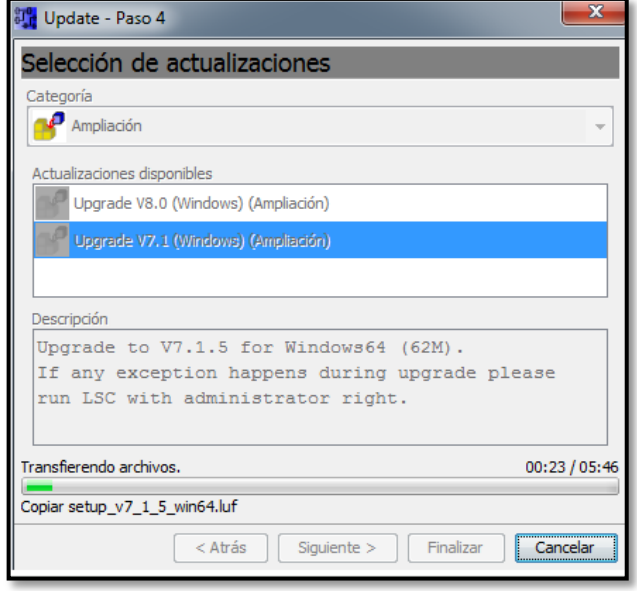

**Figura 37.** Paso 4.1 Instalación de la versión V7.1.5. **Fuente:** (Logo, 2014)

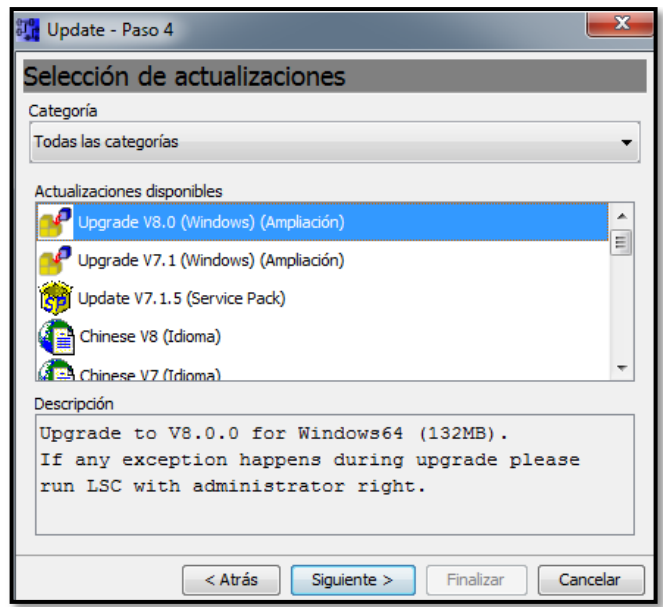

**Figura 38.** Paso 4.2 de la actualización previa a la versión 8 de LOGO Soft

Comfort. **Fuente:** (Logo, 2014)

Una vez finalizada la instalación de la versión V7.1.5, se repetirán los mismos pasos, pero esta vez se elegirá la versión V8; no olvidar ejecutar la aplicación V7.1.5 con permisos de administrador.

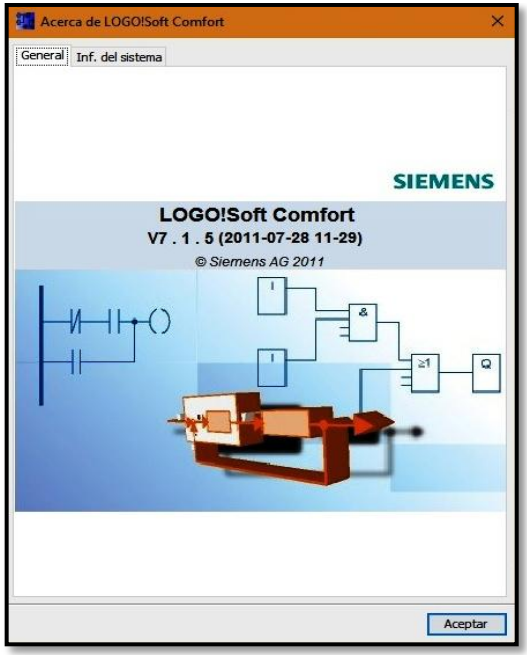

**Figura 39.** Verificación de la versión instalada.

# **3.1.1.2 Instalación de la actualización de LOGO! Soft Comfort V8**

- Setupl October file emferit sticere **Abrir** Ejecutar como administrador Solucionar problemas de compatibilidad Anclar a Inicio Examinar con Windows Defender... Compartir con  $\mathcal{E}$ Añadir al archivo... Añadir a "SetupLOGOSoftComfort7x86.rar" Añadir y enviar por email... Añadir a "SetupLOGOSoftComfort7x86.rar" y enviar por email Anclar a la barra de tareas Restaurar versiones anteriores
- 1) Ejecutar como administrador el archivo Setup.

**Figura 40.** Paso1 de la instalación de la actualización a la versión 8.

2) Seleccionar la casilla de aceptación de los términos del acuerdo de Licencia  $\rightarrow$  Siguiente.

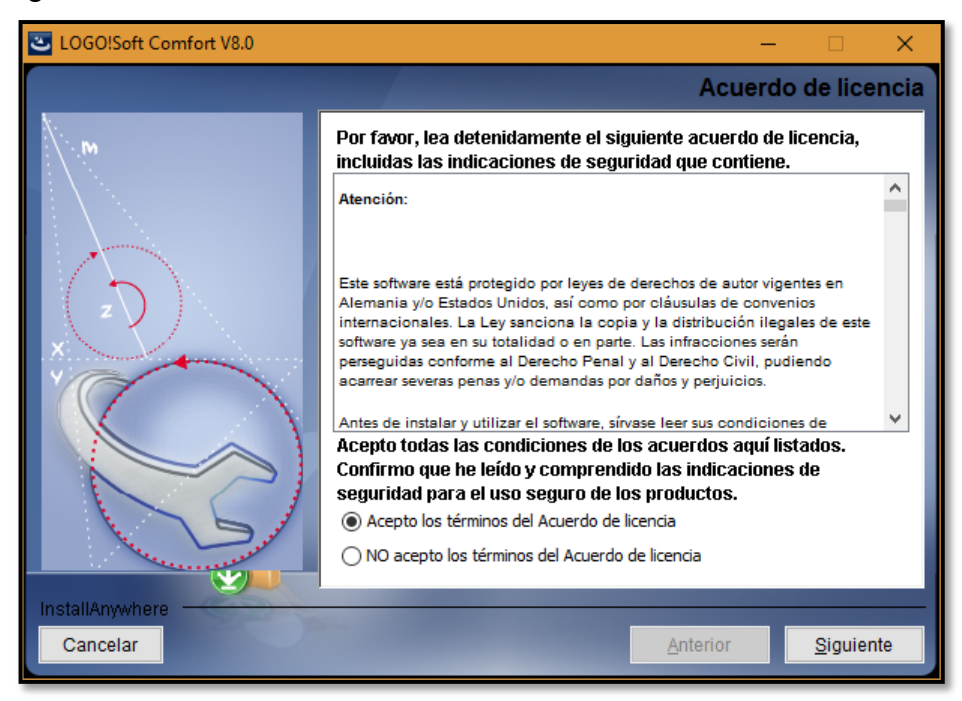

**Figura 41.**Paso 2 → Acuerdo de Licencia LOGO Soft Comfort V8.

3) Seleccionar la carpeta de instalación  $\rightarrow$  Siguiente.

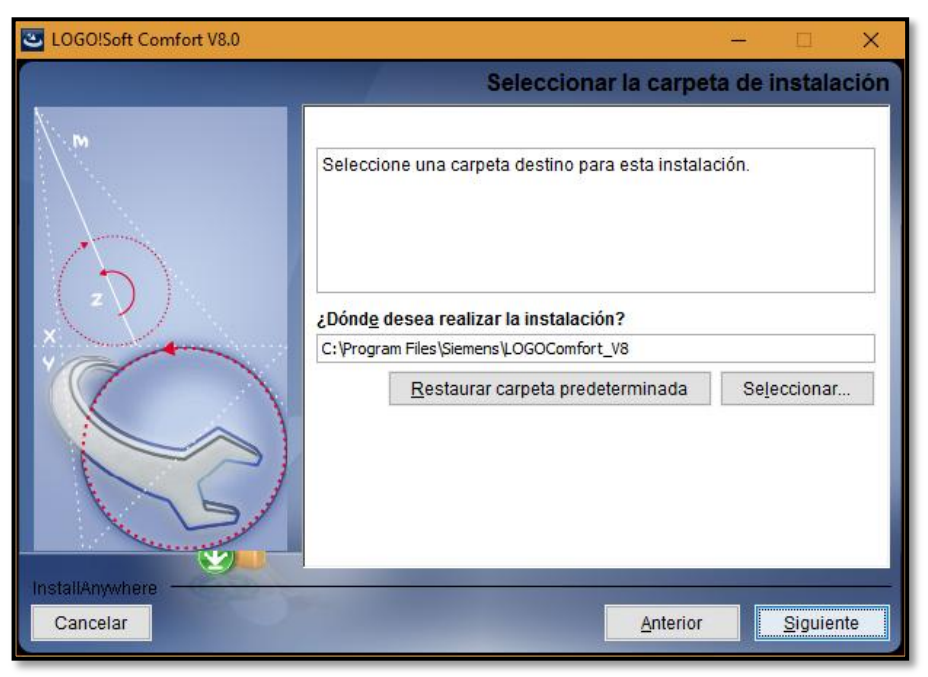

**Figura 42.** Paso 3 → Seleccionar la carpeta de instalación.

4) Seleccionar la carpeta de acceso directo → Instalar

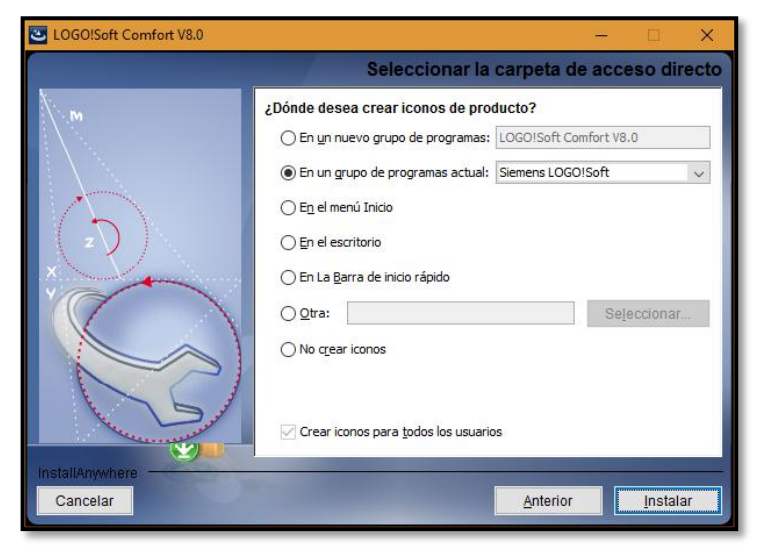

**Figura 43.** Paso 4 → Escoger el tipo de accesos directos que se desea.

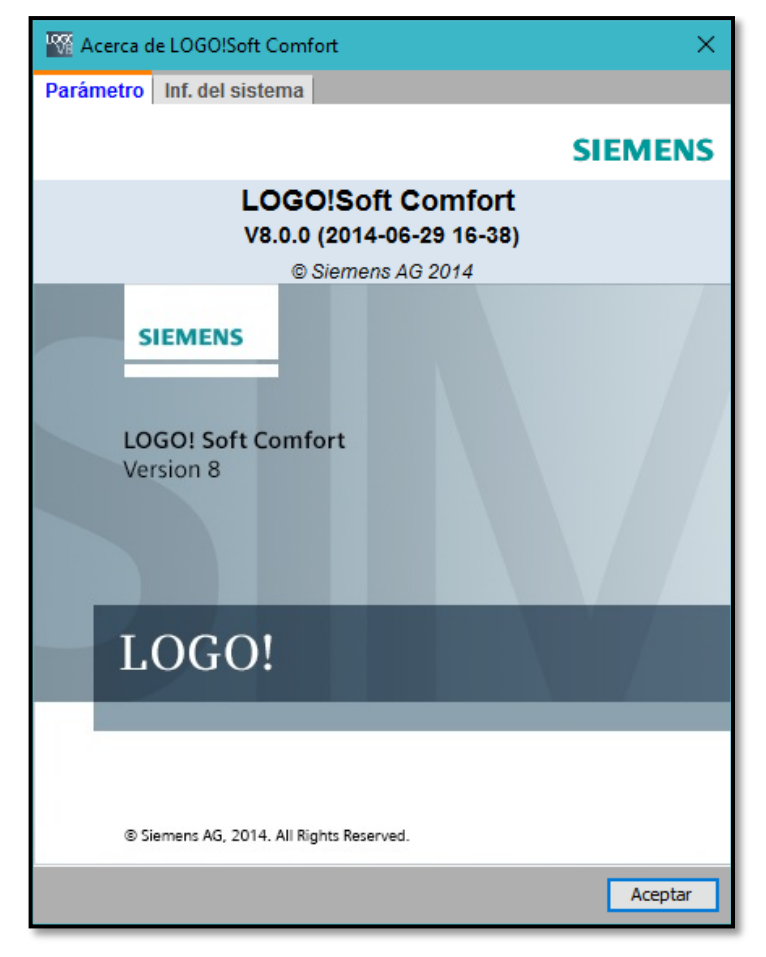

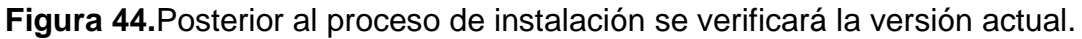

# **3.1.2 Configuración física de la dirección IP en LOGO!8**

De la siguiente manera lo describe SIEMENS AG, (2015, pág. 6):

En el modo Stop, navegue por el LOGO! 0BA8 hasta la opción de menú Red. Aquí se encuentran los ajustes de la dirección IP, la máscara de subred y el gateway. Con el cursor ► o la tecla OK (Aceptar) se accede al Modo de edición de los ajustes de red. Realice los ajustes de red como corresponda a las especificaciones de su administrador de red.

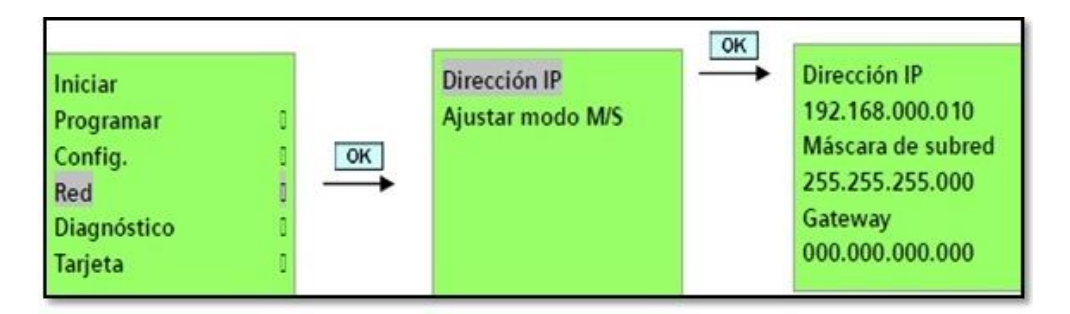

**Figura 45.** Configuración de la dirección IP mediante LOGO! **Fuente:** (SIEMENS AG, 2015)

Para que la conexión del PC con el módulo PLC se establezca con éxito, debemos asegurarnos que la dirección IP del computador sea distinta a la del LOGO; este proceso se lo detalla a continuación:

1) Nos dirigimos al Panel de Control

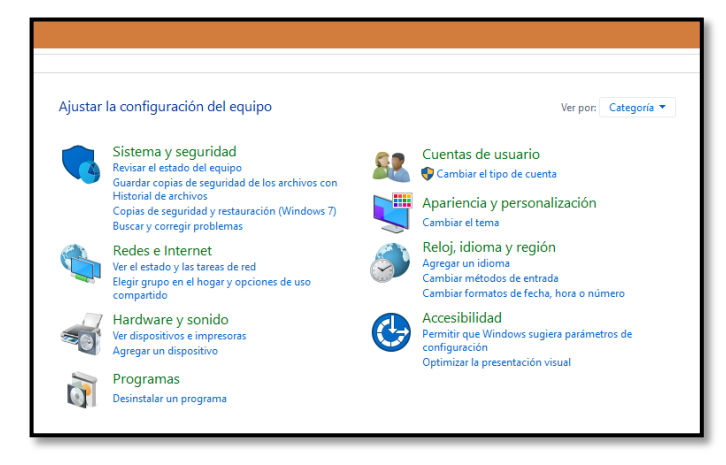

**Figura 46.** Panel de Control de Windows

2) Redes e Internet  $\rightarrow$  Centro de redes y Recursos compartidos  $\rightarrow$  Cambiar configuración de adaptador.

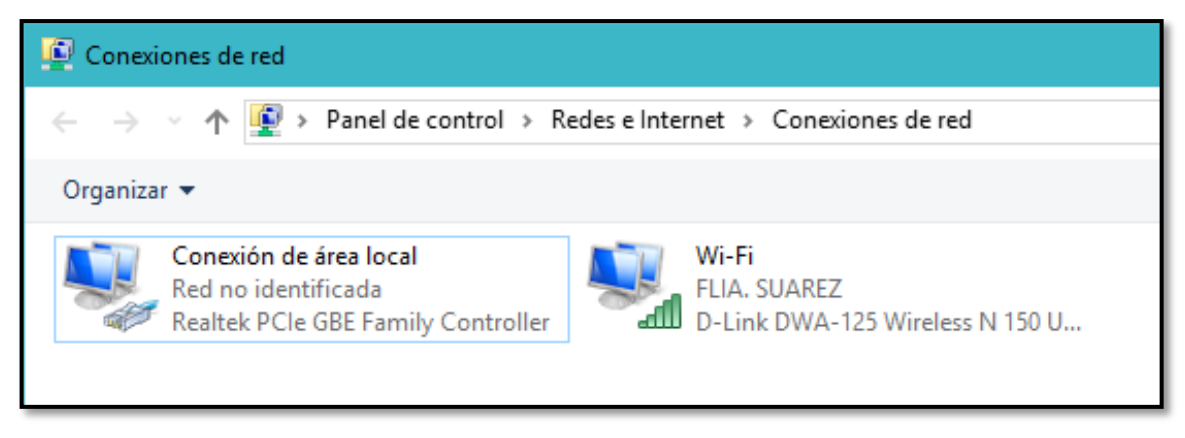

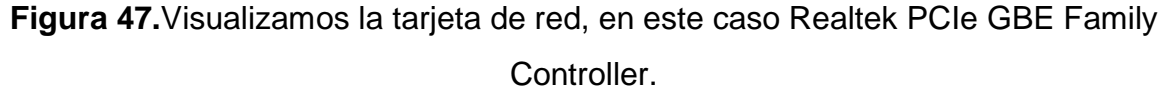

3) Clic derecho en nuestra conexión de área local → Propiedades → Protocolo de Internet versión 4 (TCP/IPv4) → Propiedades.

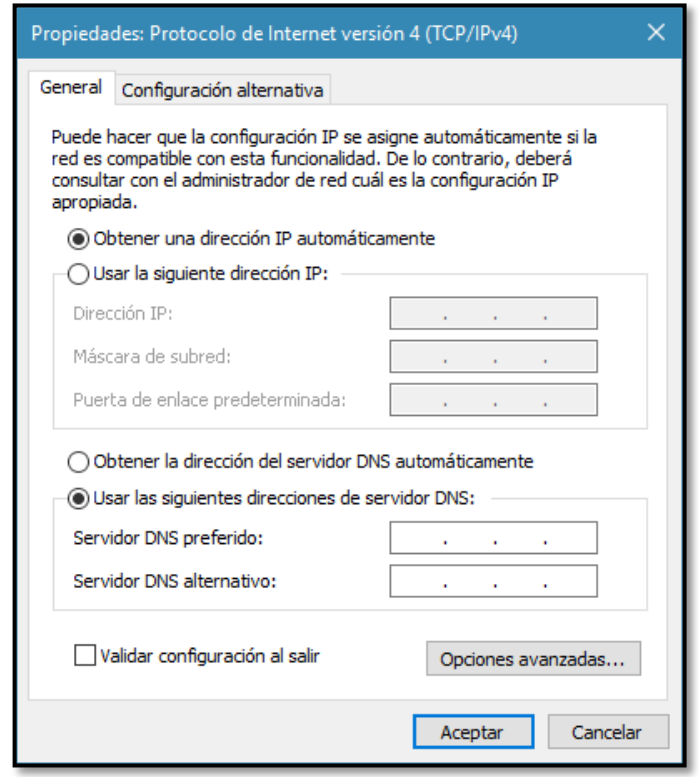

**Figura 48.** Protocolo de Internet versión 4 (TCP/IPv4).

4) Seleccionar Usar la siguiente dirección IP e ingresar una dirección IP DIFERENTE a la de LOGO.

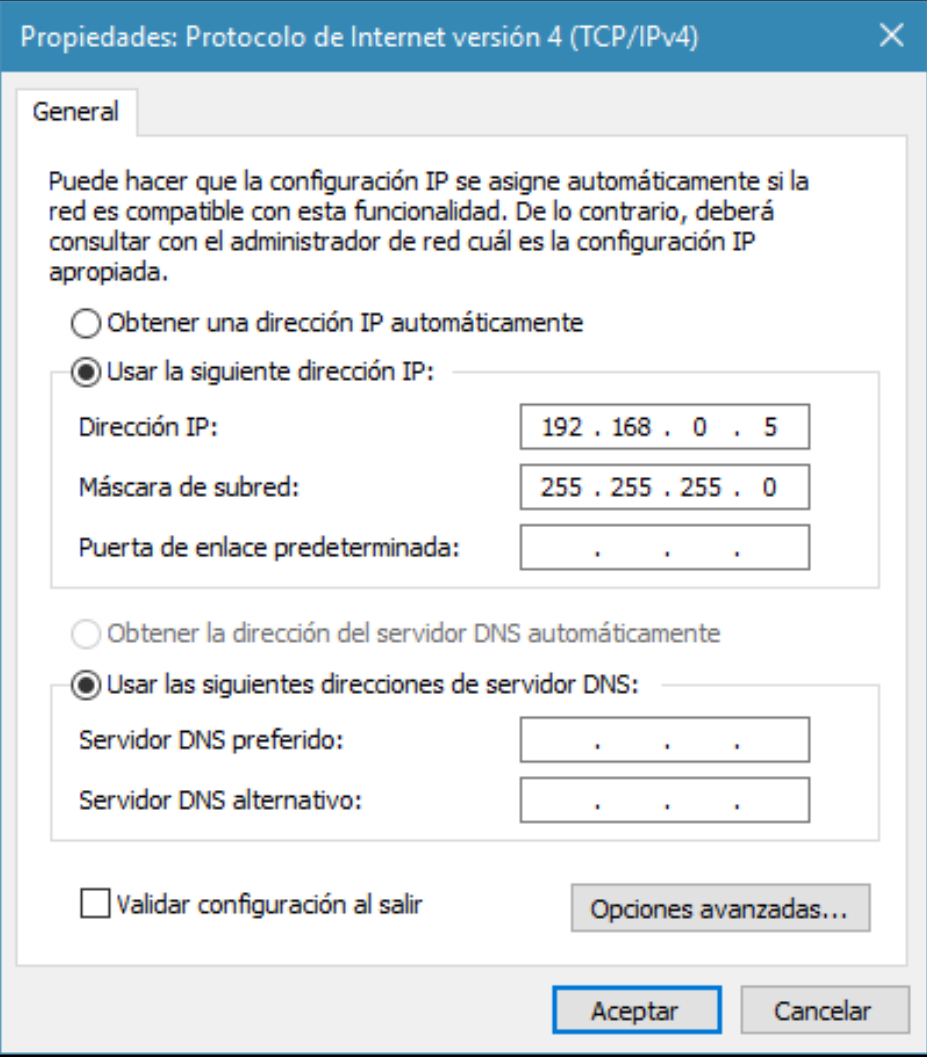

**Figura 49.** Se introdujo la dirección IP del PC 192.168.000.005 y la máscara de subred predeterminada.

# **3.1.3 Configuración de parámetros importantes en LOGO! Soft Comfort**

# **3.1.3.1 Verificación de la conexión PC↔LOGO en LOGO! Soft Comfort V8**

1) Seleccionar Proyecto de Red → Agregar nuevo dispositivo → Selección de dispositivos.

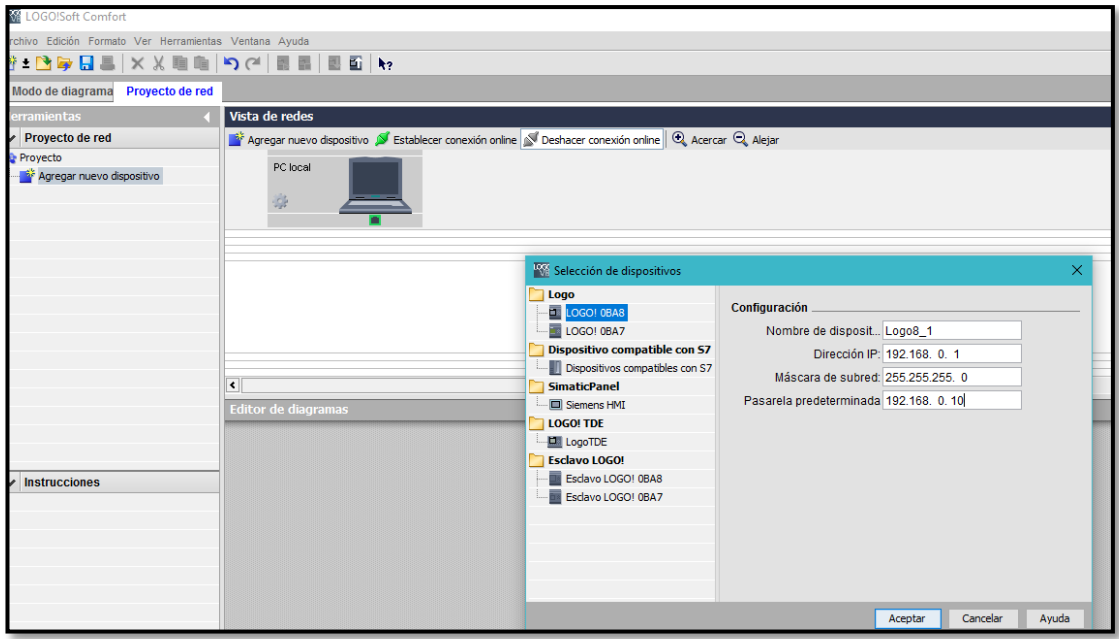

**Figura 50.** Selección de dispositivos de LOGO Soft Comfort V8.

2) Escoger LOGO! 0BA8 → Ingresar la dirección IP 192.168.000.001 → Aceptar.

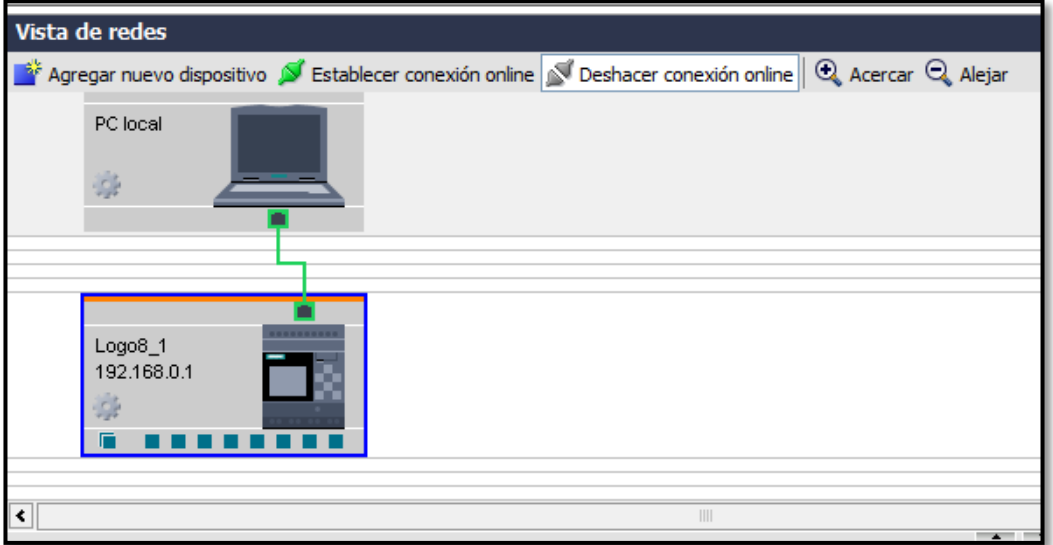

**Figura 51.** Conexión establecida entre PC local y LOGO 8.

# **3.1.3.2 Habilitación de las entradas analógicas AI1, AI2, AI3, AI4.**

1) En la pestaña Proyecto de Red dar clic derecho sobre el dispositivo LOGO  $0BAB \rightarrow$  Propiedades.
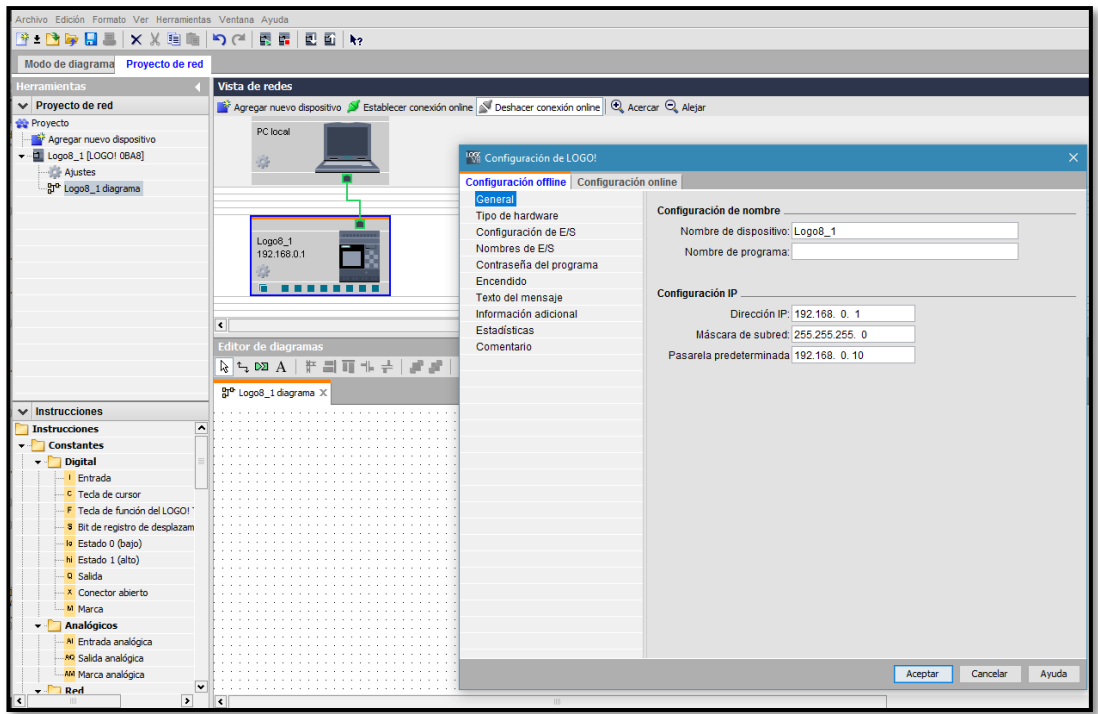

**Figura 52.** Configuración de LOGO! Offline y Online.

2) Dentro de la pestaña Configuración Offline, en la sección Configuración de E/S (Entradas y Salidas), marcar el casillero que dice HABILITAR 4AI → Aceptar.

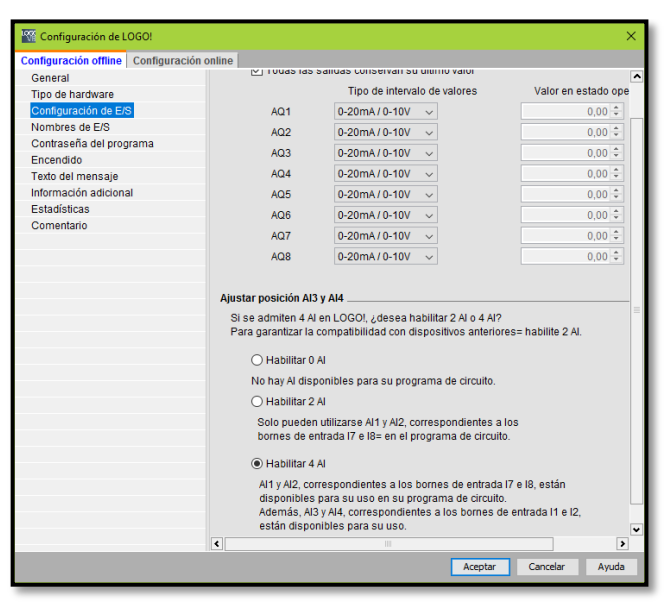

**Figura 53.** Habilitación de las 4 entradas analógicas de LOGO! en LOGO Soft

Comfort.

#### **3.1.3.3 Entradas analógicas en LOGO! para conexiones físicas:**

#### **Tabla 9.**

Acople de las entradas analógicas y digitales

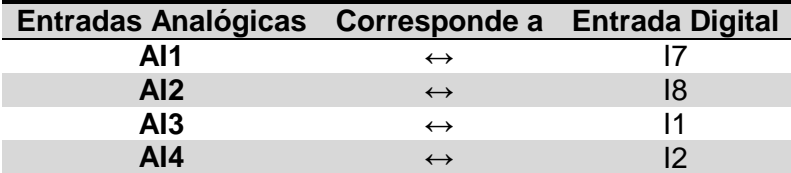

**Nota:** Todas las entradas únicamente admiten rangos de voltaje de 0 a 10V. **Fuente:** SIEMENS AG (2014).

### **3.2 Escalamiento para la adquisición de la señal analógica del Módulo**

#### **Level & Temperature Control Unit PCT – 3/1**

Para realizar esta adquisición de señal analógica, se debe calcular los valores de ganancia y decalaje, los cuales están relacionados matemáticamente con la ecuación de la pendiente donde:

$$
m = \frac{y_2 - y_1}{x_2 - x_1}
$$

$$
m = \text{Ganancia}
$$

$$
y_1 = \text{Decalaje}
$$

 $y_2 - y_1 =$  Rango operativo de la máquina que se va a adquirir la señal analógica

 $x_2 - x_1 =$  Diferencia de los valores normalizados de LOGO!

Datos:

para el Módulo PCT – 3.

#### **Tabla 10.**

Tabla de datos para calcular la ganancia y decalaje

**Módulo Valor mínimo Valor medio Valor máximo** Módulo PCT – 3 20ºC 70ºC 0V 5V LOGO! <sup>0</sup> <sup>500</sup> <sup>1000</sup> 0V 5V 10V

**Nota:** La relación matemática entre estos valores debe ser lineal.

Reemplazando datos:

$$
m = \frac{70 - 20}{500 - 0} = \frac{50}{500} \rightarrow Simplification do \frac{1}{10} = 0.1
$$

$$
Ganancia = 0.1
$$

$$
Decalaje=20
$$

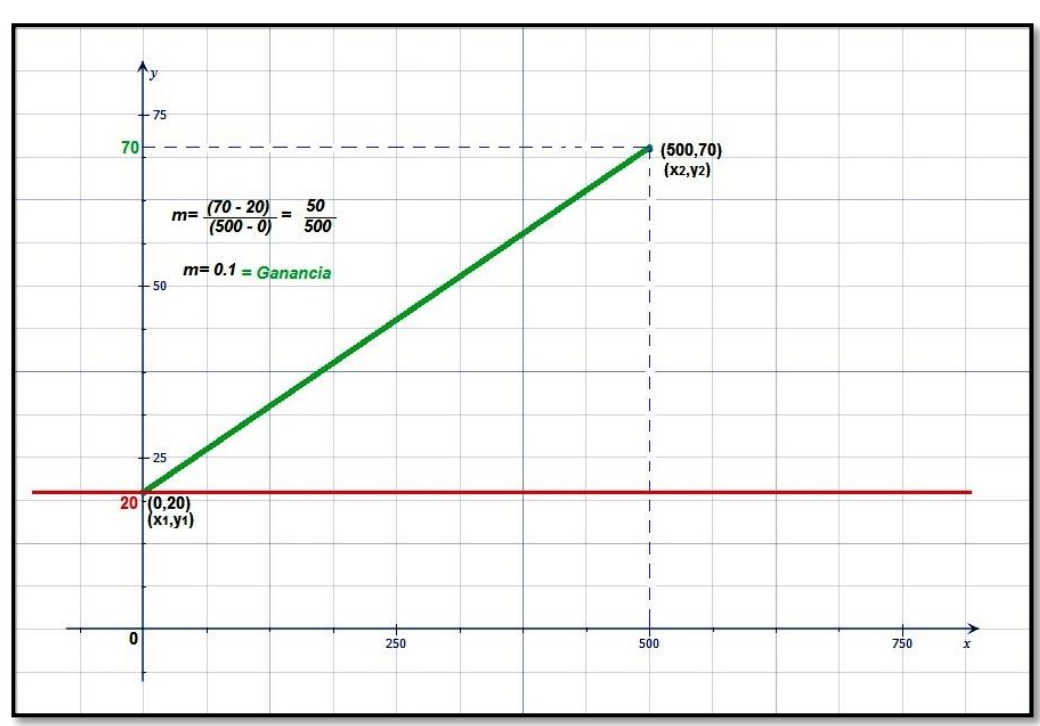

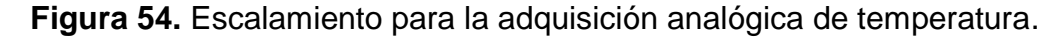

# **3.2.1 Configuración del Amplificador y/o Conmutador Analógico en LOGO! Soft Comfort**

Ahora que ya se conoce los valores de ganancia y decalaje, se procede a ingresarlos en LOGO Soft Comfort, en un bloque de función llamado Amplificador Analógico haciendo doble clic sobre él; este es el primer paso de programación; para esto se usan los siguientes bloques de función:

Gráfica:

- 1) Entrada Analógica
- 2) Amplificador Analógico
- 3) Marca Analógica

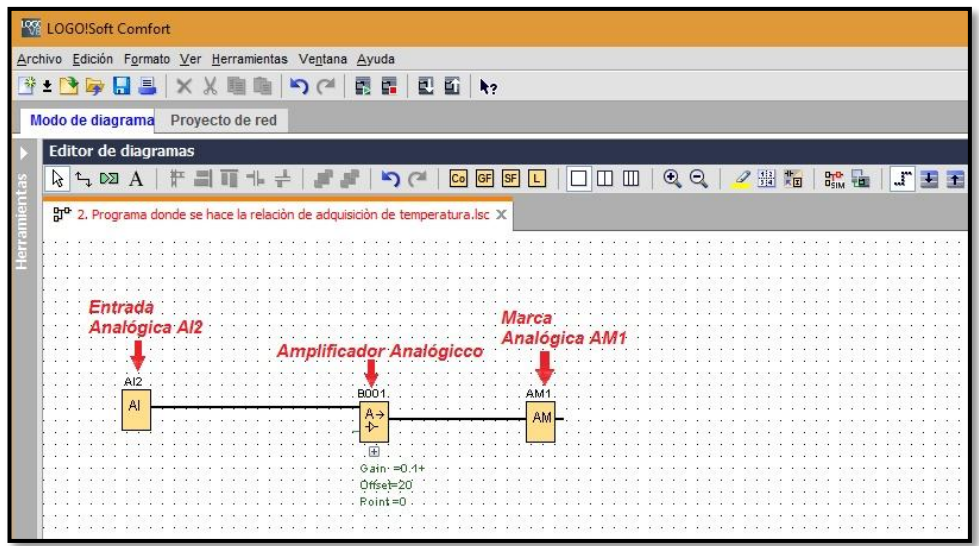

**Figura 55.** Conexión de un Amplificador Analógico en LOGO Soft Comfort V8.

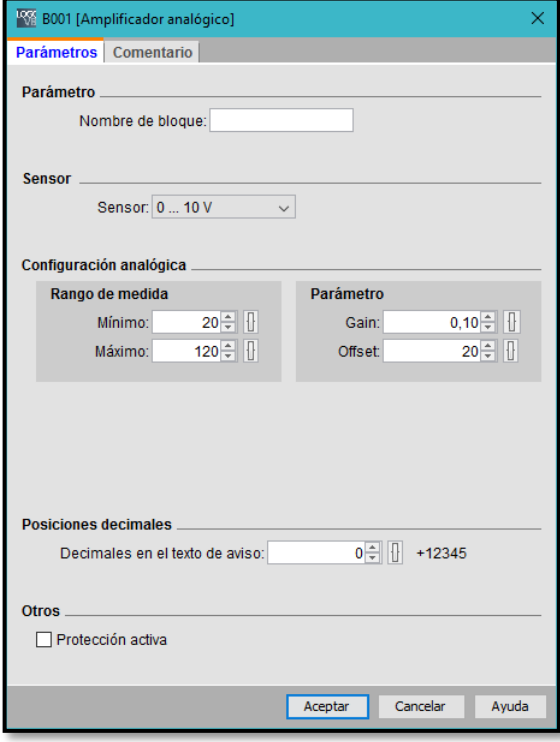

**Figura 56.** Configuración de los parámetros del Amplificador Analógico.

En la ventana de la figura 56 se ingresó los valores de Ganancia y Decalaje respectivamente donde el rango de medida tomará valores automáticos de acuerdo a las variables antes mencionadas; hay casos en los que se necesitan valores diferentes a los dados por LOGO Soft Comfort en el rango mínimo y máximo, para este proceso se utilizará otro bloque de función como se explica en la sección 3.7.1.

### **3.2.2 Descripción del bloque de función Amplificador Analógico**

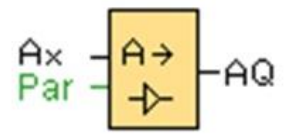

**Figura 57.** Bloque de función Amplificador Analógico **Fuente:** (SIEMENS LOGO!, 2014)

Esta función especial amplifica un valor aplicado en la entrada analógica y lo devuelve en la salida analógica. (SIEMENS LOGO!, 2014)

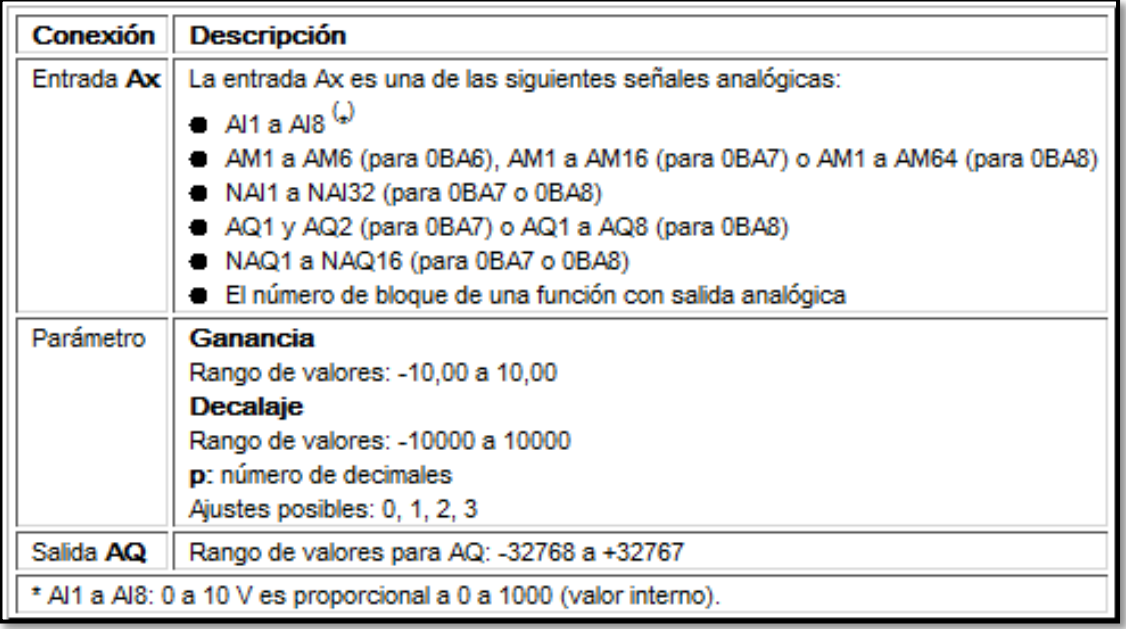

**Figura 58.** Descripción breve del Amplificador Analógico.

**Fuente:** (SIEMENS LOGO!, 2014)

**3.2.3 Descripción del bloque de función Conmutador Analógico de Valor Umbral**

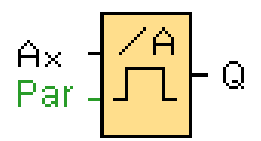

**Figura 65.** Bloque de función Conmutador Analógico de Valor Umbral. **Fuente:** (SIEMENS LOGO!, 2014)

La salida se activa y desactiva en función de dos valores umbral configurables (histéresis). (SIEMENS LOGO!, 2014)

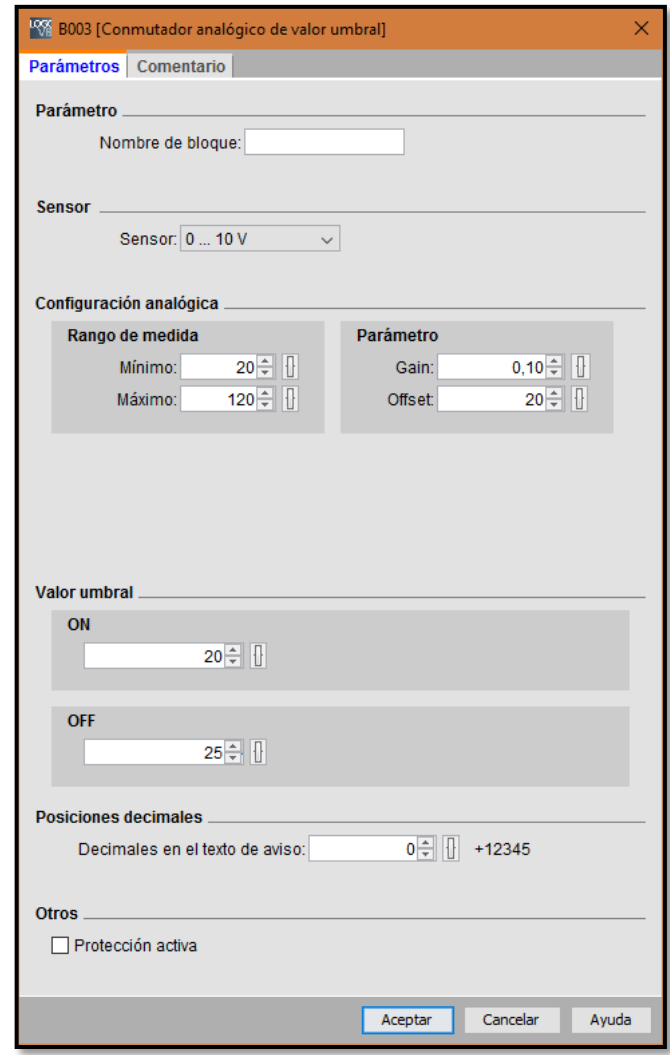

**Figura 66.** Parámetros del Conmutador Analógico de Valor Umbral.

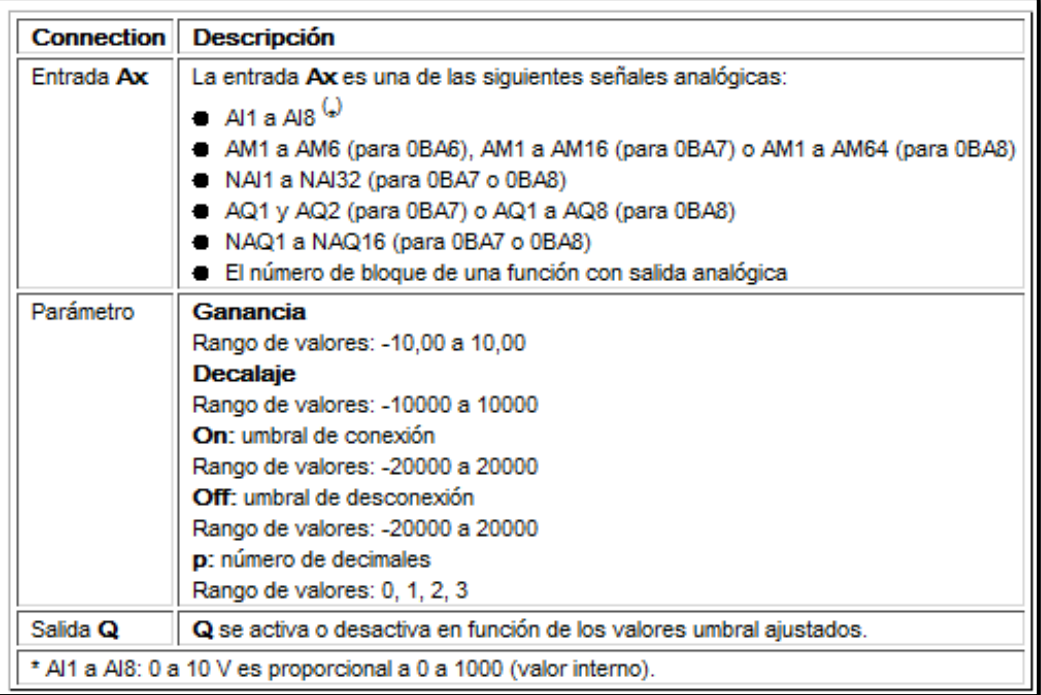

**Figura 59.** Descripción breve del Conmutador Analógico de Valor Umbral. **Fuente:** (SIEMENS LOGO!, 2014)

# **3.3 Presentación de valores analógicos en la Pantalla de LOGO!**

# **3.3.1 Activación de texto de aviso sin retroiluminación de la pantalla**

Para activar el texto de aviso sin retroiluminación de la pantalla de LOGO!se procede a insertar los siguientes bloques de función en el editor de diagramas:

- 1) Estado 1 o HIGH
- 2) Texto de Aviso
- 3) Conector Abierto

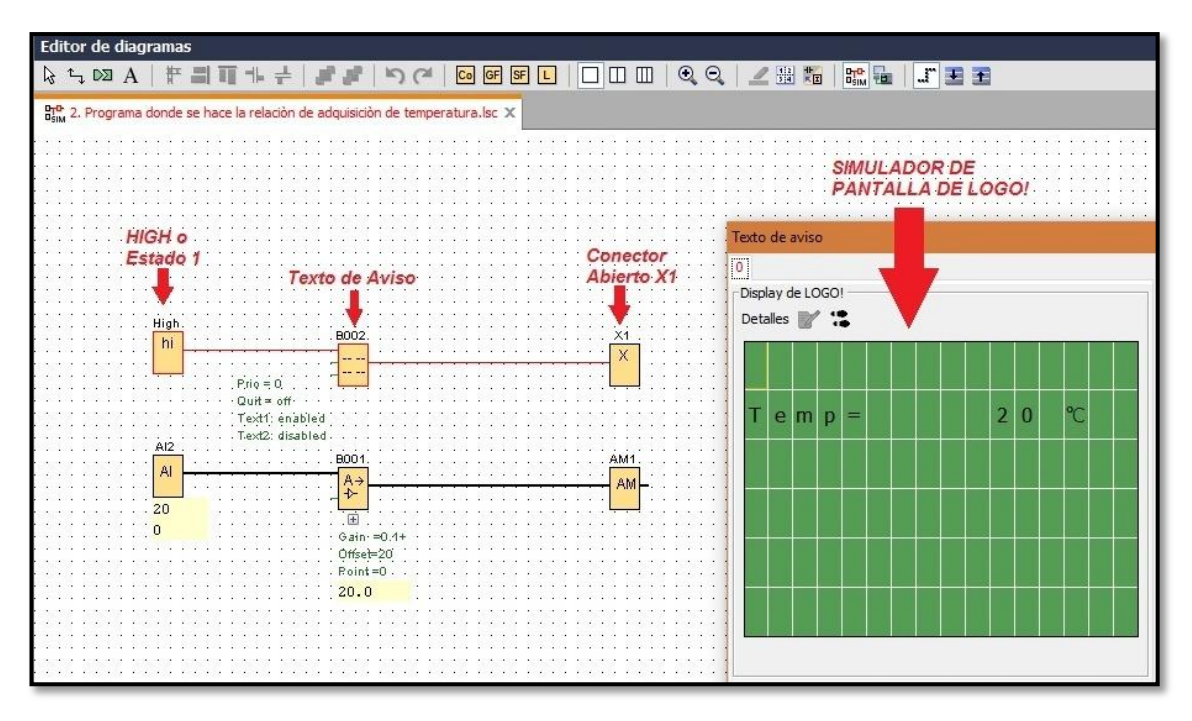

**Figura 60.** Conexión de un Texto de Aviso en LOGO Soft Comfort sin retroiluminación de la pantalla.

### **3.3.2 Activación de texto de aviso con retroiluminación de la pantalla**

Para activar el texto de aviso con retroiluminación de la pantalla de LOGO! se procede a insertar los siguientes bloques de función en el editor de diagramas:

- 1) HIGH o Estado 1
- 2) Texto de Aviso
- 3) Marca digital

Al insertar la marca digital se desplegará una ventana, donde se podrá escoger una marca ya predeterminada por SIEMENS que retroiluminará la pantalla de LOGO! o de LOGO! TD de diferentes colores como se muestra en la siguiente figura:

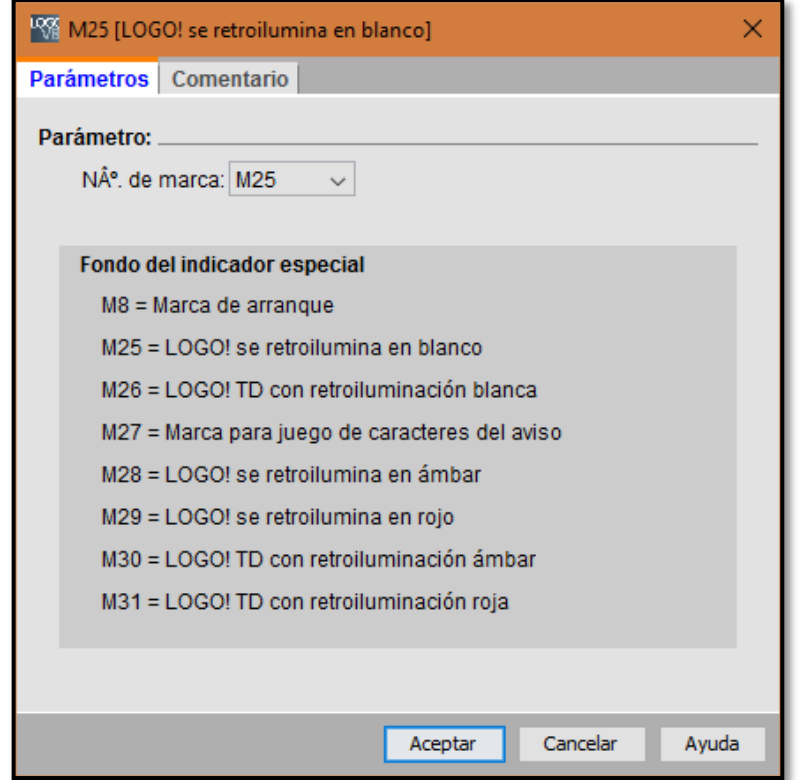

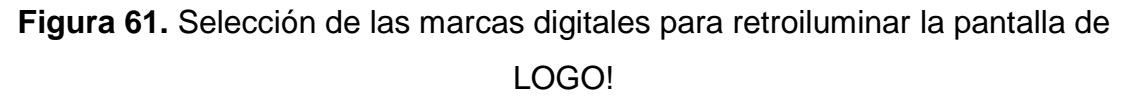

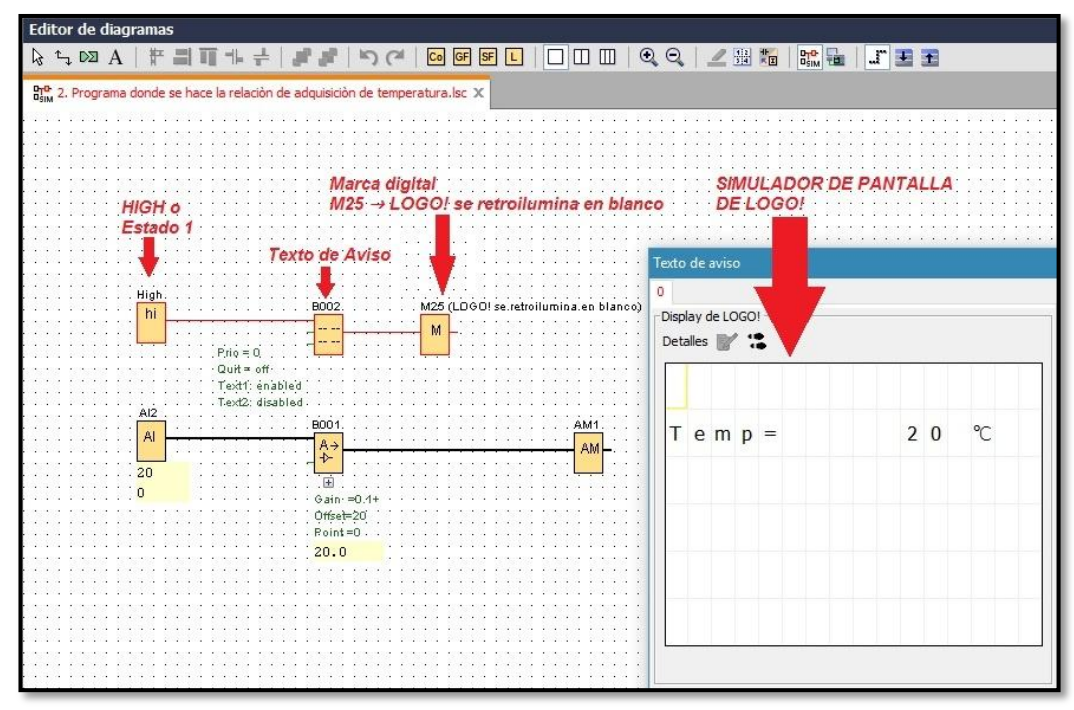

**Figura 62.** Conexión de un Texto de Aviso en LOGO Soft Comfort con retroiluminación blanca en la pantalla.

### **3.3.3 Inserción del Valor Analógico en la pantalla**

Una vez insertado el bloque texto de aviso en el editor de diagramas dar doble clic sobre él para configurarlo y personalizarlo.

A los textos de aviso se les puede asignar un número de prioridad de acuerdo al número de textos de aviso generados al final del proyecto.

En la configuración de un texto de aviso de LOGO! se tiene la opción de visualizar si se desea la hora actual, fecha actual, hora de activación del texto de aviso y/o la fecha de activación del texto de aviso.

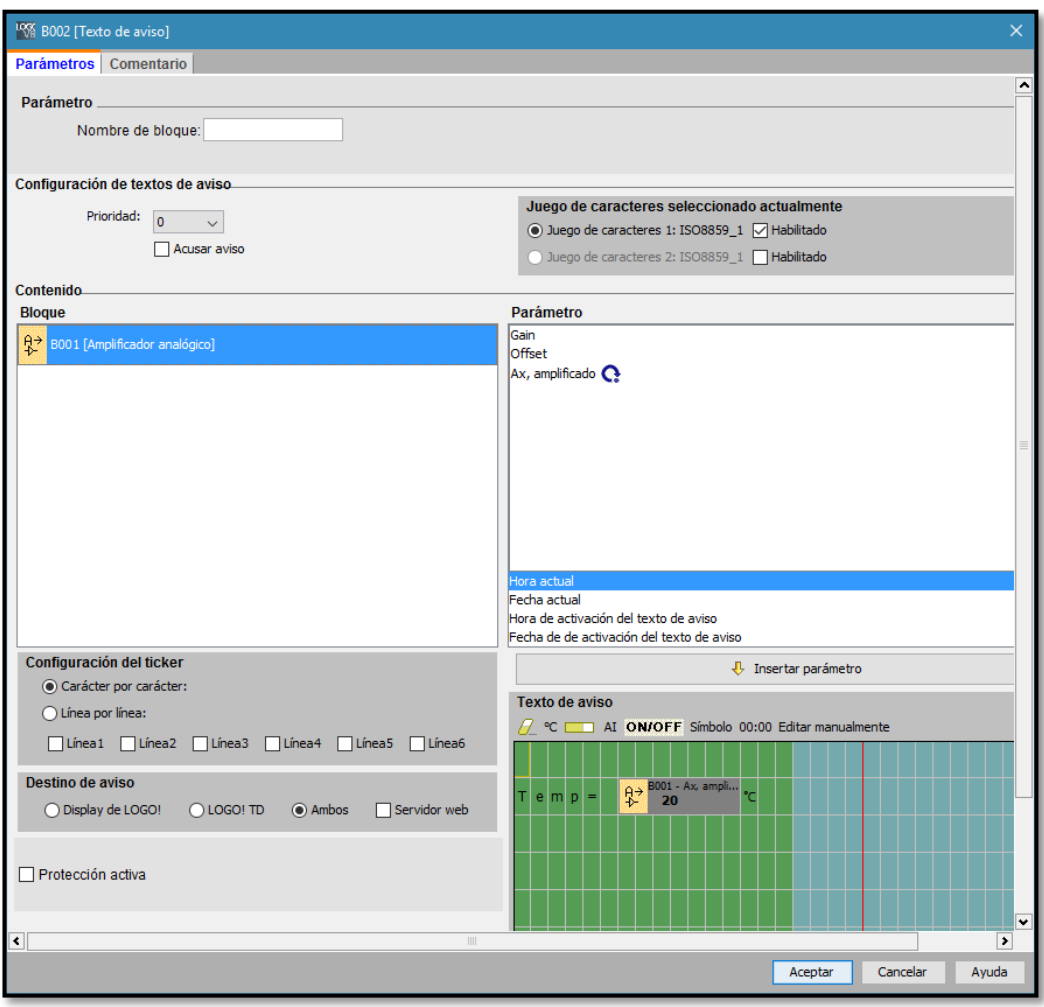

**Figura 63.** Configuración del Texto de Aviso.

En esta ventana se elige en la sección Contenido, el bloque de función analógico que se desea visualizar en la pantalla.

En la sección Parámetro, se selecciona el valor amplificado con el mouse se arrastra hacia la parte inferior derecha en la sección de texto de aviso, únicamente en el área verde como se puede observar en la figura 68.

En esta sección se puede personalizar la visualización del valor analógico insertando caracteres especiales, diagrama de barras verticales u horizontales, símbolos, escalas de tiempo o con la configuración del Ticker que añade movimientos a cada línea o a cada carácter.

También se seleccionará el destino de nuestro texto de aviso entre la pantalla LOGO!, módulo LOGO! TD o ambos y el Servidor Web.

# **3.4 Encendido del Elemento Calentador o Niquelina del Módulo Level & Temperature Control Unit PCT – 3 mediante LOGO!**

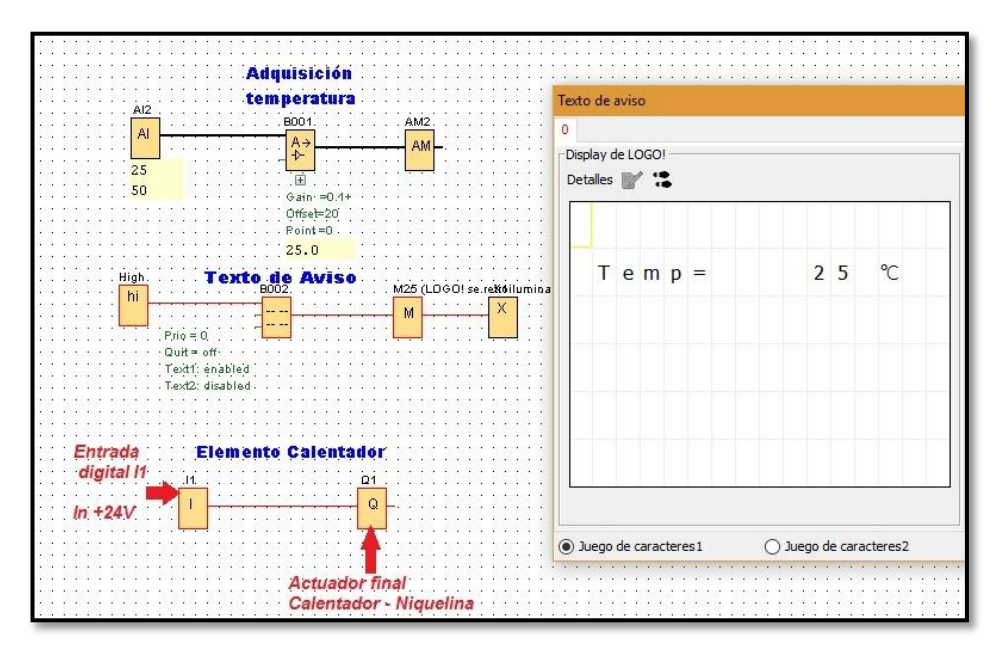

### **3.4.1 Esquema eléctrico en LOGO Soft Comfort**

**Figura 64.** Esquema eléctrico de encendido de la Niquelina.

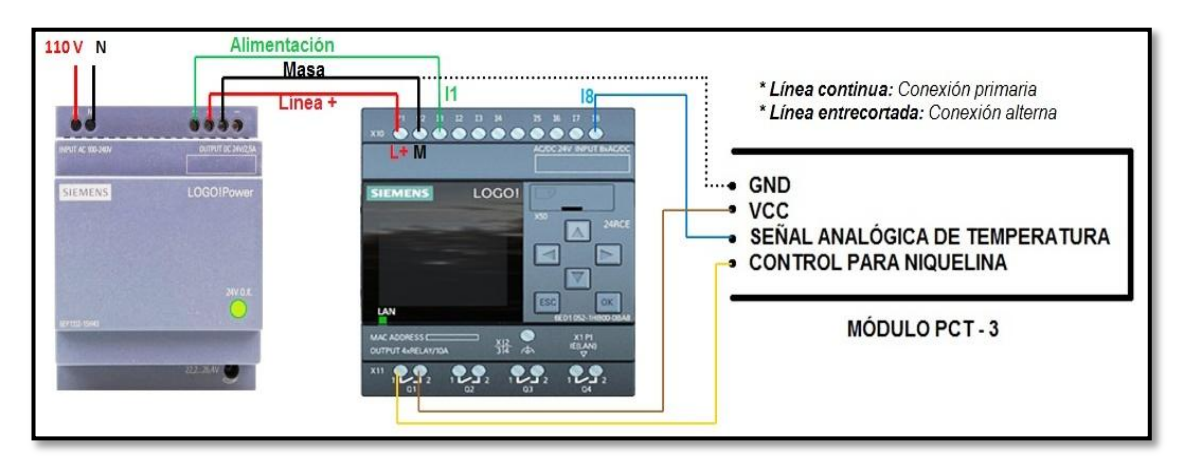

## **3.4.2 Conexión física para encendido de la Niquelina**

**Figura 65.** Conexión física para encender la Niquelina.

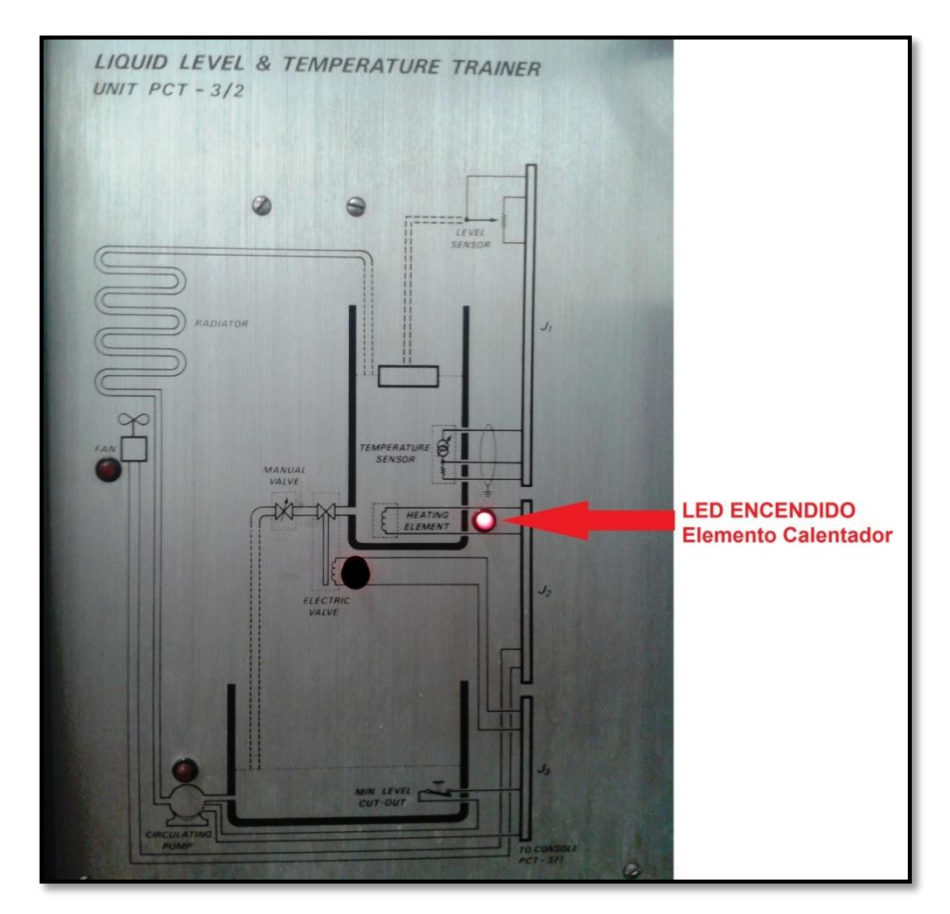

**Figura 66.** Indicación física del Elemento Calentador encendido en el Módulo PCT

# **PCT – 3 mediante LOGO!**

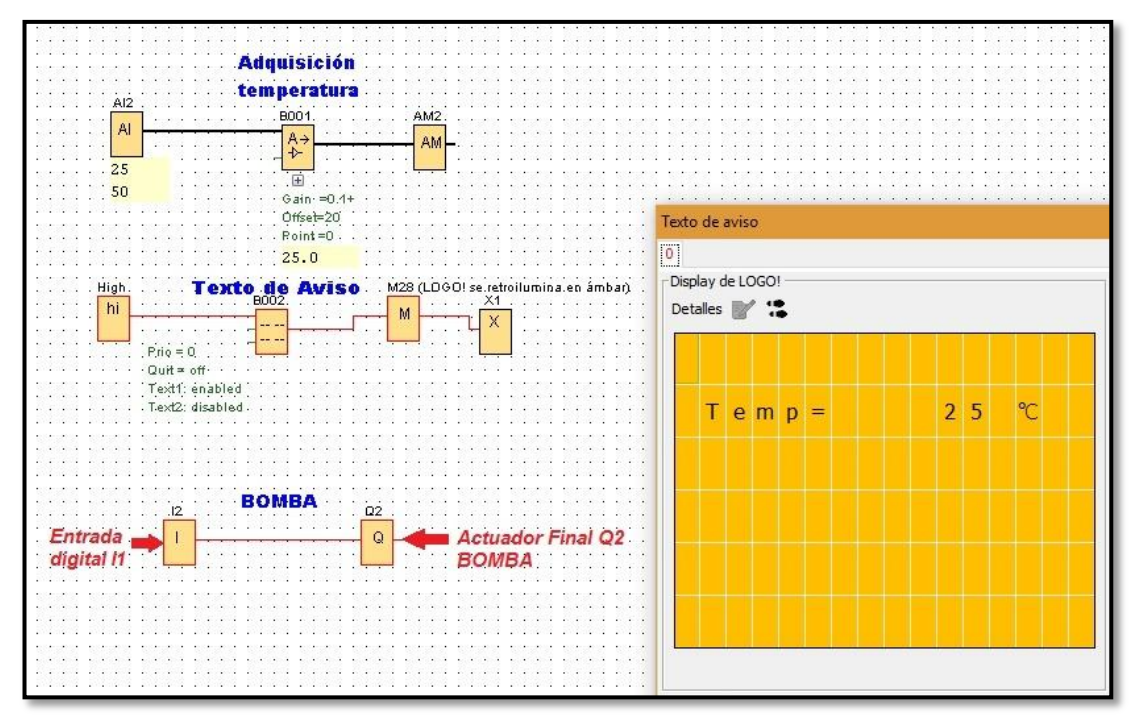

# **3.5.1 Esquema eléctrico en LOGO Soft Comfort**

**Figura 67.** Esquema eléctrico de encendido de la Bomba.

# **3.5.2 Conexión física para encendido de la Bomba**

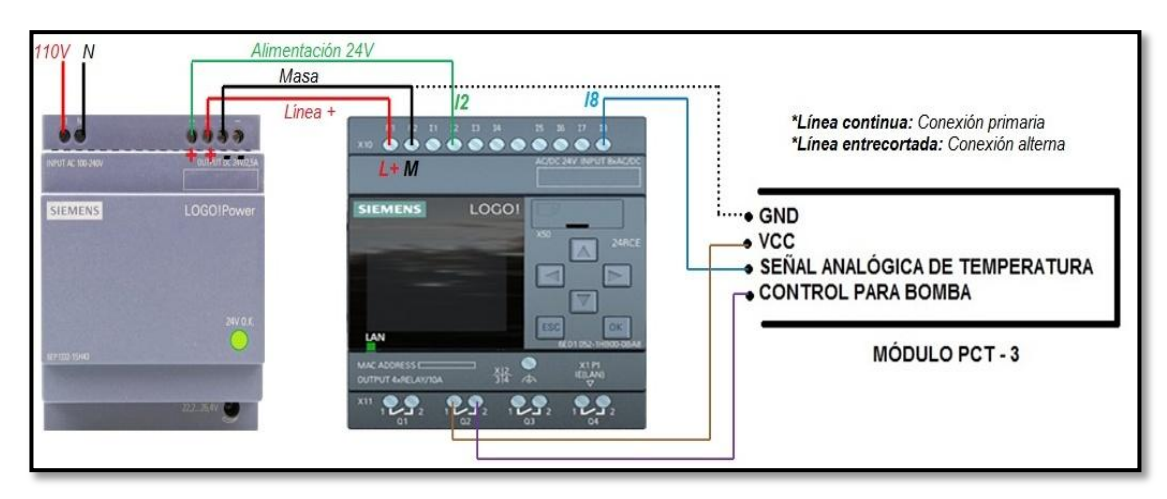

**Figura 68.** Conexión física para encendido de la Bomba.

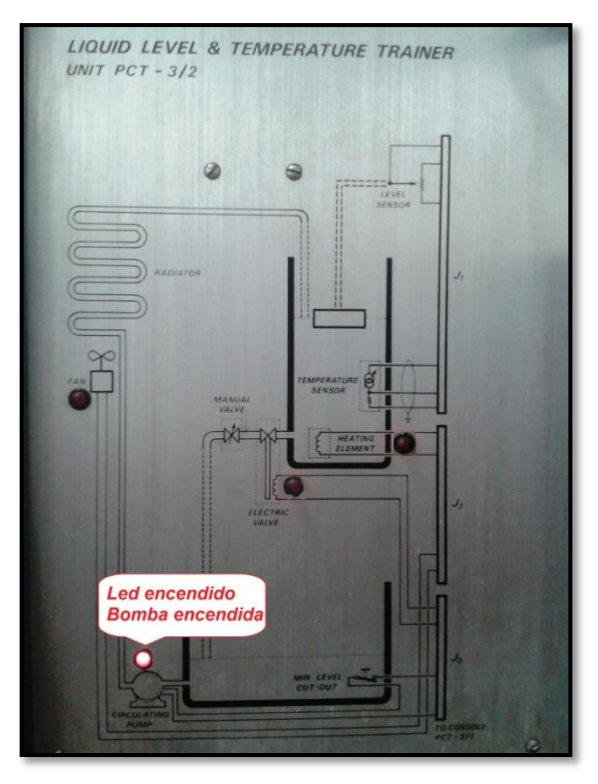

**Figura 69.** Indicación física de la Bomba en el Módulo PCT - 3/2.

- **3.6 Encendido de la Válvula Eléctrica del Módulo Level &Temperature Control Unit PCT – 3 mediante LOGO!**
- **3.6.1 Esquema eléctrico en LOGO Soft Comfort**

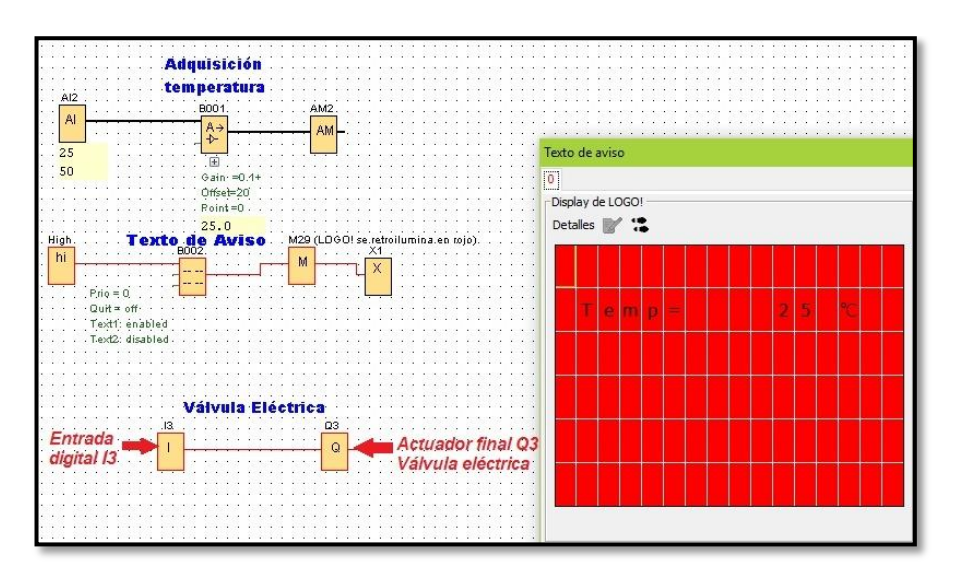

**Figura 70.** Esquema eléctrico de encendido de la Válvula eléctrica.

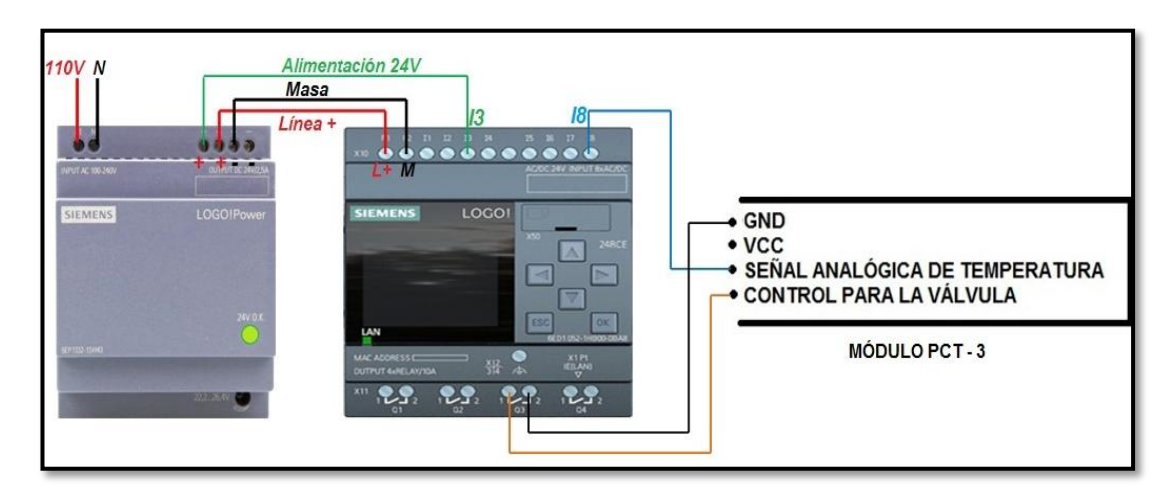

## **3.6.2 Conexión física para encendido de la Válvula eléctrica**

**Figura 71.** Conexión física para encendido de la Válvula Eléctrica.

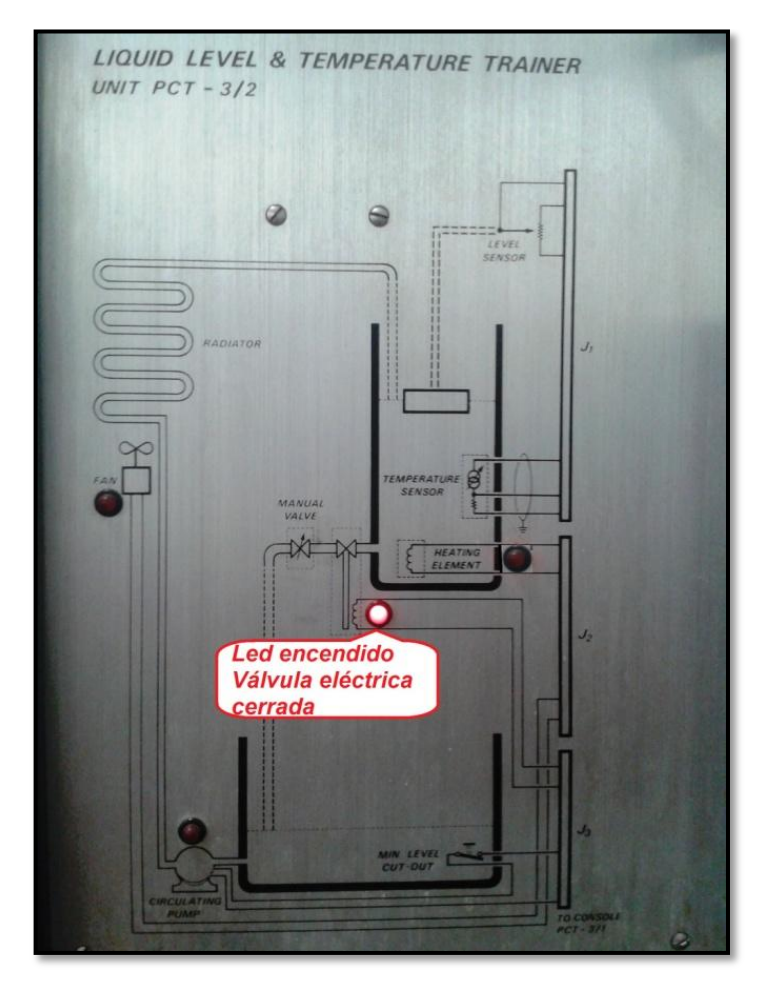

**Figura 72.** Indicación física de la Válvula eléctrica cerrada en el Módulo PCT -

# **3.7 Circuito conversor de corriente a voltaje previo al escalamiento para la adquisición de la señal analógica del Transmisor de Nivel S18UIA**

Antes de proceder a realizar el escalamiento es importante recordar que una de las características técnicas del transmisor modelo S18UIA es que a su salida se obtiene un rango de corriente que va de 4 a 20mA, y las entradas analógicas de LOGO! solo admiten ingreso de voltaje en el rango de 0 a 10V; por ende será necesario implementar una etapa de conversión de corriente a voltaje para realizar la conexión física entre el LOGO! y el transmisor.

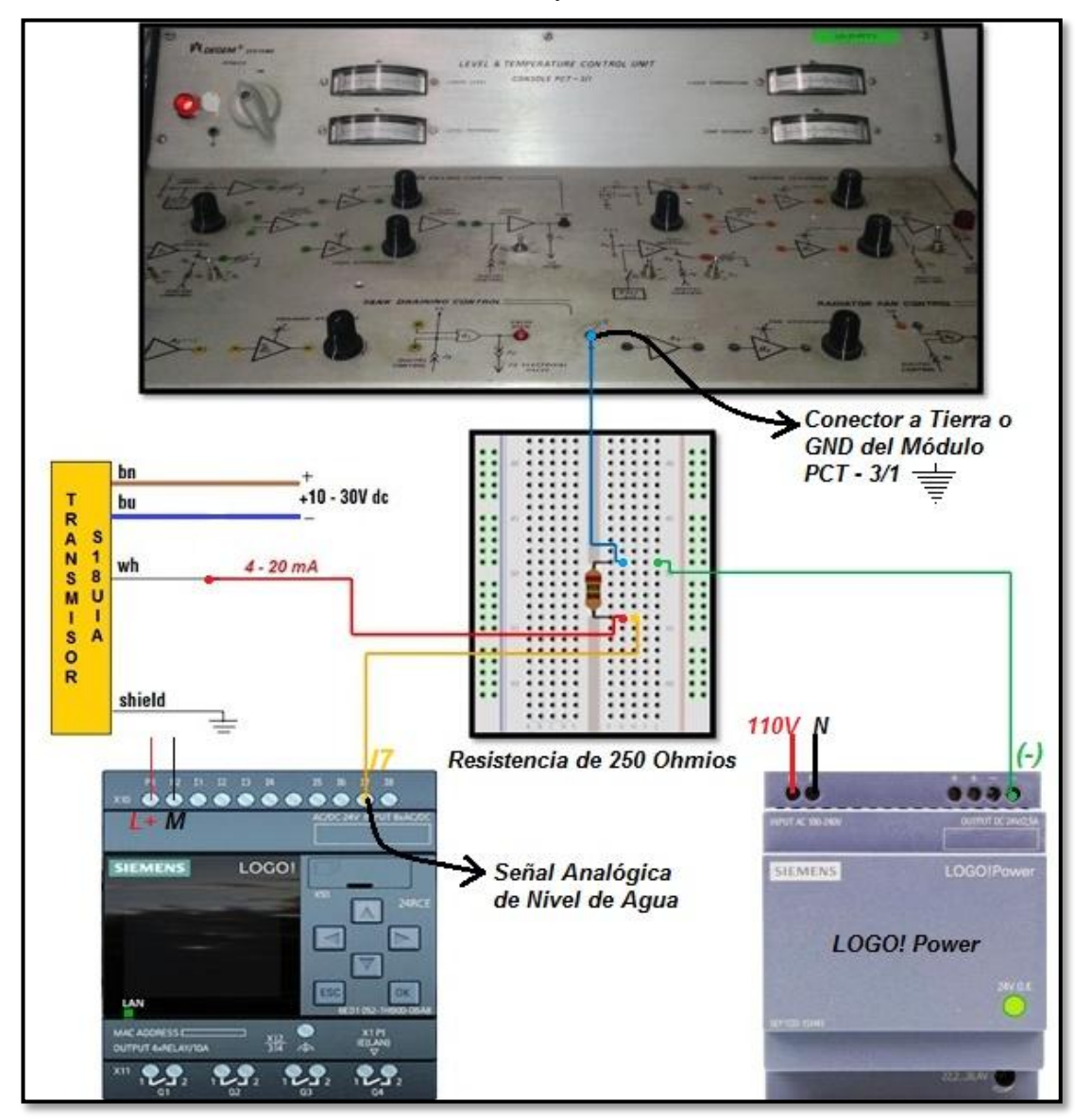

**Figura 73.** Conexión física del conversor de corriente a voltaje.

Para este proceso de conversión se requerirá específicamente una resistencia de 250 Ohmios, necesaria para convertir el rango de corriente de 4 a 20mA en otro rango de voltaje estándar de 1 a 5V, desarrollado matemáticamente con la ley de Ohm como se demuestra a continuación:

 $$ 

$$
R = \frac{V}{I}
$$
  
\n
$$
R = \frac{5V}{20mA} = 250 \Omega
$$
  
\n
$$
I = \frac{V}{R} \rightarrow \frac{5 V}{250 \Omega} = 20 mA \leftrightarrow Valor \text{ m\'aximo}
$$
  
\n
$$
I = \frac{V}{R} \rightarrow \frac{1 V}{250 \Omega} = 4 mA \leftrightarrow Valor \text{ m\'inimo}
$$

# **3.8 Escalamiento para la adquisición de la señal analógica del Transmisor de Nivel S18UIA**

Para realizar este escalamiento nuevamente se debe calcular los valores de ganancia y decalaje con el mismo proceso matemático ya explicado en el escalamiento para la adquisición de la señal analógica del Módulo Level & Temperature Control Unit PCT – 3 para establecer la relación entre el transmisor y LOGO!.

Datos:

### **Tabla 11.**

Tabla de datos para calcular la ganancia y decalaje para el transmisor S18UIA

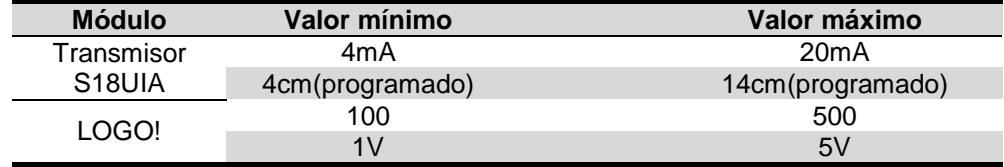

**Nota:** Los valores programados están formando una ventana con respecto a los valores de umbral programados en LOGO Soft Comfort para el encendido y apagado de la bomba y la válvula eléctrica.

**Nota:** Para visualizar un valor con decimales se tuvo que multiplicar por 10 el valor mínimo (4) y máximo (14) programado; siendo así, 40 y 140 respectivamente.

Reemplazando datos:

$$
m=\frac{y_2-y_1}{x_2-x_1}
$$

$$
m = \frac{140 - 40}{500 - 100} = \frac{100}{400} \rightarrow Simplification \, do \, \frac{1}{4} = 0.25
$$
\nGanancia = 0.25

\nDecalaje = 40

**Ecu**ación de la recta = 
$$
\frac{1}{4}(x - 100) + 40
$$

Gráfica:

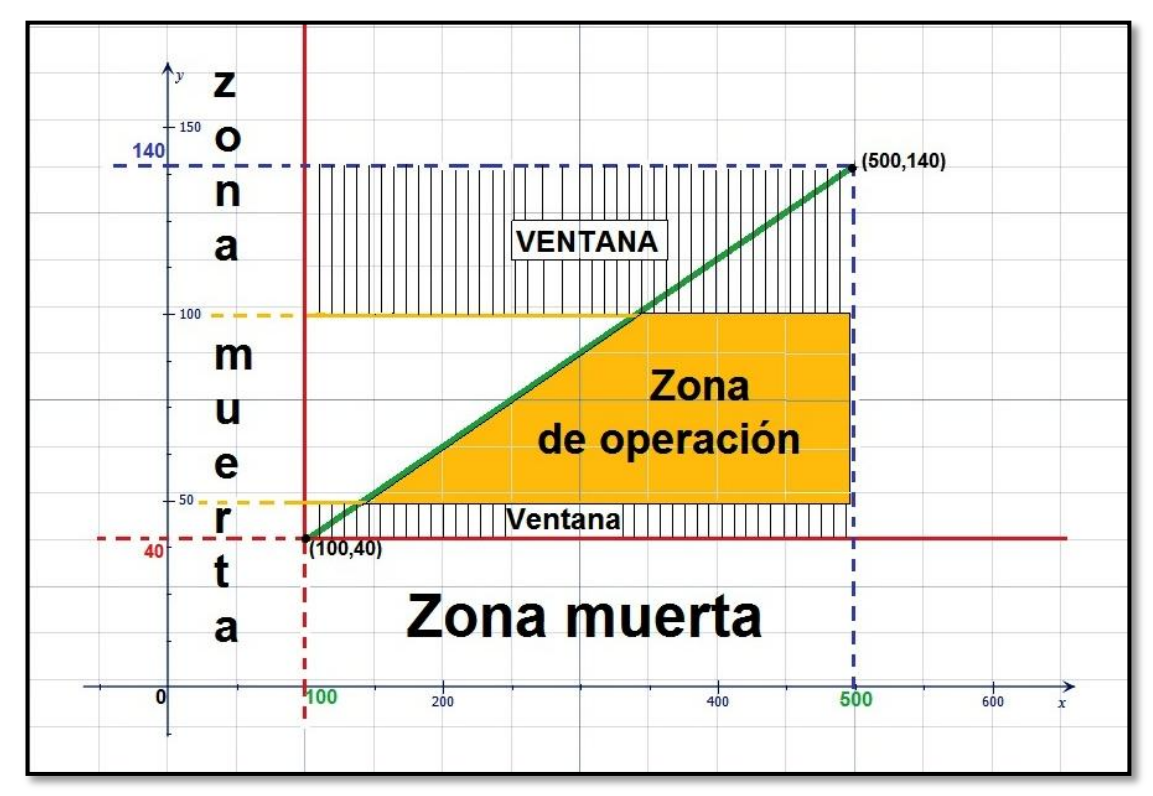

**Figura 74.** Escalamiento para la adquisición analógica de Nivel de Agua con el transmisor ultrasónico Banner S18UIA.

# **3.8.1 Configuración del escalamiento de la adquisición analógica de Nivel de agua en LOGO Soft Comfort**

Como se mencionó antes hay casos en los que LOGO Soft Comfort da valores automáticos de rango de medida no deseados, por lo cual se procede a ingresar la ecuación del escalamiento dentro del bloque Instrucción Aritmética.

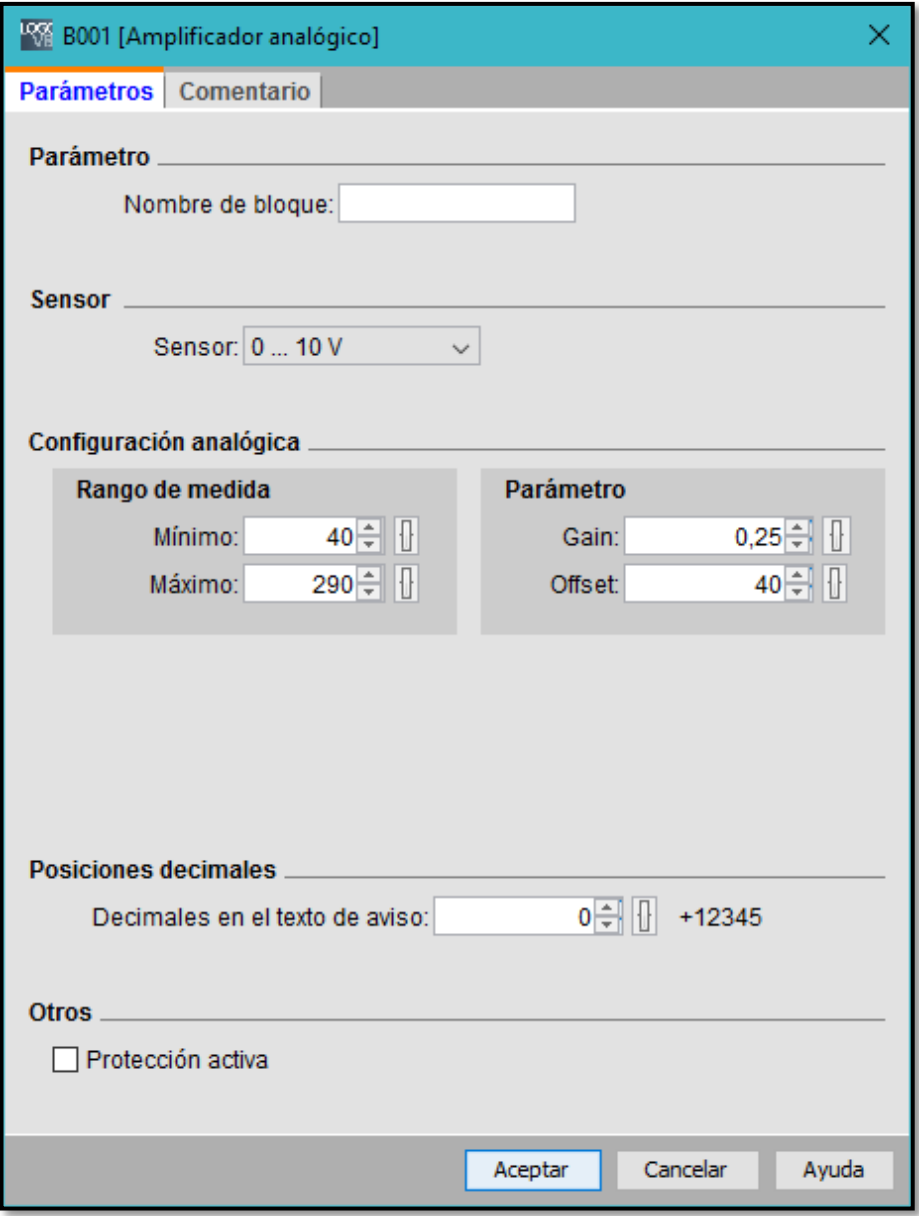

**Figura 75.** Configuración automática no deseada de LOGO Soft Comfort en el rango de medida.

Para tomar la señal analógica e ingresar la ecuación de la recta se debe insertar los siguientes bloques de función en el editor de diagramas:

- 1) Entrada Analógica
- 2) Amplificador Analógico
- 3) Marca Analógica
- 4) HIGH o Estado 1
- 5) Instrucción Aritmética
- 6) Marca Analógica

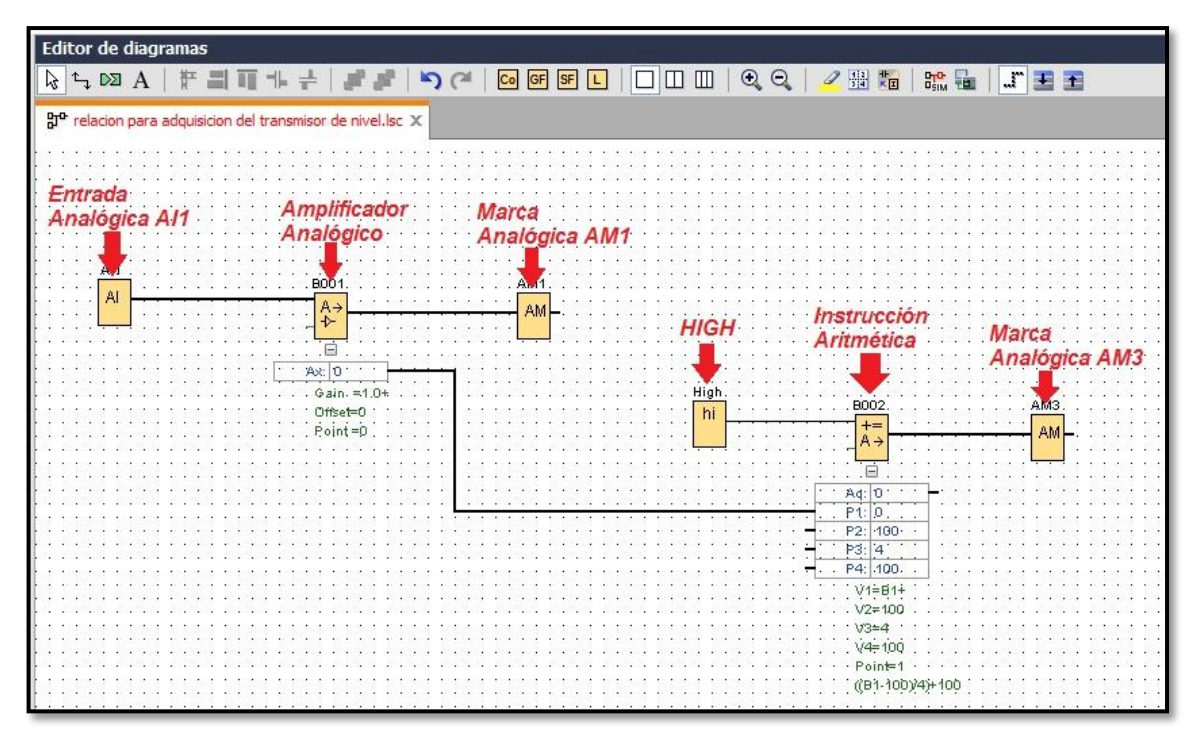

**Figura 76.** Conexión de los bloques Instrucción Aritmética y Amplificador Analógico en LOGO Soft Comfort.

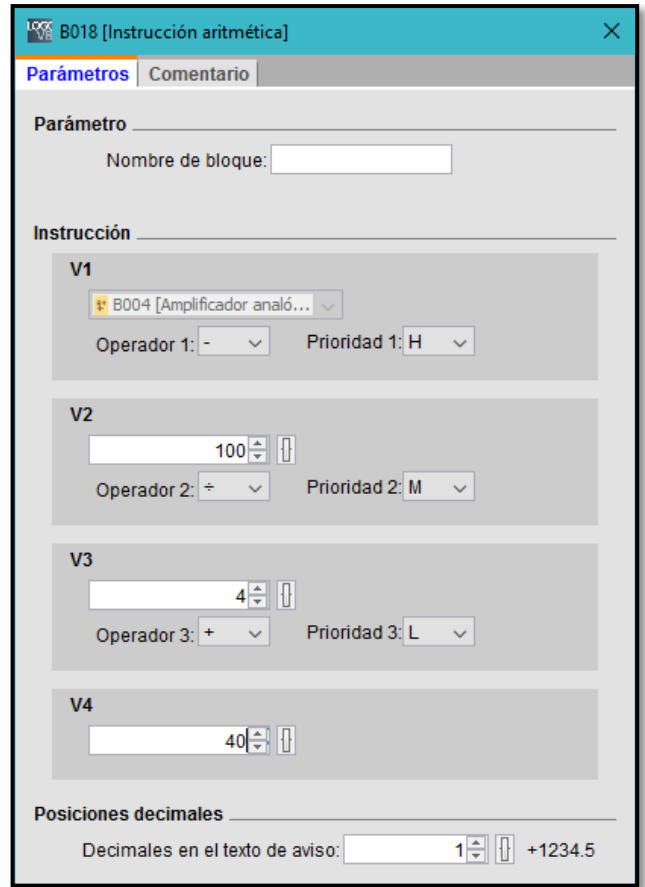

**Figura 77.** Configuración de los parámetros de la Instrucción Aritmética.

En la ventana de la figura 82, se puede observar que se dispone de 4 casilleros para ingresar hasta 4 valores con distintos operadores que tienen un orden de prioridad alto, medio y bajo seleccionable.

De acuerdo a la ecuación:

$$
f(x) = \frac{1}{4}(x-100) + 40
$$

- 1) En V1 elegir el bloque Entrada Analógica, equivalente en la ecuación al valor X; seleccionando el operador de resta (-) con prioridad alta.
- 2) En V2 ingresar el valor 100; seleccionando el operador de división  $(+)$  con prioridad media.
- 3) En V3 ingresar el valor 4; seleccionando el operador de suma (+) con prioridad baja.
- 4) En V4 ingresar el último valor de la ecuación que es 40, y la ecuación estará ingresada totalmente.
- 5) Finalmente se debe configurar el número de decimales que se desea visualizar en el texto de aviso, como se expuso antes se multiplicó por 10 a los valores mínimo y máximo, por ende seleccionar 1 cifra de decimales.

### **3.8.2 Descripción del bloque de función Instrucción Aritmética**

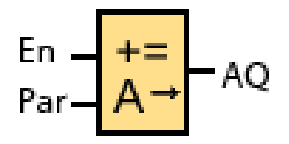

**Figura 78.** Bloque de función Instrucción Aritmética

El bloque "Instrucción aritmética" calcula el valor AQ de una ecuación formada por operandos y operadores definidos por el usuario. (SIEMENS LOGO!, 2014)

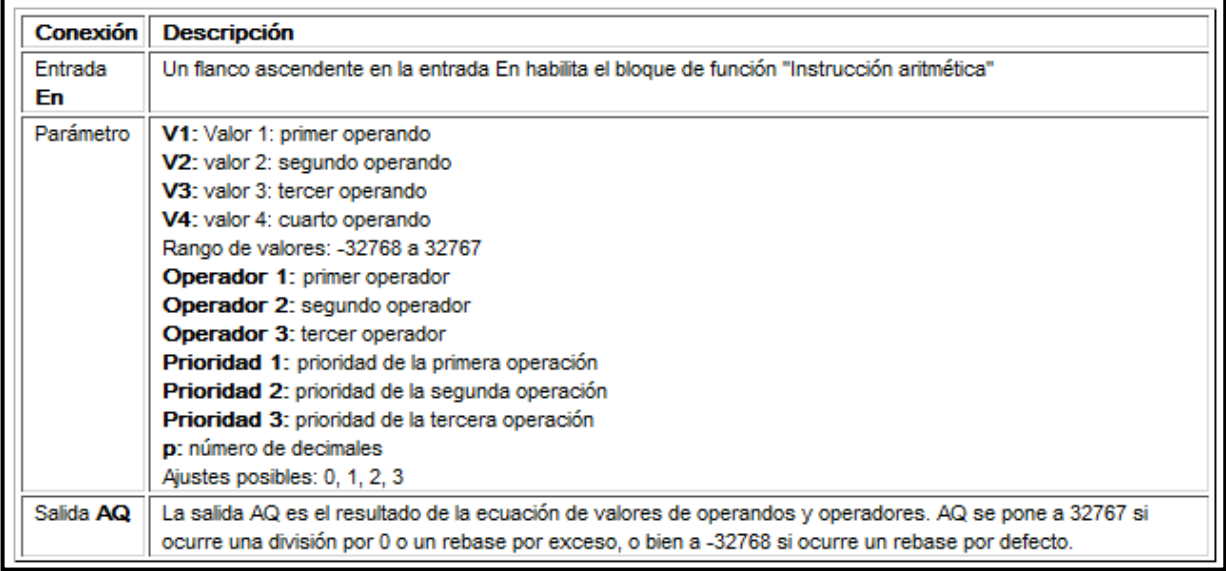

**Figura 79.** Descripción breve del bloque Instrucción Aritmética.

# **3.9 Proceso automatizado de Bomba, Elemento Calentador y Válvula eléctrica**

Para reunir los tres procesos de una manera automática y coordinada se estableció un orden de operación basado en el proceso realizado por un termotanque, cuyo funcionamiento tiene tres etapas que son el llenado del tanque, el calentamiento del agua contenida en el tanque y la distribución del agua caliente haciendo de este proceso un circuito continuo.

Puesto que el presente proyecto carece de retroalimentación, por cuestiones de equipos disponibles en el laboratorio de Instrumentación virtual operará solamente un ciclo hasta un posterior inicio dado por el usuario.

#### **3.9.1 Funcionamiento general automático**

El proceso se iniciará al presionar el botón "CALENTAR" (▲) en el LOGO!; únicamente cuando el nivel del agua esté dentro del rango de 5 a 10cm, caso contrario se exhibirá una ventana de alerta de color rojo con el mensaje de que el nivel del agua está por encima del nivel máximo o por debajo del nivel mínimo, mientras se tenga presionado el botón (▲).

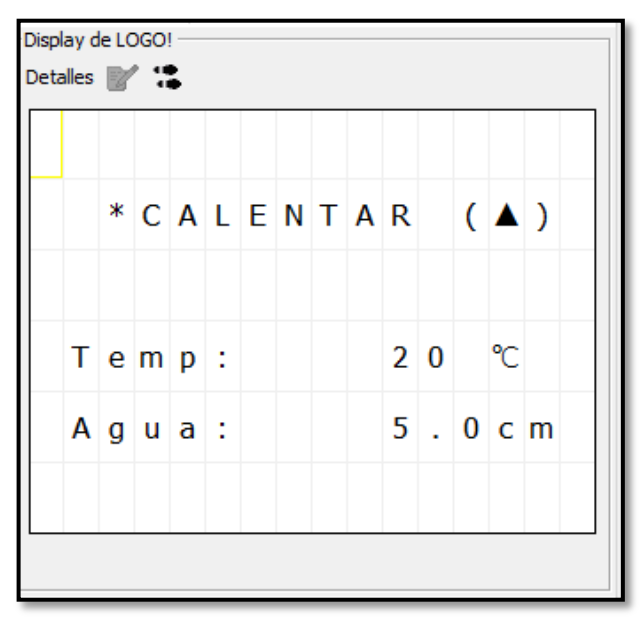

**Figura 80.** Pantalla de INICIO del proceso en LOGO!

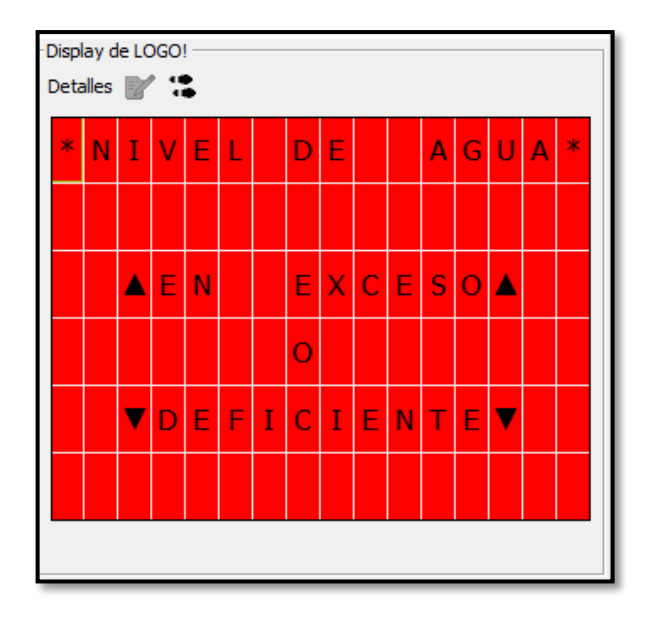

**Figura 81.** Pantalla de alerta cuando el nivel del agua está menor a 5 cm o mayor a 10 cm.

Una vez iniciado el proceso con el botón "CALENTAR" (▲), se pondrá en funcionamiento la BOMBA, la cual llenará el tanque hasta los 10cm independientemente del nivel de inicio de llenado.

Se mostrará en LOGO! una pantalla de color ámbar, donde se visualizará la palabra "☆CALENTANDO☆" de manera intermitente en la parte superior.

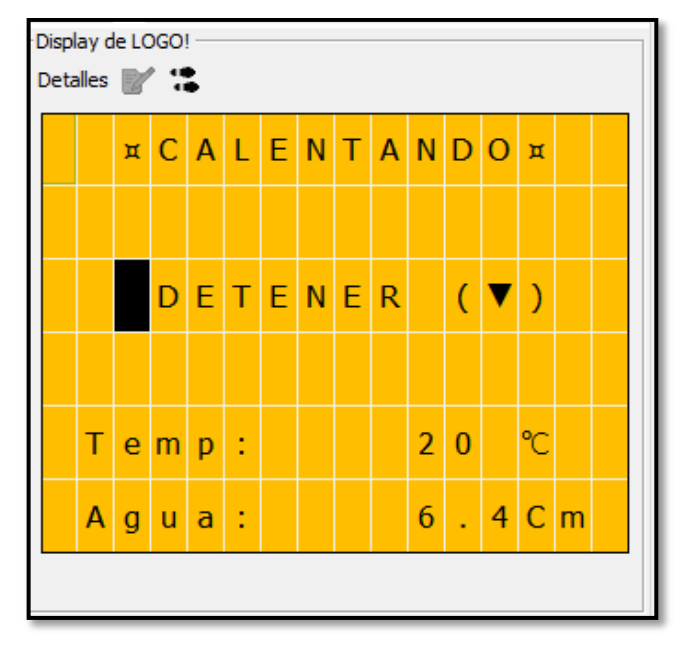

**Figura 82.** Pantalla del proceso de llenado de tanque de agua.

Si se desea DETENER el proceso actual se deberá presionar el botón (▼), al hacerlo la pantalla se apagará y se mostrará el mensaje "!!PROCESO DETENIDO<sub>II</sub>"en movimiento junto con el último dato de temperatura y nivel de agua; para reanudar el proceso se debe volver a presionar el botón (▲).

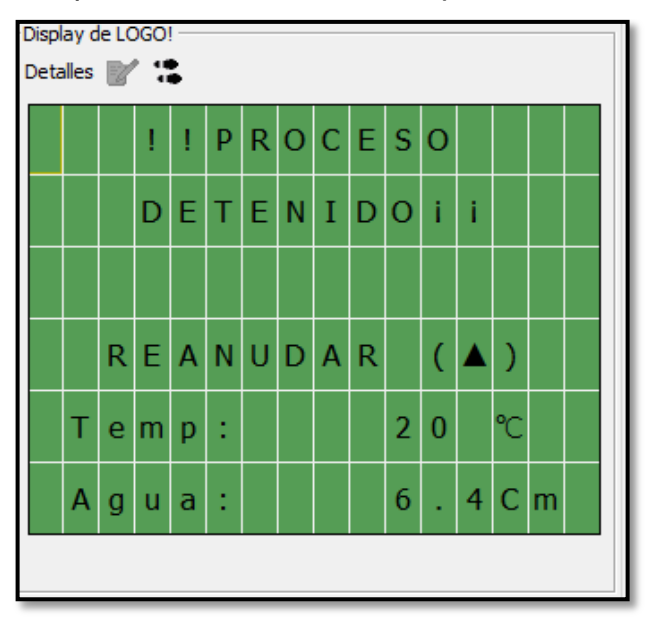

**Figura 83.** Pantalla de Proceso Detenido.

Al terminarse de llenar el tanque de agua hasta los 10cm, la BOMBA se apagará y automáticamente el ELEMENTO CALENTADOR se encenderá hasta que la temperatura del agua llegue a los 25ºC; este proceso puede ser detenido y reanudado cuando el usuario lo desee igualmente.

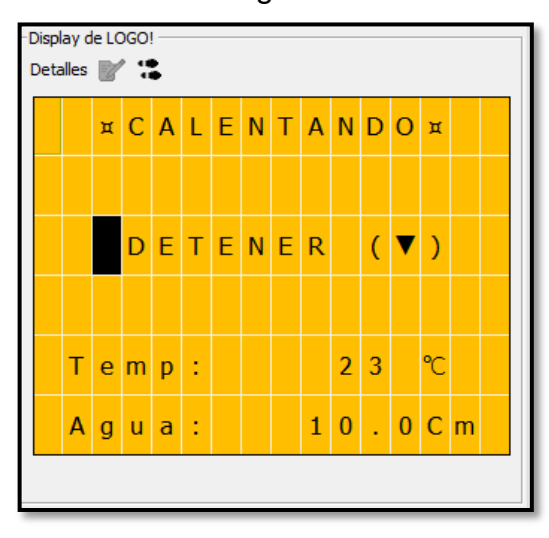

**Figura 84.** Pantalla del proceso de Calentamiento del agua.

Al llegar la temperatura del agua hasta los 25ºC, el ELEMENTO CALENTADOR se apagará y automáticamente la VÁLVULA ELÉCTRICA se abrirá para drenar el agua caliente y así el proceso finalizará.

En este proceso la pantalla exhibirá una alerta con los mensajes "PROCESO FINALIZADO" y "Válvula Abierta", la pantalla parpadeará alternadamente de color rojo y ámbar hasta que el nivel de agua caliente descienda hasta los 5cm y nuevamente se mostrará la pantalla inicial de color blanco.

Para cerrar la VÁLVULA ELÉCTRICA deberá presionar el botón DETENER (▼), y para volverla abrir el botón (►) de LOGO!.

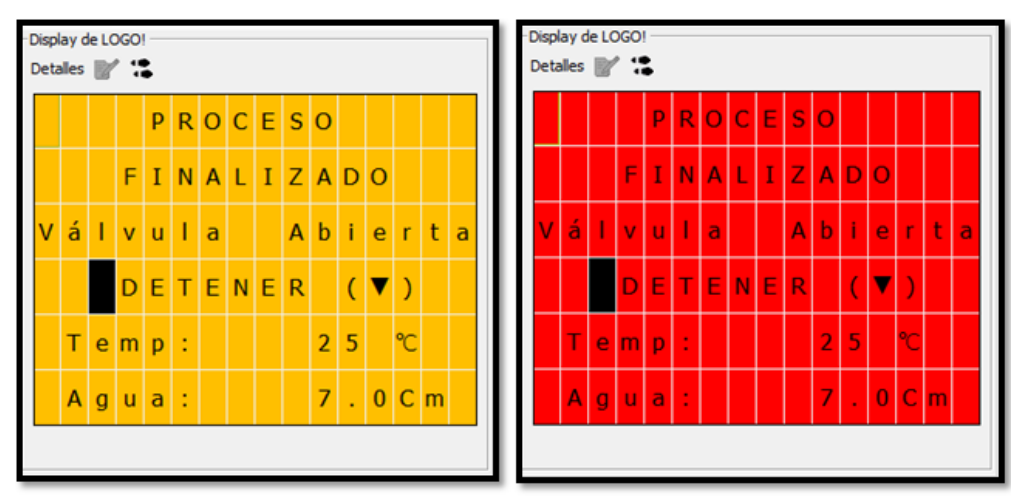

**Figura 85.** Pantallas de alerta de Proceso Finalizado mostradas alternadamente.

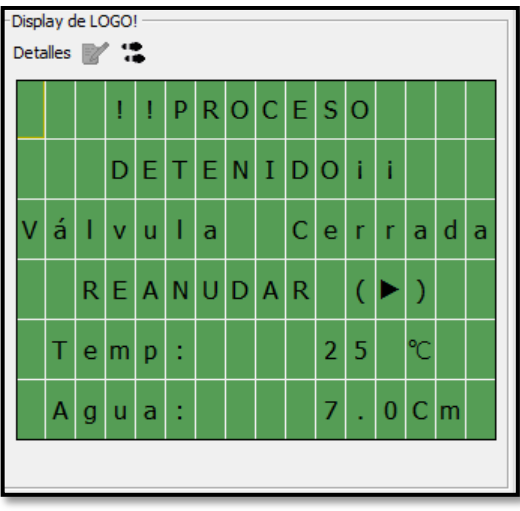

**Figura 86.** Pantalla de alerta de Proceso Detenido y Válvula Abierta.

aki<br>Pé 국출 dquisición ينې چې<br>په چې چ ٠lğ ) pi-[pl(00) oria<br>Santa<br>Santa **BAND** हे ≸ č, J8 ₿ ত § Î IB ë, 횖훓 詞圖 마 J§ 一副。<br>——图 ğ NIRUS OF PARTIES j 8 ġ 녤학  $\sim$ 易發 μş ğ μ₽ 霕 ÷ 國影 Ιğ 님홍 쿙 きょうと ś, Д ß 金星 jú kinký de lókábiv.<br>Júlkinký de lókábiv. 星 门8∶ Ĥ  $\Box$  is ाः । <mark>ज</mark>े≋ ⊟≖ई 国尊 田田 圜 쿙 g xit: erankol<br>xi2: erankol ġ Лğ œ **Criptics** iga<br>Vita ું ē |<br>||8 اسراهه ودرمها وا i

**3.9.2 Diagrama final en LOGO Soft Comfort del Proceso Automatizado de Bomba, Elemento Calentador y Válvula eléctrica**

**Figura 87.** Diagrama final en LOGO Soft Comfort del Proceso Automatizado.

# **3.9.3 Descripción de las funciones lógicas utilizadas en la programación del**

### **proceso automatizado**

Para interconectar las condiciones de encendido y apagado de la Bomba, Elemento Calentador y Válvula eléctrica se utilizó bloques de funciones lógicas de programación en LOGO Soft Comfort que se describen a continuación:

**3.9.3.1 Función AND**

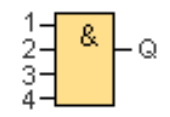

**Figura 88.** Función Lógica AND. **Fuente:** (SIEMENS LOGO!, 2014)

La salida de la función AND solo adopta el estado 1 si todas las entradas tienen el estado 1, es decir, si están cerradas. Si no se utiliza una entrada de este bloque  $(x)$ , se le asigna el valor  $x = 1$ . (SIEMENS LOGO!, 2014)

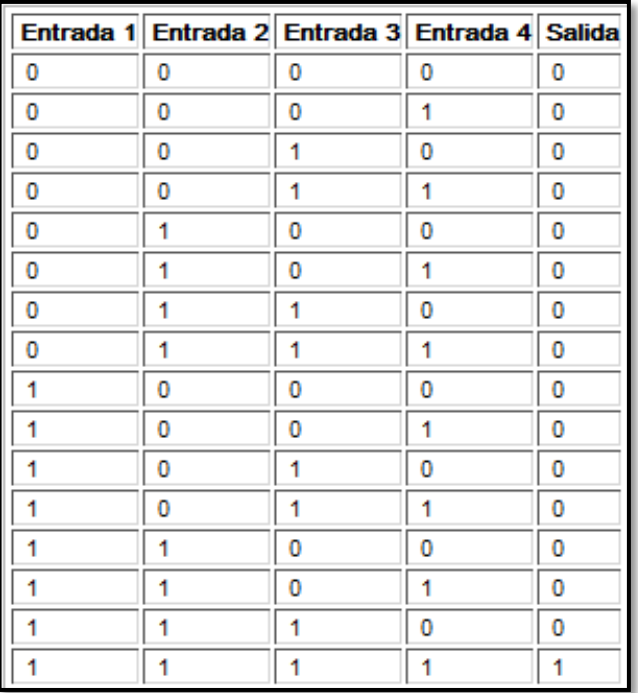

**Figura 89.** Tabla lógica de la función AND. **Fuente:** (SIEMENS LOGO!, 2014)

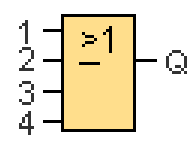

**Figura 90.** Función Lógica OR. **Fuente:** (SIEMENS LOGO!, 2014)

La salida de una función OR adopta el estado 1 si **por lo menos una** entrada tiene el estado 1, es decir, si está cerrada. Si no se utiliza una entrada de este bloque  $(x)$ , se le asigna el valor  $x = 0$ . (SIEMENS LOGO!, 2014)

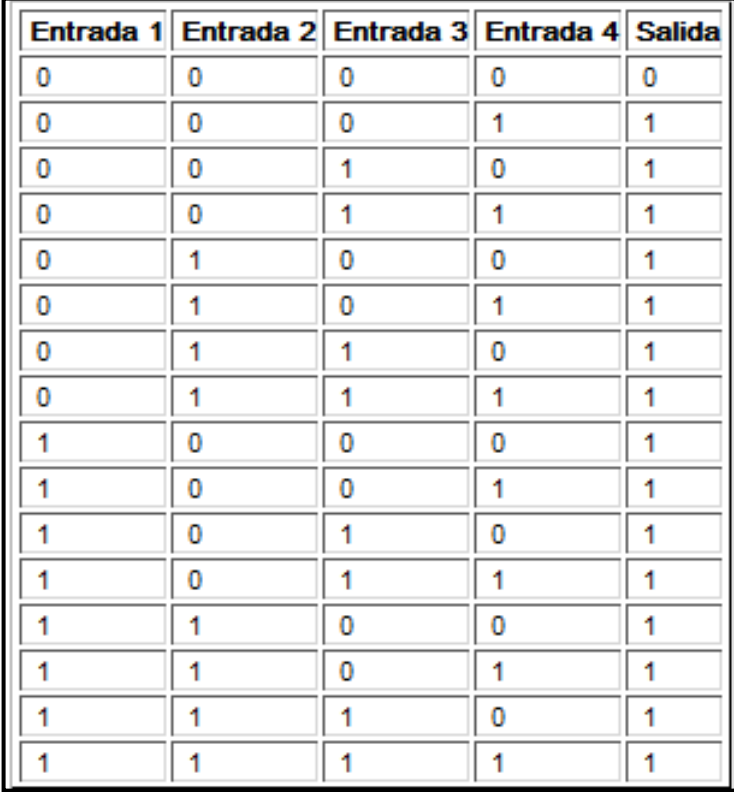

**Figura 91.** Tabla lógica de la función OR.

**Fuente:** (SIEMENS LOGO!, 2014)

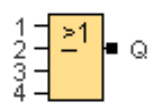

**Figura 92.** Función lógica NOR. **Fuente:** (SIEMENS LOGO!, 2014)

La salida de una función NOR (NOT OR) solo adopta el estado 1 si todas las entradas tienen el estado 0, es decir, si están abiertas. Tan pronto como se activa una de las entradas (es decir, cuando adopta el estado 1), se desactiva la salida. Si no se utiliza una entrada de este bloque  $(x)$ , se le asigna el valor  $x = 0$ . (SIEMENS LOGO!, 2014)

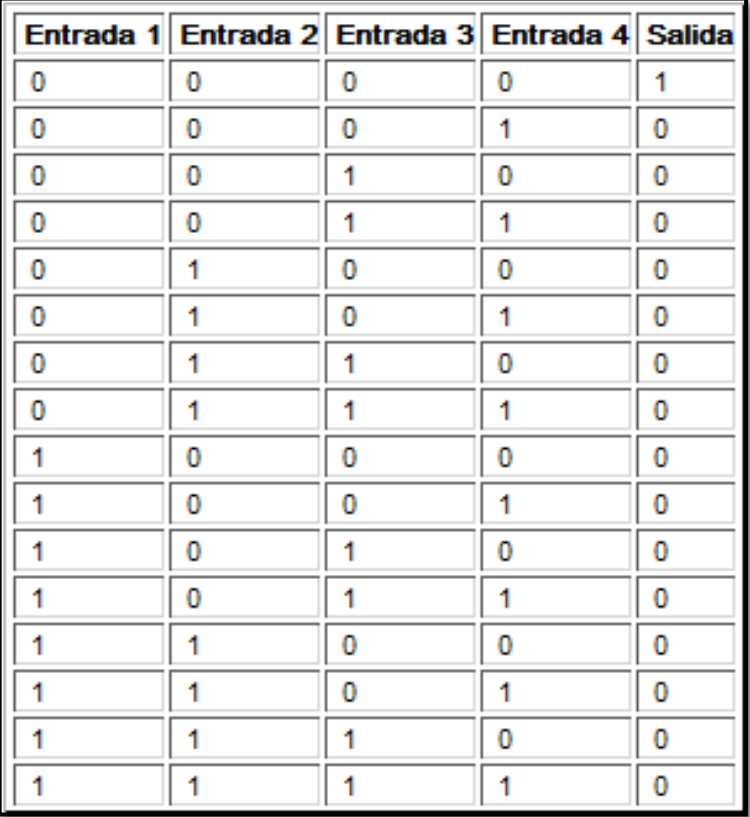

**Figura 93.** Tabla lógica de la función NOR.

**Fuente:** (SIEMENS LOGO!, 2014)

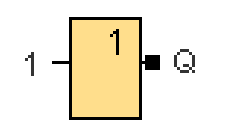

**Figura 94.** Función lógica NOT. **Fuente:** (SIEMENS LOGO!, 2014)

La salida de una función NOT adopta el estado 1 si la entrada tiene el estado 0. El bloque NOT invierte el estado de la entrada. La ventaja de NOT es p. ej. Que para LOGO! ya no se necesitan contactos normalmente cerrados. Solo tiene que utilizar un contacto normalmente abierto y, mediante el bloque NOT, convertirlo en un contacto normalmente cerrado. (SIEMENS LOGO!, 2014)

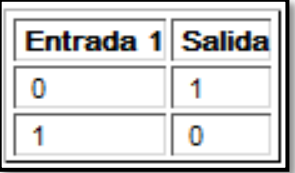

**Figura 95.** Tabla lógica de la función NOT. **Fuente:** (SIEMENS LOGO!, 2014)

# **3.9.3.5 Relé Autoenclavador**

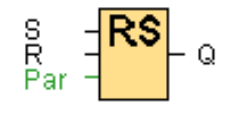

**Figura 96.** Función de Relé Autoenclavador. **Fuente:** (SIEMENS LOGO!, 2014)

Un relé autoenclavador es un elemento de memoria binario simple. El valor de la salida depende del estado de las entradas y del estado anterior de la salida. Una señal en la entrada S activa la salida Q. Una señal en la entrada R desactiva la salida Q. (SIEMENS LOGO!, 2014)

| s | R | Q | Observación         |
|---|---|---|---------------------|
|   |   | × | El estado no cambia |
|   |   |   | Desactivación       |
|   |   |   | Activación          |
|   |   |   | Desactivación       |

**Figura 97.** Tabla lógica de la función Relé Autoenclavador. **Fuente:** (SIEMENS LOGO!, 2014)

## **3.9.3.6 Generador de impulsos asíncrono**

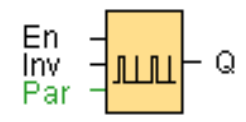

**Figura 98.** Función Generador de impulsos asíncrono **Fuente:** (SIEMENS LOGO!, 2014)

La relación impulso/pausa se puede configurar en los parámetros TH (Time High) y TL (Time Low). La entrada INV permite invertir la señal de salida solo si el bloque se ha activado por medio de una señal en la entrada EN. (SIEMENS LOGO!, 2014)

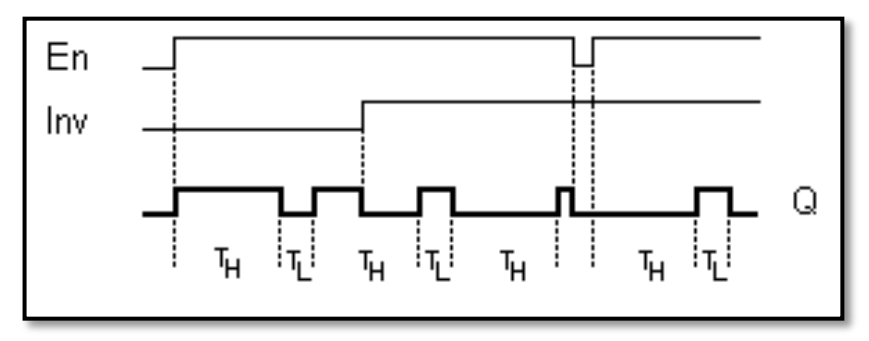

**Figura 99.** Cronograma del Generador de Impulsos asíncrono. **Fuente:** (SIEMENS LOGO!, 2014)

**3.9.4 Condiciones para el encendido y apagado automatizado de la Bomba, Elemento Calentador y Válvula eléctrica en LOGO Soft Comfort**

# **3.9.4.1 Condiciones para el encendido/apagado automático de la Bomba**

# **a) Encendido**

- Entrada digital I2 de LOGO! con alimentación
- Nivel de agua mayor de 5 cm
- Tecla (▲) de LOGO! pulsada

# **b) Apagado**

- Nivel de Agua en 10 cm
- Elemento calentador encendido

# **3.9.4.2 Condiciones para el encendido/apagado automático del Elemento**

## **Calentador**

## **a) Encendido**

- Entrada digital I1 de LOGO! con alimentación
- Nivel de Agua en 10 cm

# **b) Apagado**

- Temperatura del agua en 25° C
- **3.9.4.3 Condiciones para la abertura/cierre automático de la Válvula eléctrica**

### **a) Abertura**

- Entrada digital I3 de LOGO! con alimentación
- Nivel de agua en 10 cm
- Temperatura del agua en 25° C

### **b) Cierre**

- Entrada digital I3 de LOGO! con alimentación
- Nivel de agua en 5 cm

# **CAPÍTULO IV**

### **CONCLUSIONES Y RECOMENDACIONES**

### **4.1 Conclusiones**

- La implementación de módulos lógicos programables de última tecnología como el LOGO! 8 - 24RC de la marca SIEMENS, hará que tanto el conocimiento de los docentes como de los estudiantes se mantenga actualizado y listo para ser aplicado en el desarrollo de las industrias automatizadas.
- Trabajar con señales analógicas tiene ventajas como poder operar con amplios rangos de funcionamiento a un dispositivo, sin embargo estas señales pueden ser susceptibles a pérdidas de su información por ruidos generados que pueden ser controladas mediante circuitos implementados o dispositivos ya fabricados para mejorar la calidad de la señal.
- El uso del lenguaje de programación mediante gráficos de funciones en el software LOGO Soft Comfort V8, conjuntamente con el simulador, permite al estudiante aplicar y demostrar la eficacia de los algoritmos creados de una manera lógica y ordenada ayudando sustancialmente incluso cuando no se tiene a disposición el módulo lógico.
- Siempre habrá una diferencia existencial entre lo realizado teóricamente o en simuladores y en el campo práctico en contacto directo con los equipos, esto permite ampliar el conocimiento y la experiencia del estudiante extendiendo así su visión para el desarrollo de nuevos proyectos.

### **4.2 Recomendaciones**

- Complementar el uso de los módulos LOGO! en futuros Proyectos Técnicos de Graduación implementando sus módulos compatibles para comunicación móvil vía SMS, transmisión automática de alarmas de estados de instalación, seguimiento de la posición mediante GPS, etc.
- Es necesario, no solamente la implementación de equipos desarrolladores por medio de los Proyectos Técnicos de Graduación, sino también se recomienda implementar más variedad de sistemas, estaciones, módulos o plantas para desarrollar y que se adapten a las empresas existentes actualmente, suministrados por parte de la Unidad de Gestión de Tecnologías – ESPE.
- Antes de realizar un proyecto con señales analógicas, es importante identificar los transmisores o sensores adecuados para los diferentes ambientes en los que se va a trabajar para optimizar su utilización.
- Es importante desarrollar el conocimiento y ampliar la visión del estudiante en la utilización de equipos desde una gama baja hasta la gama más alta posible, y en el mayor alcance de marcas existentes en el mundo por parte de los profesores y la Unidad de Gestión de Tecnologías – ESPE.

### **GLOSARIO DE TÉRMINOS**

**CMR:** Comunnication Module Radio – Módulo de radio comunicación.

**CSM:** Compact Switch Module - Módulo de conmutador compacto.

**EPROM:** Erasable Programmable Read Only Memory (Memoria de sólo lectura programable y borrable).

**EEPROM:** Electrically Erasable Programmable Read Only Memory (Memoria de sólo lectura programable y borrable eléctricamente).

**Ethernet:** Estándar de redes de área local para computadores con acceso al medio por detección de la onda portadora y con detección de colisiones (CSMA/CD).

**IEC:** Comisión Electrotécnica Internacional.

**PASCAL:** Es un lenguaje de programación desarrollado por el profesor suizo Niklaus Wirth entre los años 1968 y 1969 y publicado en 1970.

**PID:** Control Proporcional – Integral – Derivativo.

**PWM:** Pulse width modulation – Modulación por ancho de pulsos

**RAM:** Random Access Memory - Memoria de acceso aleatorio.

**Router:** Dispositivo que proporciona conectividad a nivel de red o nivel tres en el modelo OSI.

**SCAN:** Ciclo que el autómata repite constantemente en sus tareas de control de procesos.

**SIMATIC S7:** Software de programación de PLC's de Siemens, es el sucesor de SIMATIC S5 STEP 7.

**SMS:** Mensaje corto de texto que se puede enviar entre teléfonos celulares o móviles.

**TCP:** Protocolo de Control de Transmisión.

**SWITCH:** Dispositivo diseñado para resolver problemas de rendimiento de red, debido a anchos de banda pequeños y embotellamientos.

**WLAN:** Wireless Local Area Network - Red de Área Local Inalámbrica.
#### **REFERENCIAS BIBLIOGRÁFICAS**

ALEJANDRO, A. V. (2012). *Repositorio espe.* Obtenido de Programación de PLC's: http://repositorio.espe.edu.ec/bitstream/21000/7236/1/T-ESPE-ITSA-000016.pdf

BANNER. (2016). *newark element14*. Obtenido de http://mexico.newark.com/banner-engineering/s18ubaq/ultrasonicsensor/dp/86H7371

- Banner Engineering Corp. (08 de 2013). U-GAGE™ S18U Series Sensors with Analog Output. (G. Traductor, Trad.) Minneapolis, USA.
- Barrera, I. B. (S.F.). *Electrónica Unicrom*. Obtenido de Ejemplos de programación de PLC: http://unicrom.com/programar-plc-controlador-logico-programablesiemens/
- Borger, A. (s.f.). *Controladores Lógicos Programables*. Obtenido de Industria y Negocios: http://www.industriaynegocios.cl/Academicos/AlexanderBorger/Docts%20D ocencia/Seminario%20de%20Aut/trabajos/trabajos%202002/PLC/plc.htm

CCVRedes1. (10 de 03 de 2012). *CCVRedes1*. Obtenido de Señales y Codificación (parte II): https://ccvredes1.wordpress.com/page/2/

DEGEM SYSTEMS. (1984). CURSO PCT-3. CONTROL DE LA TEMPERATURA Y EL NIVEL DE LIQUIDOS. (PRIMERA).

Espinosa, I. J. (2015). *Manual de Control Industrial.* Latacunga.

Logo, S. (2014). *SIEMENSLOGO.com*. Obtenido de Cómo instalar Logo Soft Comfort V8 en Windows: http://siemenslogo.com/como-instalar-logo-softcomfort-v8-en-windows/

Lotero Nañez, J., & Vargas Iniesta, R. A. (09 de 2015). *DOCPLAYER*. Obtenido de GRADO DE INGENIERÍA ELECTRÓNICA INDUSTRIAL Y AUTOMÁTICA TRABAJO DE FIN DE GRADO: http://docplayer.es/11001953-Grado-de-ingenieria-electronica-industrial-yautomatica-trabajo-de-fin-de-grado-titulo.html

Mandado, E. (2006). *Resumen de tareas MAYDAY.* Obtenido de HISTORIA DE LOS CONTROLADORES LÓGICOS PROGRAMABLES:

http://resumendetareasmayday.com/tag/historia-de-los-controladoreslogicos-programables/

- Manual de producto. (06 de 2014). *SIEMENS LOGO! OBA8.* Obtenido de Manual de producto A5E33039720.
- MAYDAY. (S.F.). *Resumen de tareas MAYDAY*. Obtenido de http://resumendetareasmayday.com/tag/historia-de-los-controladoreslogicos-programables/
- Mendez, D. M. (06 de 04 de 2013). *SlideShare*. Obtenido de Estructura básica de un PLC: http://es.slideshare.net/dlingtn/presentacin-plc-18336266

Salcedo, J., Gonzales, J., & Cárdenas, C. (03 de 2013). *SlideShare*. Obtenido de Señales Analógicas: http://es.slideshare.net/joensalcas/seales-analogicas

SIEMENS AG . (2014). *Installing and Connecting.*

SIEMENS AG 2014. (2014). *LOGO! Technical Data.* Obtenido de LOGO! 8 Basic: https://w3.siemens.com/mcms/programmable-logic-controller/en/logicmodule-logo/Documents/logo\_tech\_data\_basic\_en.pdf

Siemens AG. (2014). *coevagi.com.* Obtenido de LOGO! 8:

http://www.coevagi.com/Docs/Si\_Logo.pdf

SIEMENS AG. (04 de 2015). *SIEMENS.* Obtenido de LOGO! POWER.

SIEMENS AG. (31 de 03 de 2016). *LOGO! es el módulo lógico universal de Siemens.* Obtenido de Siemens.com:

http://www.aan.siemens.com/chile/Documents/logo%20final\_Hands-

On\_TIA%20Tour2015.pdf

Siemens AG. (S.F.). *Automation24*. Obtenido de Fuente de alimentacion 24V 2,5A: http://www.automation24.es/fuentes-de-alimentacion/fuente-dealimentacion-siemens-logo-power-24v-25a-6ep1332-1sh43-i28-959-0.htm

SIEMENS LOGO. (2014). *SIEMENSLOGO*.

SIEMENS LOGO! (2014). Ayuda en pantalla de LOGO Soft Comfort. Ibarra, Ecuador.

Turmero, P. (S.F.). *monografias.com*. Obtenido de

http://www.monografias.com/trabajos104/terminologia-

instrumentacion/terminologia-instrumentacion.shtml

Universidad Nacional Abierta y a Distancia. (2012). *UNAD*. Obtenido de Lección

16.3.1 – Gráficos secuenciales (Graphe de Comande Etape Transition "GRAFCET" – Secuential Function Chart "SFC"):

http://datateca.unad.edu.co/contenidos/2150512/ContenidoLinea/leccin\_16 31\_\_grficos\_secuenciales\_graphe\_de\_comande\_etape\_transition\_grafcet\_

\_secuential\_function\_chart\_sfc.html

Villarreal, C. R. (28 de 09 de 2005). *mailxmail.com*. Obtenido de Capítulo 1:Estructura básica de un PLC: http://www.mailxmail.com/cursocontroladores-logicos-programables/estructura-basica-plc

WIKIFAB. (S.F.). *WIKIFAB*. Obtenido de Tarea 1: Iniciación en Simatic: http://138.100.80.137/wikifab/index.php/Usuario:1485\_7226

Wikipedia. (17 de 11 de 2016). *Wikipedia La enciclopedia libre*. Obtenido de Señal Analógica: https://es.wikipedia.org/wiki/Se%C3%B1al\_anal%C3%B3gica

WikiSysop. (S.F.). *Wikifab*. Obtenido de Lenguaje AWL:

http://wikifab.dimf.etsii.upm.es/wikifab/index.php/Usuario:1485\_11999

Yo Ingenieria. (13 de 12 de 2015). *Yo Ingenieria*. Obtenido de Los encoders y el PLC: http://yoingenieria.com/encoders-y-plc/

ANEXOS

# **ÍNDICE DE ANEXOS**

- **Anexo A.** Estructura de un PLC Compacto
- **Anexo B.** Estructura de un PLC Modular
- **Anexo C.** Estructura física de LOGO! 0BA8 12/24 RCE
- **Anexo D.** Interfaz de programación de LOGO Soft Comfort V8
- **Anexo E.** Interfaz de proyecto de LOGO Soft Comfort V8
- **Anexo F.** Sistema físico del PCT 3
- **Anexo G.**Diagrama de bloques para la unidad de control digital
- **Anexo H.**Tabla de datos técnicos de LOGO! 8 Basic

#### **Anexo A**

#### **Estructura de un PLC Compacto**

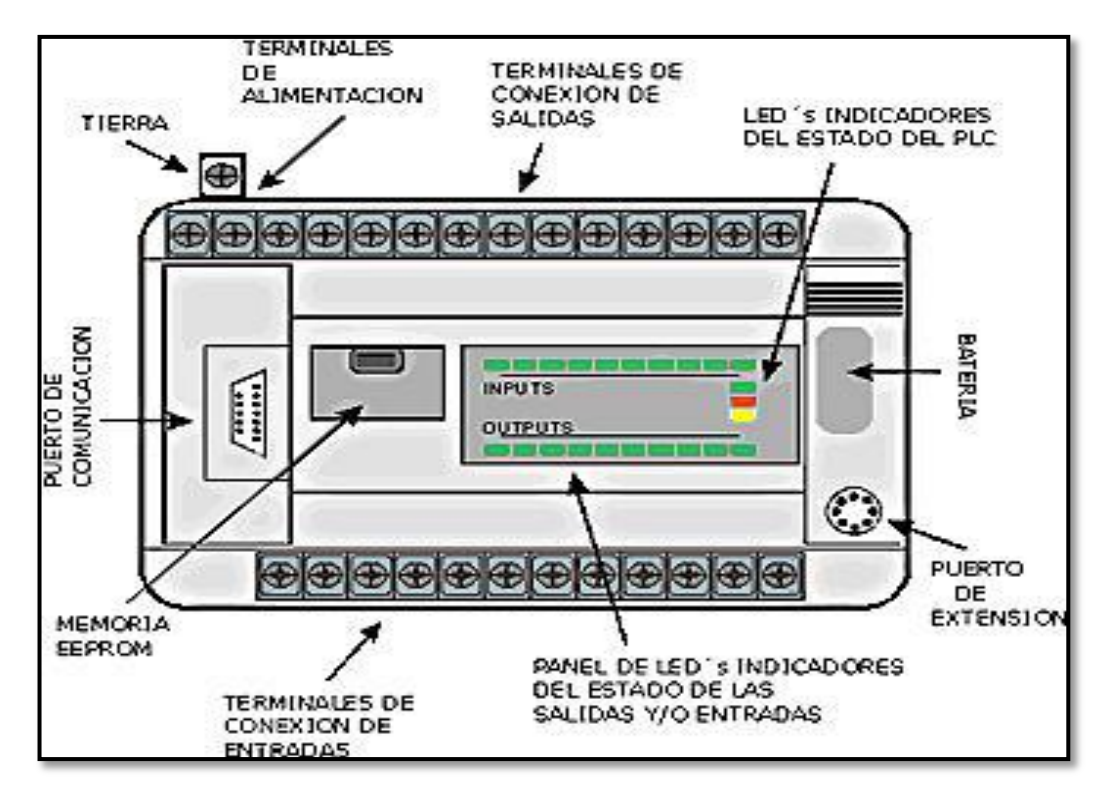

**Fuente:** (Mendez, 2013)

## **Anexo B**

# **Estructura de un PLC Modular**

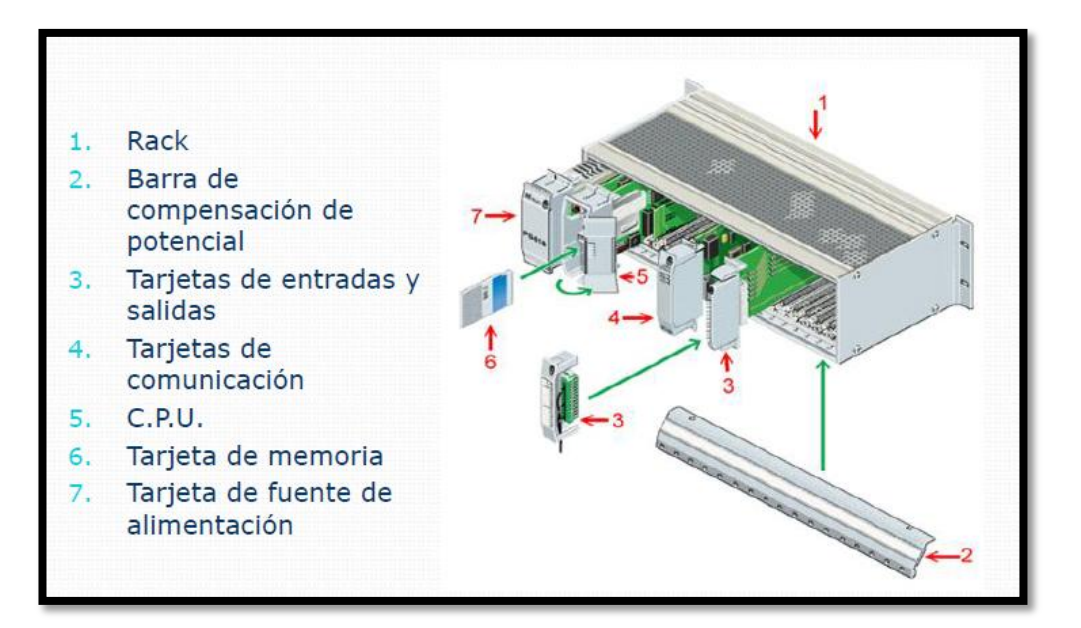

**Fuente:** (Mendez, 2013)

#### **Anexo C**

#### **Estructura física de LOGO! 0BA8 12/24 RCE**

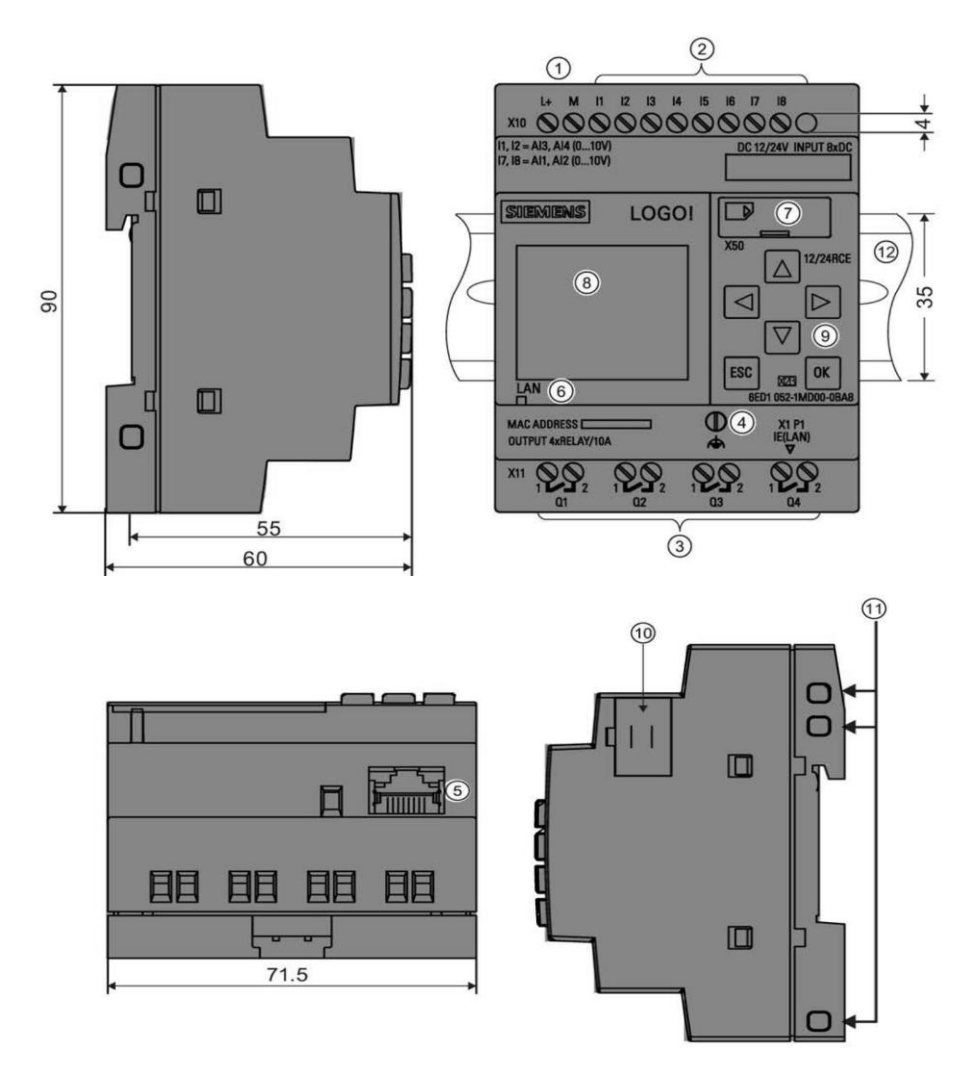

**Fuente:** (Manual de producto, 2014, pág. 16)

- **1)** Fuente de alimentación
- **2)** Entradas
- **3)** Salidas
- **4)** Borne FE para conectar la toma de tierra
- **5)** Interfaz RJ45 para la conexión a Ethernet (10/100 Mbits/s)
- **6)** LED de estado de la comunicación Ethernet
- **7)** Slot de tarjetas micro SD **8)** LCD
- **9)** Panel de control
- **10)** Interfaz de ampliación
- **11)** Conectores hembra de codificación mecánica
- **12)** Perfil normalizado

#### **Anexo D**

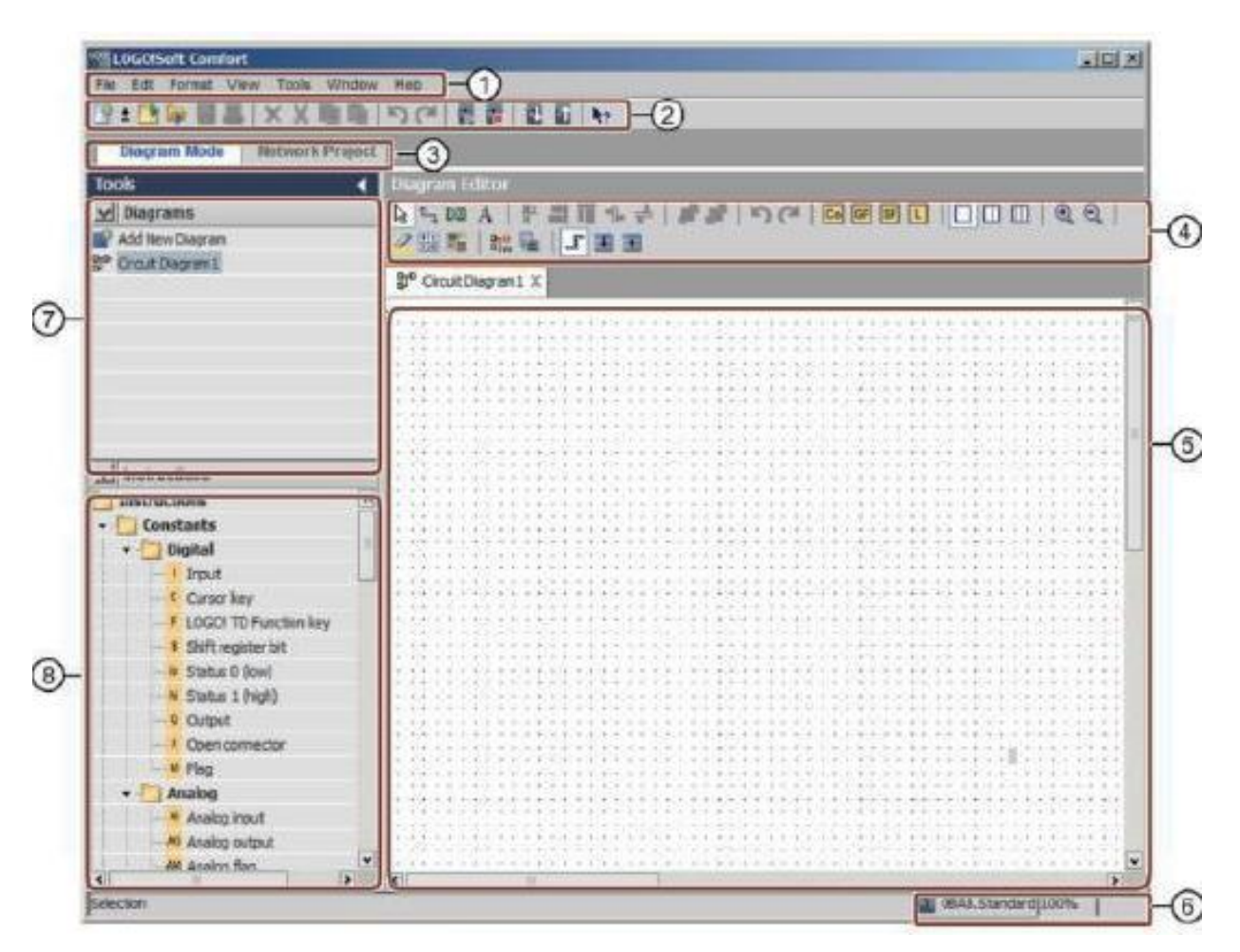

#### **Interfaz de programación de LOGO Soft Comfort V8**

**Fuente:** (SIEMENS AG, 2016)

- **1)** Barra de menús
- **2)** Barra de herramientas "Estándar"
- **3)** Barra de módulos
- **4)** Barra de herramientas
- **5)** Interfaz de programación
- **6)** Barra de estado
- **7)** Árbol de diagramas
- **8)** Árbol de operaciones

#### **Anexo E**

### **Interfaz de proyecto de LOGO Soft Comfort V8**

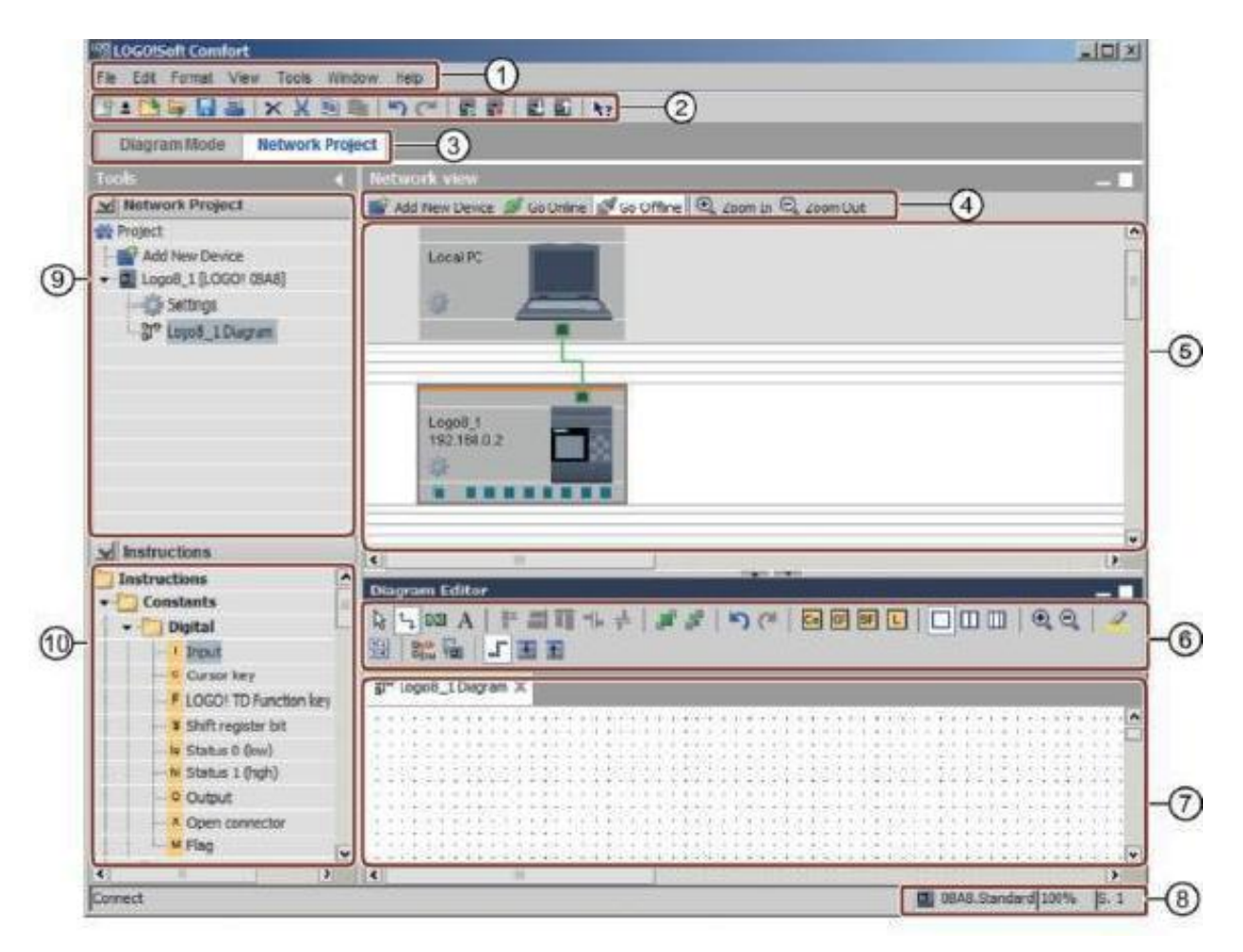

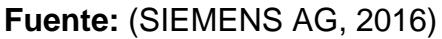

- **1)** Barra de menús
- **2)** Barra de herramientas "Estándar"
- **3)** Barra de módulos
- **4)** Barra de herramientas
- **5)** Conexión del PLC con el PC
- **6)** Barra de herramientas "Herramienta"
- **7)** Interfaz de programación
- **8)** Barra de estado
- **9)** Árbol de equipos
- **10)**Árbol de operaciones

## **Anexo F**

# **Sistema físico del PCT – 3**

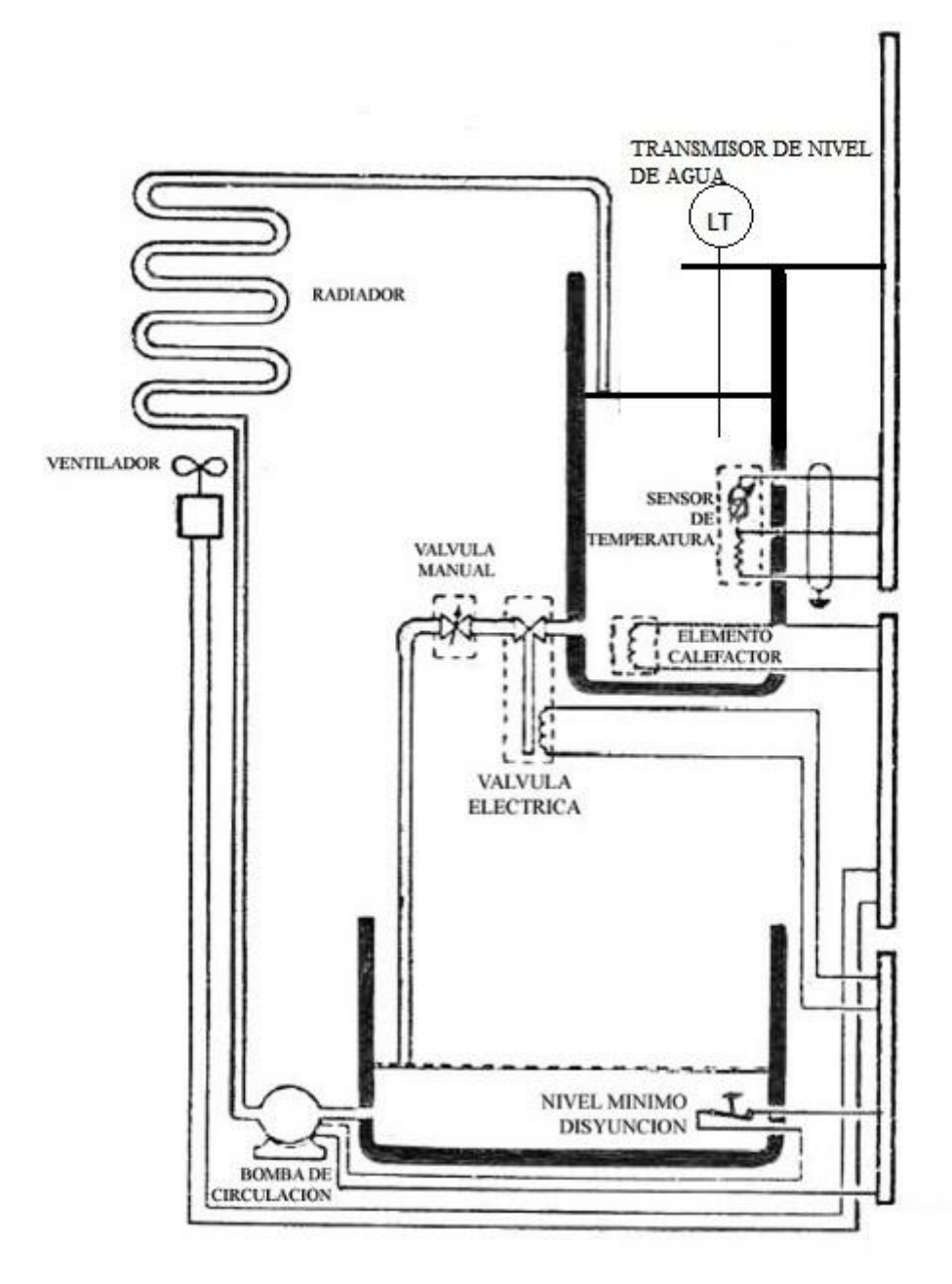

**Fuente:** (DEGEM SYSTEMS, 1984)

# **Anexo G**

# **Diagrama de bloques para la unidad de control digital**

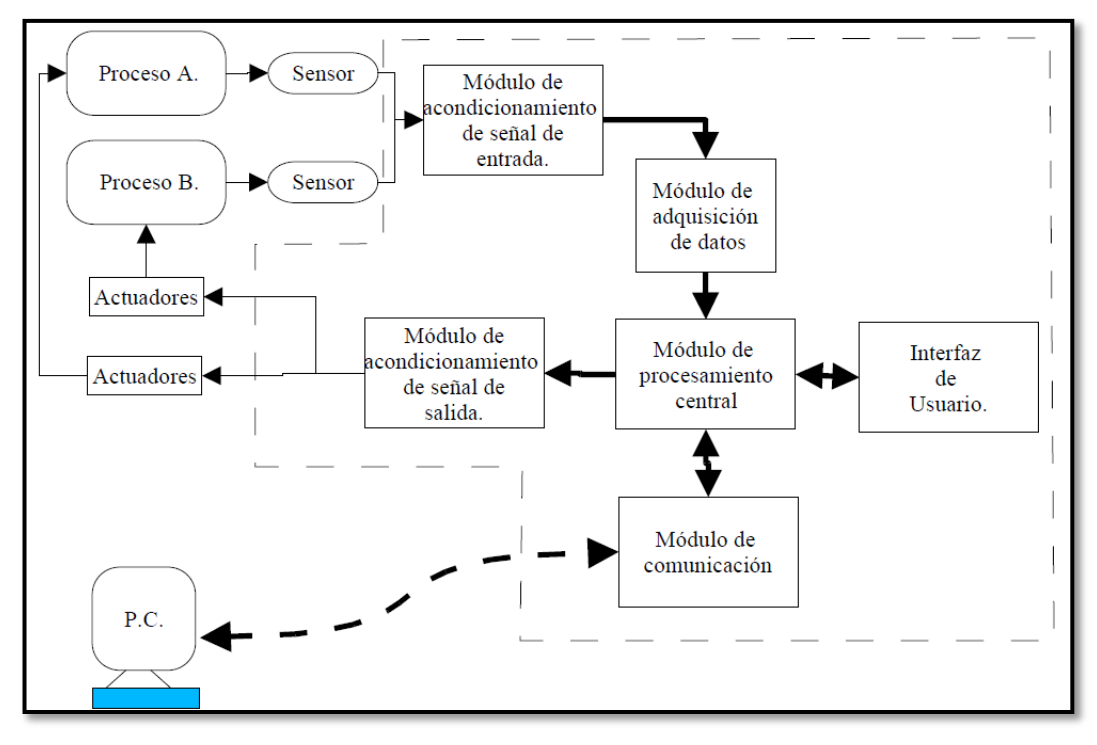

**Fuente:** (DEGEM SYSTEMS, 1984)

# **Anexo H**

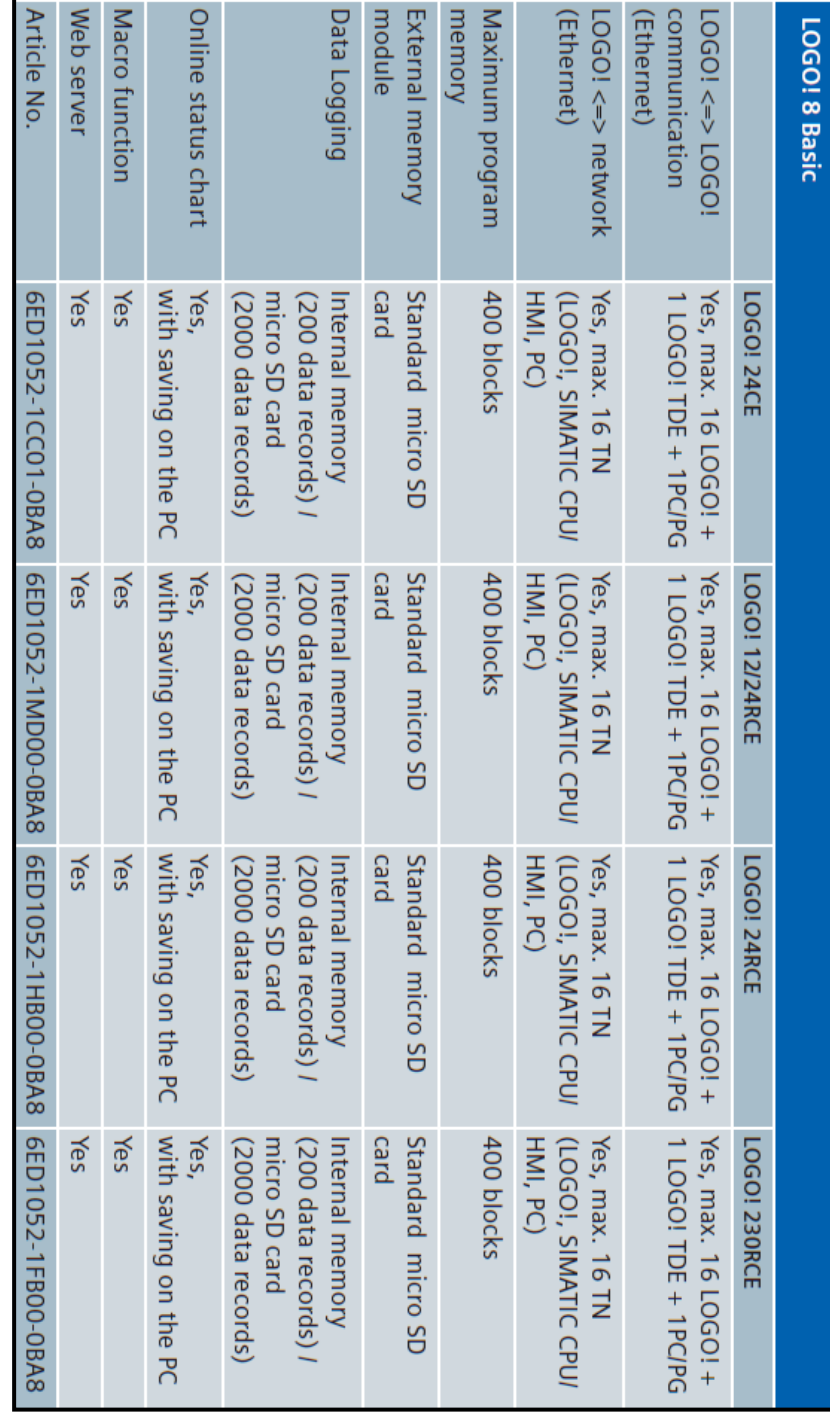

# **Tabla de datos técnicos de LOGO! 8 Basic**

**Fuente:** (SIEMENS AG 2014, 2014)

## **DATOS PERSONALES**

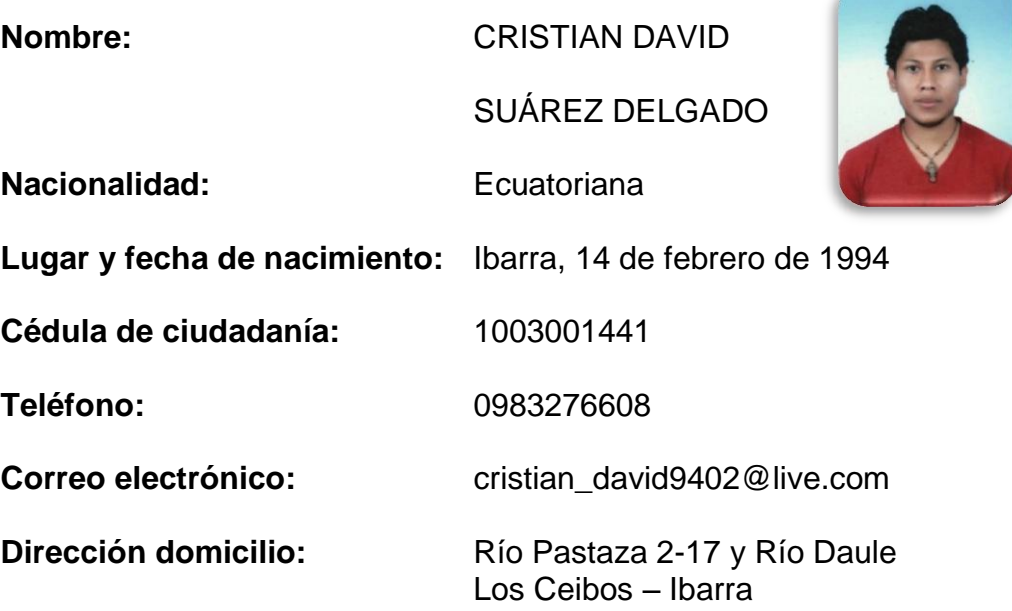

# **ESTUDIOS REALIZADOS**

## **Primaria:**

Escuela "La Merced" - Ibarra

#### **Secundaria:**

Colegio Fisco misional San Francisco – Ibarra

#### **Superior:**

Unidad de Gestión de Tecnologías "ESPE" – Latacunga

# **TÍTULOS OBTENIDOS**

- Bachiller en ciencias especialización Físico-Matemático
- Tecnología en Electrónica mención Instrumentación & Aviónica

#### **EXPERIENCIAS LABORALES**

- Hogar de ancianos Instituto Estupiñán Pasantías comunitarias
- Empresa Eléctrica Regional Norte –EMELNORTE Pasantías pre profesionales
- Líneas Aéreas Ejecutivas Nacionales S.A. LAENSA Pasantías pre profesionales

#### **CURSOS REALIZADOS**

- Inducción en la aeronave Cessna 421b
- $\bullet$  Inducción en la aeronave Piper Seneca III PA-34
- Inducción en la aeronave Cirrus SR-22
- Seguridad Aeroportuaria
- Manejo de aeronaves en tierra: Cessna 421B, Piper Seneca III PA-34 y Cirrus SR-22
- Manejo de combustible AVGAS 100-130

#### **ACEPTACIÓN DEL USUARIO**

Latacunga, 15 de febrero de 2017

Yo, ING. PABLO XAVIER PILATASIG PANCHI en calidad de encargado del Laboratorio de Instrumentación Virtual de la Unidad de Gestión de Tecnologías, me permito informar lo siguiente:

El proyecto técnico elaborado por el Sr. **CRISTIAN DAVID SUÁREZ DELGADO,**  con el tema: "**IMPLEMENTACIÓN DE 2 MÓDULOS PARA LA ADQUISICIÓN DE SEÑALES ANALÓGICAS MEDIANTE LOGO! 8 – 24RC EN EL LABORATORIO DE INSTRUMENTACIÓN VIRTUAL DE LA UNIDAD DE GESTIÓN DE TECNOLOGÍAS** 

**– ESPE",** ha sido efectuado de forma satisfactoria en las dependencias de mi cargo y que la misma cuenta con todas las garantías de funcionamiento, por lo cual extiendo este aval que respalda el trabajo realizado por el mencionado estudiante.

Por tanto me hago cargo de todas las instalaciones realizadas por el Sr. estudiante.

Atentamente,

#### **ING. PABLO PILATASIG**

\_\_\_\_\_\_\_\_\_\_\_\_\_\_\_\_\_\_\_\_\_\_\_\_

**ENCARGADO DEL LABORATORIO DE INSTRUMENTACIÓN VIRTUAL**

Latacunga, 15 de febrero de 2017

# **HOJA DE LEGALIZACIÓN DE FIRMAS**

# **DEL CONTENIDO DE LA PRESENTE INVESTIGACIÓN SE RESPONSABILIZA EL AUTOR**

# **CRISTIAN DAVID SUÁREZ DELGADO ID L00364272**

\_\_\_\_\_\_\_\_\_\_\_\_\_\_\_\_\_\_\_\_\_\_\_\_\_\_\_\_\_\_\_\_\_\_\_\_\_\_\_\_\_

# **DIRECTOR DE LA CARRERA DE ELECTRÓNICA MENCIÓN INSTRUMENTACIÓN & AVIÓNICA**

\_\_\_\_\_\_\_\_\_\_\_\_\_\_\_\_\_\_\_\_\_\_\_\_\_\_\_\_ **Ing. Pablo Pilatasig**

**Director Carrera de Electrónica Mención Instrumentación & Aviónica**